# Armadillo-Box WS1 製品マニュアル

AB110-D00Z AB110-C00Z AB111-D00Z AB111-C00Z

Version 1.1.1 2016/01/26

[株式会社アットマークテクノ \[http://www.atmark-techno.com\]](http://www.atmark-techno.com) [Armadillo サイト](http://armadillo.atmark-techno.com) [[http://armadillo.atmark-techno.com\]](http://armadillo.atmark-techno.com)

### Armadillo-Box WS1 製品マニュアル

株式会社アットマークテクノ

札幌本社

〒 060-0035 札幌市中央区北 5 条東 2 丁目 AFT ビル TEL 011-207-6550 FAX 011-207-6570

横浜営業所

〒 221-0835 横浜市神奈川区鶴屋町 3 丁目 30-4 明治安田生命横浜西口ビル 7F TEL 045-548-5651 FAX 050-3737-4597

製作著作 © 2014-2016 Atmark Techno, Inc.

Version 1.1.1 2016/01/26

## 目次

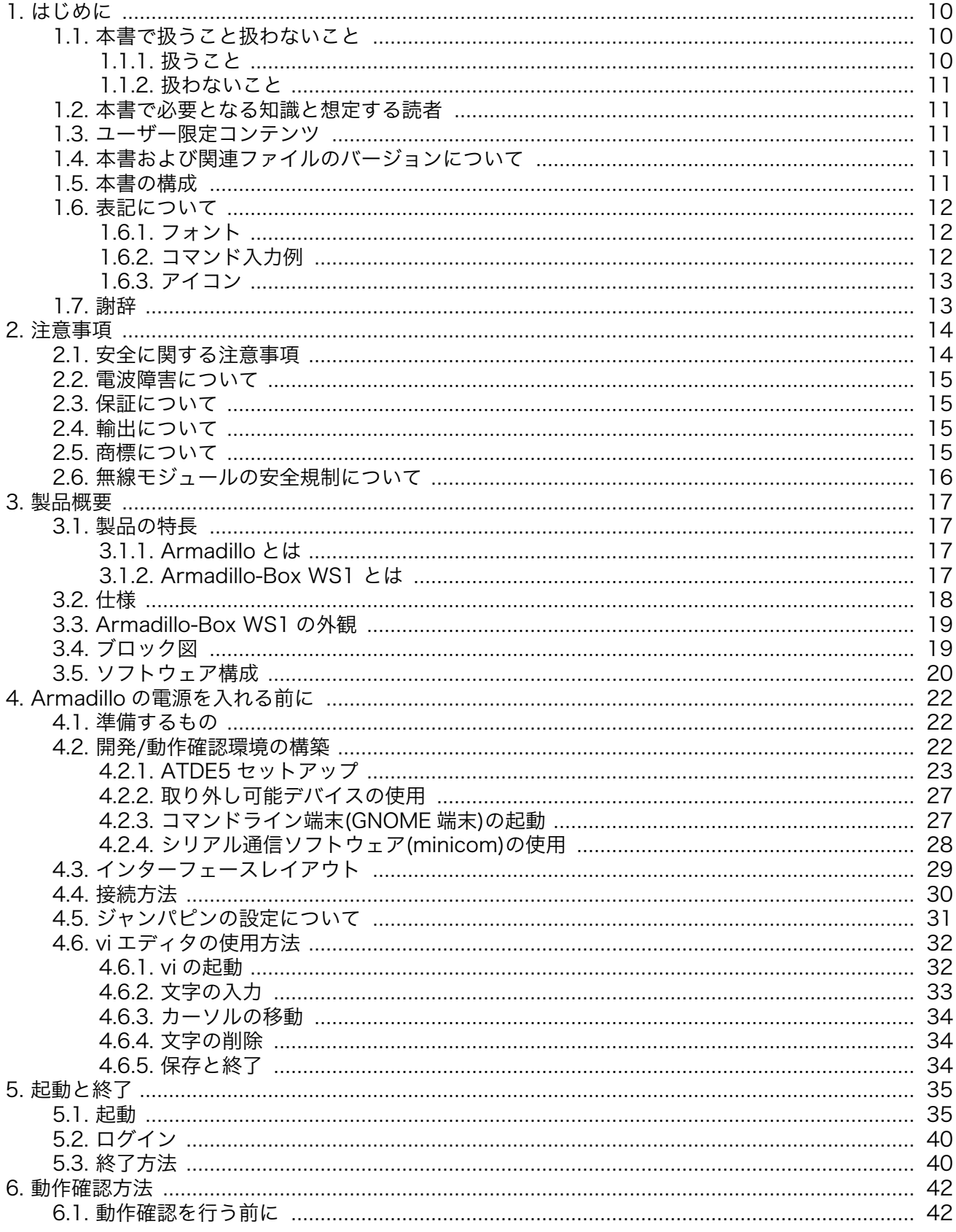

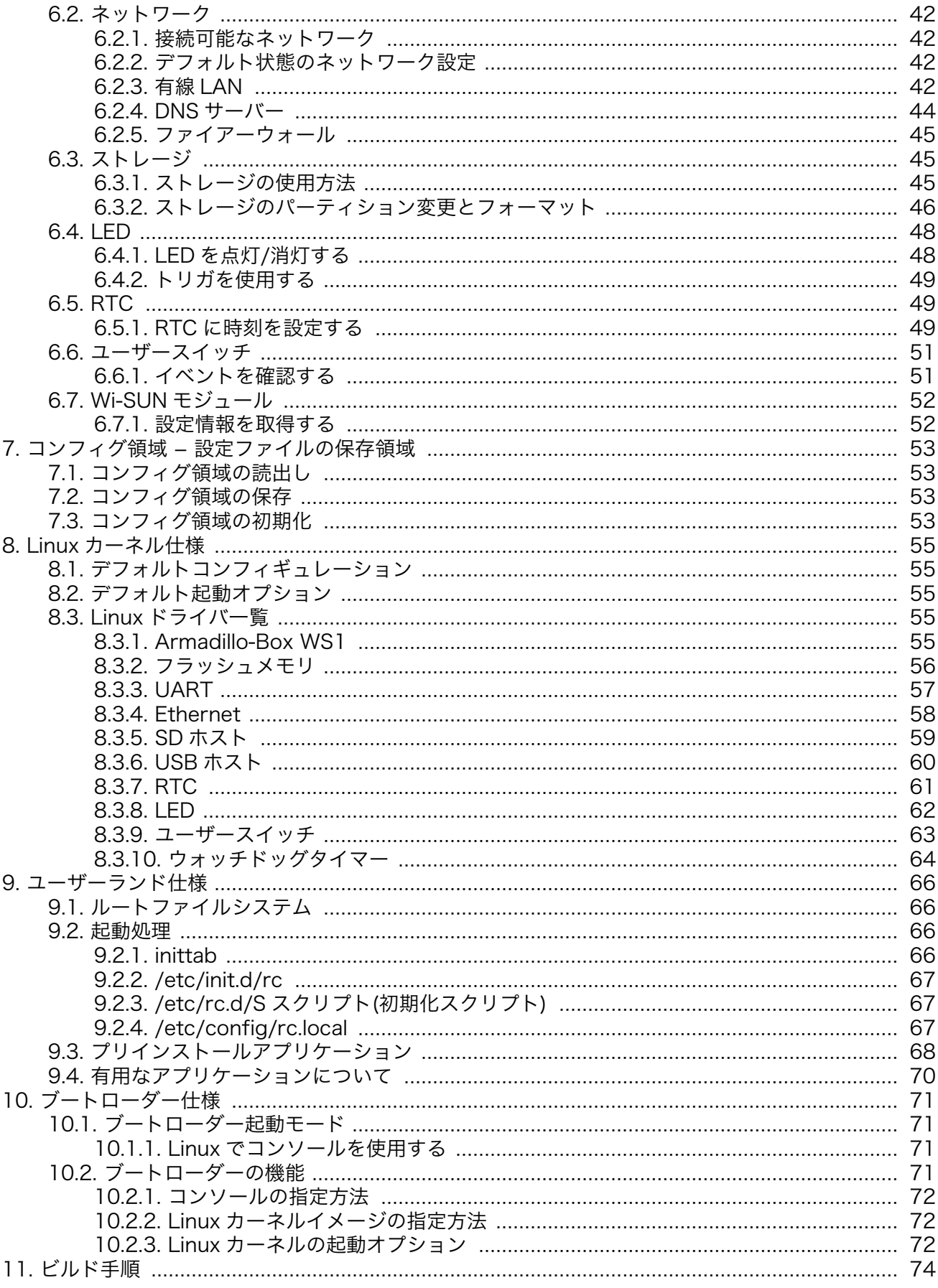

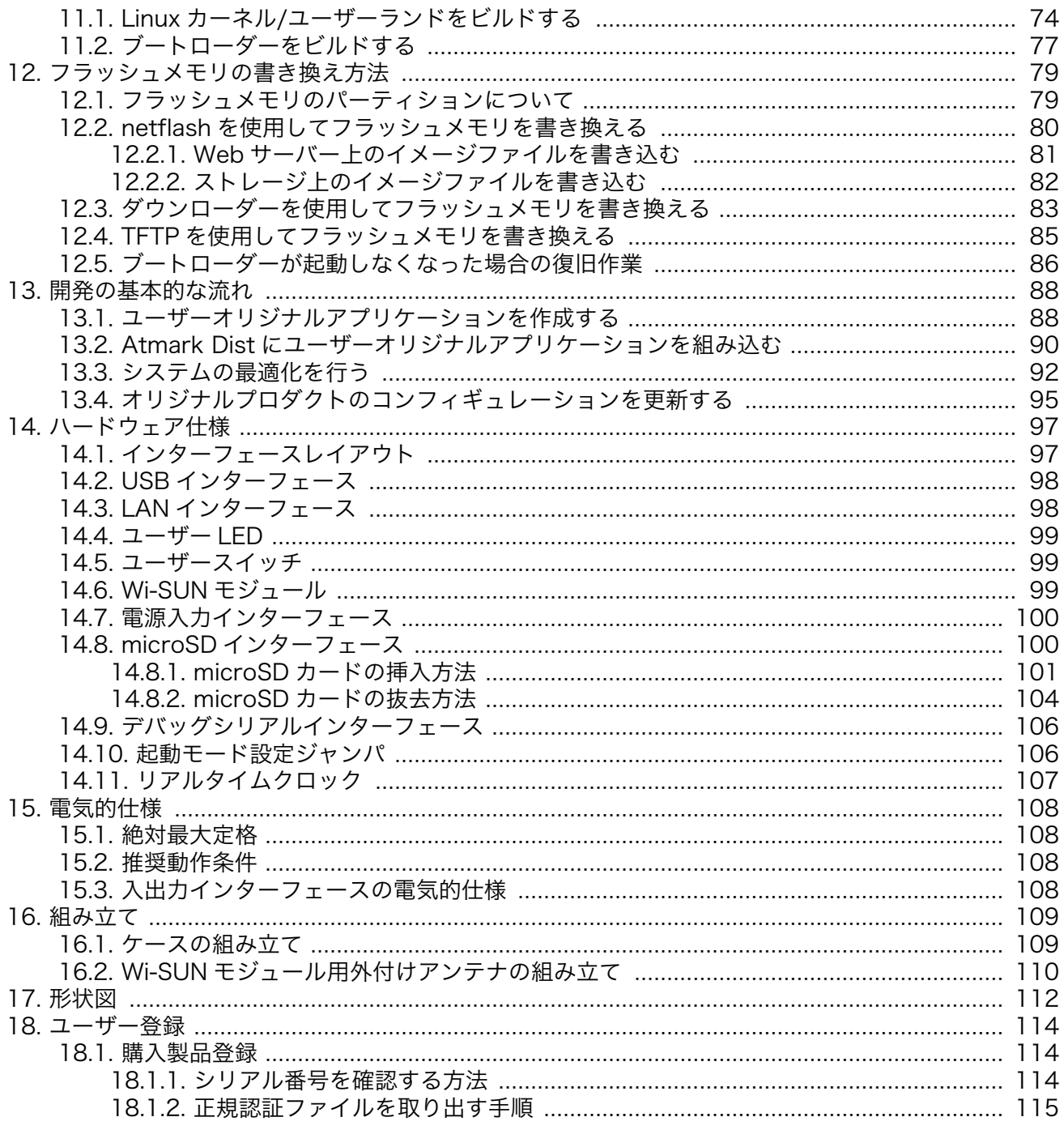

## 図目次

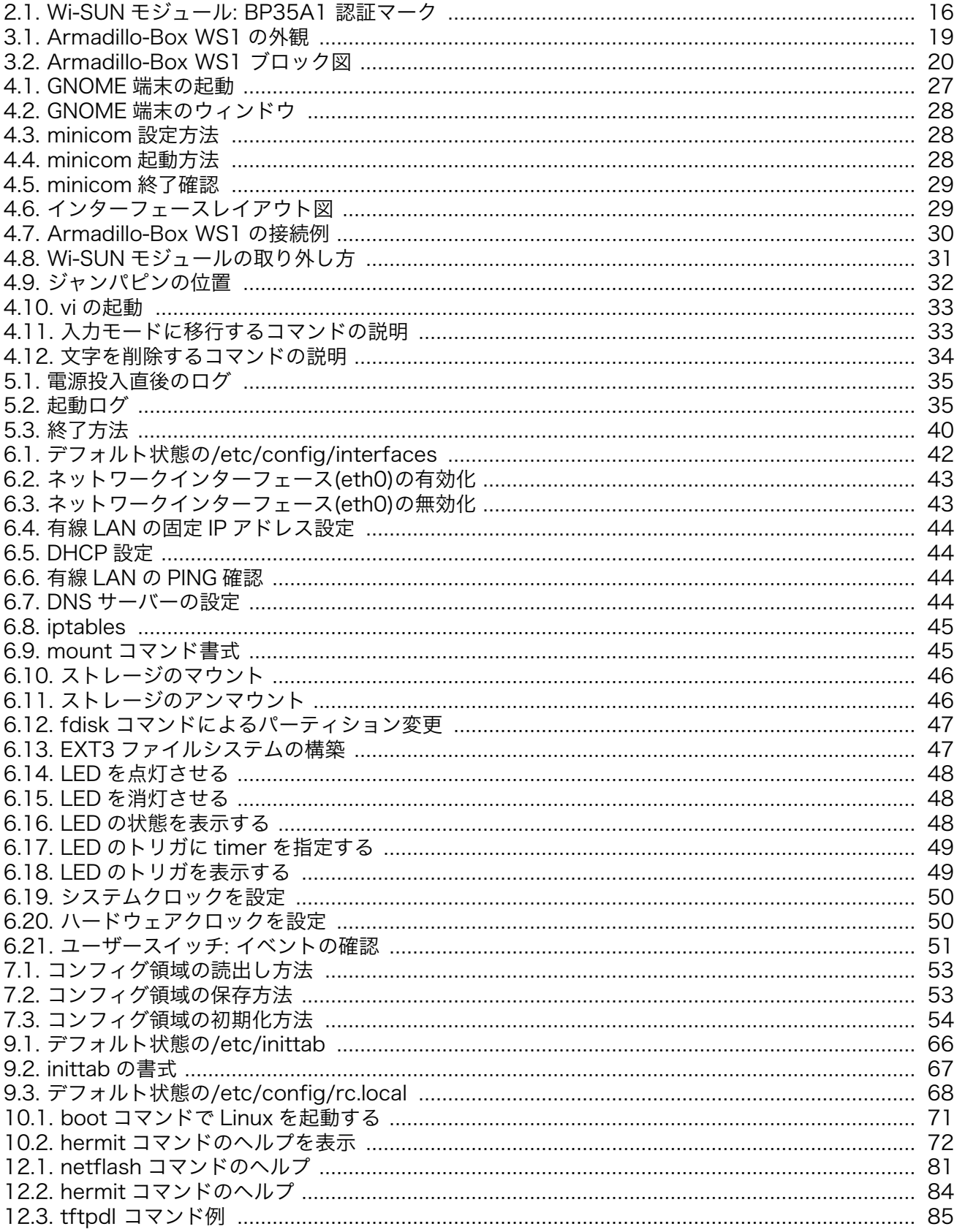

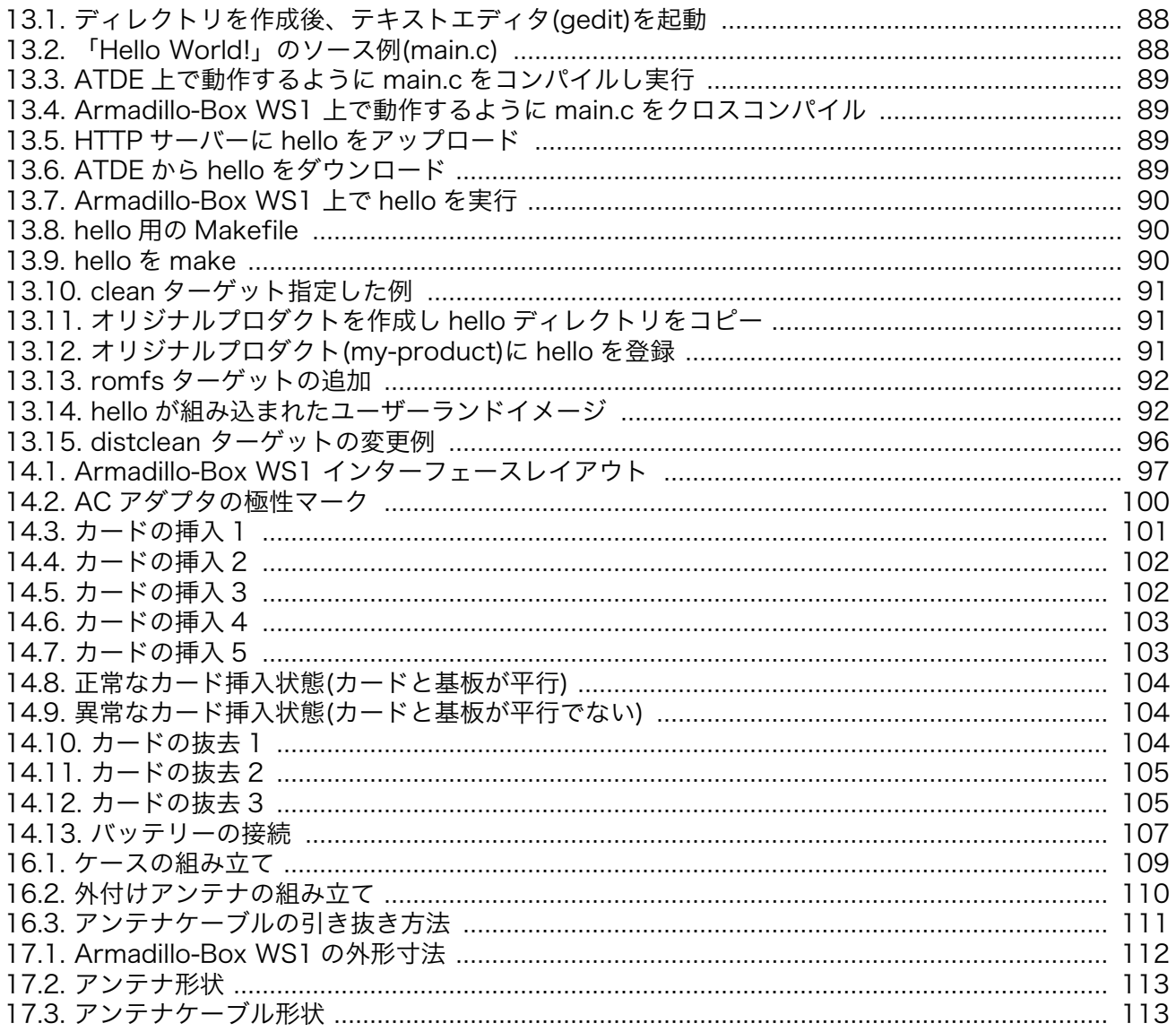

## 表目次

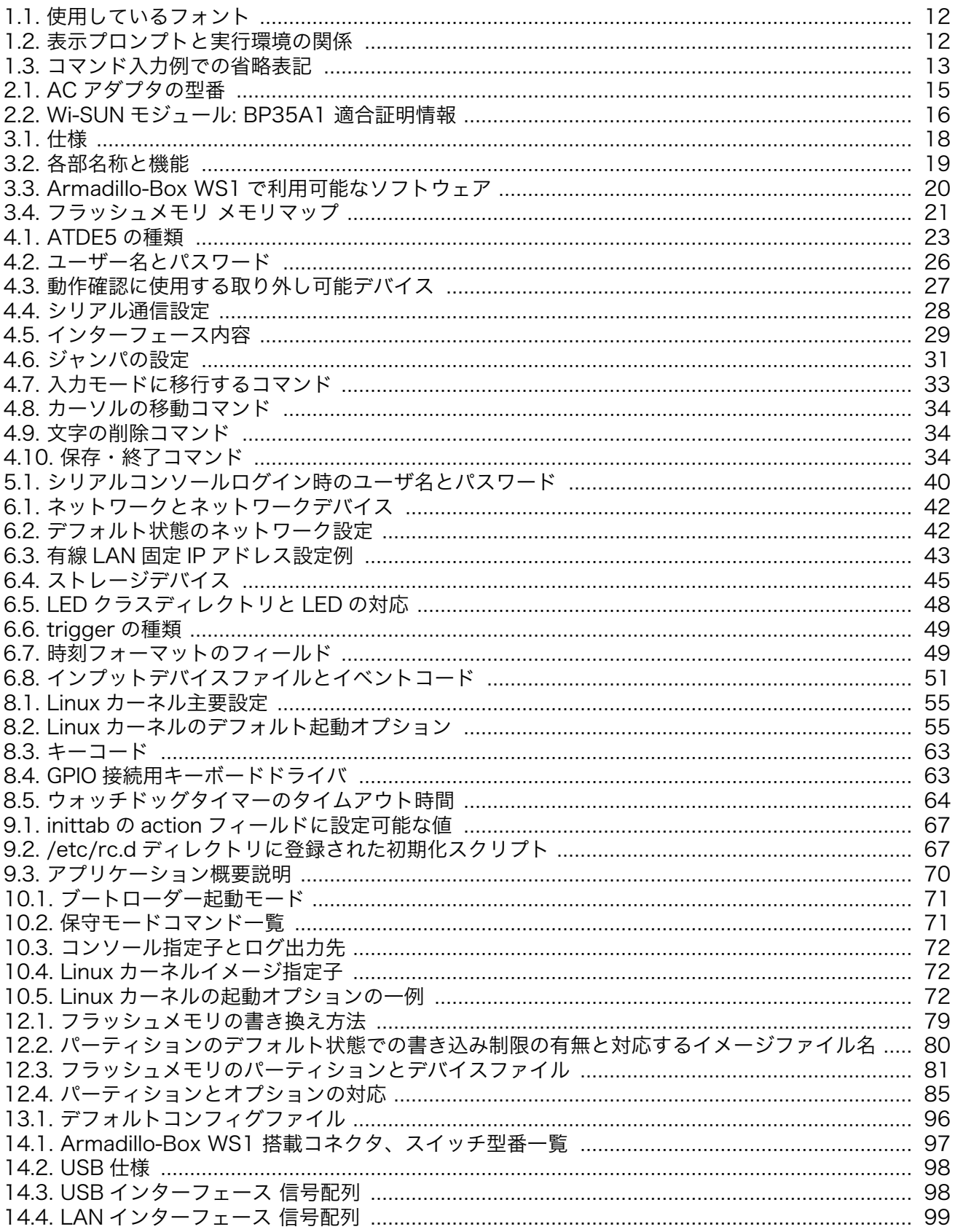

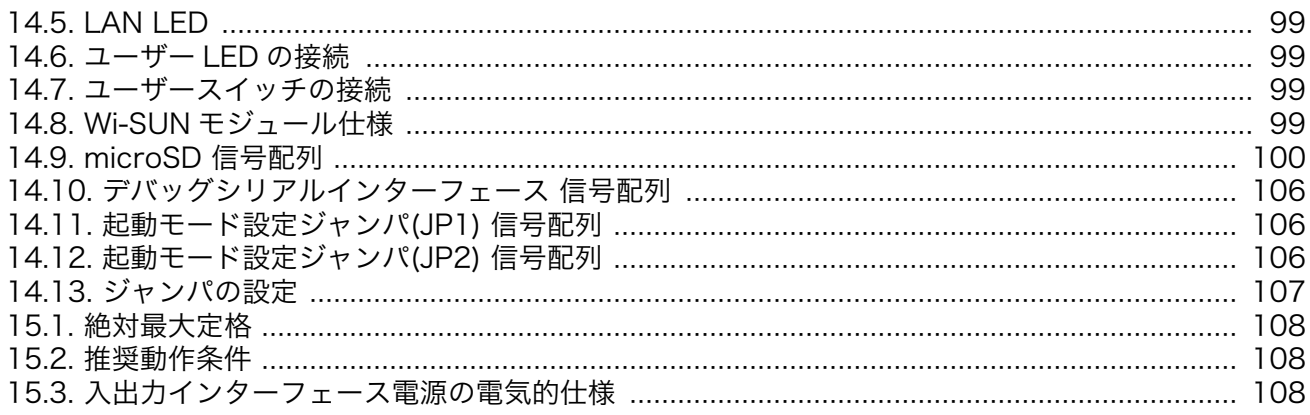

# <span id="page-9-0"></span>1. はじめに

このたびは Armadillo-Box WS1 をご利用いただき、ありがとうございます。

Armadillo-Box WS1 は、Wi-SUN に対応した HEMS 装置向けのプラットフォームです。スマート メーターの標準通信ネットワーク規格である Wi-SUN を標準搭載することで、すぐに HEMS 機器の開 発を開始することができます。もちろんスマートメーター以外の様々な Wi-SUN 機器とも通信可能で す。

Armadillo-Box WS1 では、ECHONET Lite のプロトコルスタックを用意しています。HEMS 標準プ ロトコルである ECHONET Lite を使うことで、簡単に HEMS 機器の開発が可能です。

Armadillo-Box WS1 には、標準 OS として Linux がプリインストールされています。そのため、オー プンソースソフトウェアを含む多くのソフトウェア資産を活用し、自由にオリジナルのアプリケーショ ンを開発することができます。開発言語としては、C/C++言語だけでなく、Oracle Java をサポートし ています。使い慣れた言語で、Wi-SUN 経由で取得したデーターをクラウド側に転送したり、クラウド から Armadillo-Box WS1 や Wi-SUN 機器をコントロールするなど、Wi-SUN 機器とインターネットプ ロトコルとのゲートウェイを開発することが可能です。

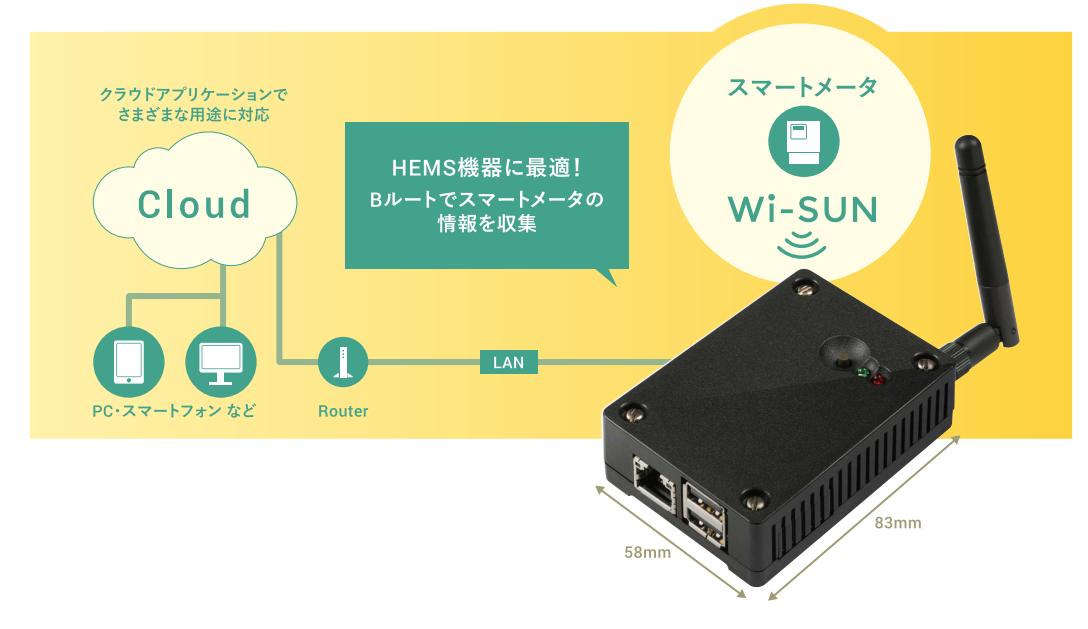

以降、本書では他の Armadillo ブランド製品にも共通する記述については、製品名を Armadillo と表 記します。

### 1.1. 本書で扱うこと扱わないこと

### 1.1.1. 扱うこと

本書では、Armadillo-Box WS1 の使い方、製品仕様(ソフトウェアおよびハードウェア)、製品を開発 するために必要となる情報、その他注意事項について記載しています。Linux あるいは組み込み機器に不 慣れな方でも読み進められるよう、コマンドの実行例なども記載しています。

#### <span id="page-10-0"></span>1.1.2. 扱わないこと

本書では、一般的な Linux のプログラミング、デバッグ方法やツールの扱い方など、一般的な情報や、 他に詳しい情報があるものは扱いません。また、(Armadillo-Box WS1 を使用した)最終製品あるいは サービスに、固有な情報や知識も含まれていません。

### 1.2. 本書で必要となる知識と想定する読者

本書は、読者として Armadillo-Box WS1 を使って、Wi-SUN と従来のネットワークを中継するゲー トウェイ機器を開発するエンジニアを想定して書かれています。また、「Armadillo-Box WS1 を使うと、 どのようなことが実現可能なのか 」を知りたいと考えている設計者・企画者も対象としています。 Armadillo-Box WS1 は組込みプラットフォームとして実績のある Armadillo をベースとしているため、 標準で有効になっている機能以外にも様々な機能を実現することができます。

ソフトウェアエンジニア

端末からのコマンドの実行方法など、基本的な Linux の扱い方を知っているエンジニアを対象読 者として想定しています。プログラミング言語として C/C++を扱えることは必ずしも必要ではあ りませんが、基礎的な知識がある方が理解しやすい部分もあります。

ハードウェアエンジニア

電子工学の基礎知識を有したエンジニアを対象読者として想定しています。回路図や部品表を読 み、理解できる必要があります。

### 1.3. ユーザー限定コンテンツ

アットマークテクノ ユーザーズサイトで購入製品登録を行うと、製品をご購入いただいたユーザーに 限定して公開している限定コンテンツにアクセスできるようになります。主な限定コンテンツには、下 記のものがあります。

• リカバリ用ユーザーランドイメージ(工場出荷時と同等のもの)

• 各種信頼性試験データ・納入仕様書等製造関連情報

限定コンテンツを取得するには[、「18. ユーザー登録」](#page-113-0)を参照してください。

## 1.4. 本書および関連ファイルのバージョンについて

本書を含めた関連マニュアル、ソースファイルやイメージファイルなどの関連ファイルは最新版を使 用することをおすすめいたします。本書を読み始める前に、Armadillo サイトで最新版の情報をご確認く ださい。

Armadillo サイト - Armadillo-Box WS1 ドキュメント・ダウンロード

<http://armadillo.atmark-techno.com/armadillo-box-ws1/downloads>

### 1.5. 本書の構成

本書には、ご利用にあたっての注意事項や、ご購入時のソフトウェアの状態、ハードウェア・ソフト ウェアをカスタマイズする場合に必要な情報などが記載されています。

#### <span id="page-11-0"></span>◆ はじめにお読みください。

[「1. はじめに」](#page-9-0)[、「2. 注意事項」](#page-13-0)

#### ◆ Armadillo-Box WS1 の仕様を紹介します。

[「3. 製品概要」](#page-16-0)

#### ◆ 工場出荷状態のソフトウェアの使い方や、動作を確認する方法を紹介します。

「4. Armadillo [の電源を入れる前に」](#page-21-0)[、「5. 起動と終了」](#page-34-0)[、「6. 動作確認方法」](#page-41-0)[、「7. コンフィグ領域](#page-52-0) − [設定ファイルの保存領域」](#page-52-0)

#### ◆ 工場出荷状態のソフトウェア仕様について紹介します。

[「8. Linux カーネル仕様」](#page-54-0)[、「9. ユーザーランド仕様」](#page-65-0)[、「10. ブートローダー仕様」](#page-70-0)

#### ◆ システム開発に必要な情報を紹介します。

[「11. ビルド手順」](#page-73-0)[、「12. フラッシュメモリの書き換え方法」](#page-78-0)[、「13. 開発の基本的な流れ」](#page-87-0)

#### ◆ ハードウェア仕様について紹介します。

[「14. ハードウェア仕様」](#page-96-0)[、「15. 電気的仕様」](#page-107-0)[、「16. 組み立て」](#page-108-0)[、「17. 形状図」](#page-111-0)

#### ◆ ご購入ユーザーに限定して公開している情報の紹介やユーザー登録について紹介します。

[「18. ユーザー登録」](#page-113-0)

### 1.6. 表記について

#### 1.6.1. フォント

本書では以下のような意味でフォントを使いわけています。

#### 表 1.1 使用しているフォント

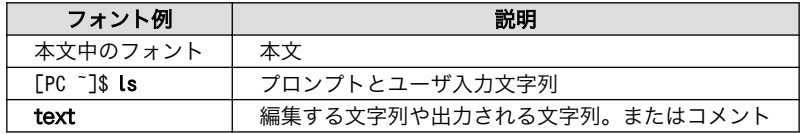

### 1.6.2. コマンド入力例

本書に記載されているコマンドの入力例は、表示されているプロンプトによって、それぞれに対応し た実行環境を想定して書かれています。「/」の部分はカレントディレクトリによって異なります。各ユー ザのホームディレクトリは「~」で表わします。

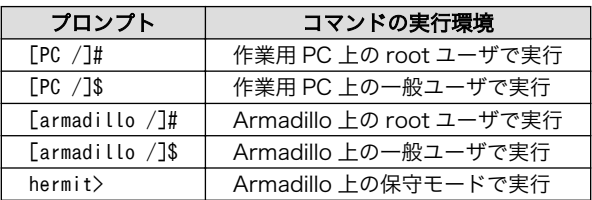

#### 表 1.2 表示プロンプトと実行環境の関係

<span id="page-12-0"></span>コマンド中で、変更の可能性のあるものや、環境により異なるものに関しては以下のように表記しま す。適時読み替えて入力してください。

表 1.3 コマンド入力例での省略表記

| ファイルのバージョン、 |
|-------------|

#### 1.6.3. アイコン

本書では以下のようにアイコンを使用しています。

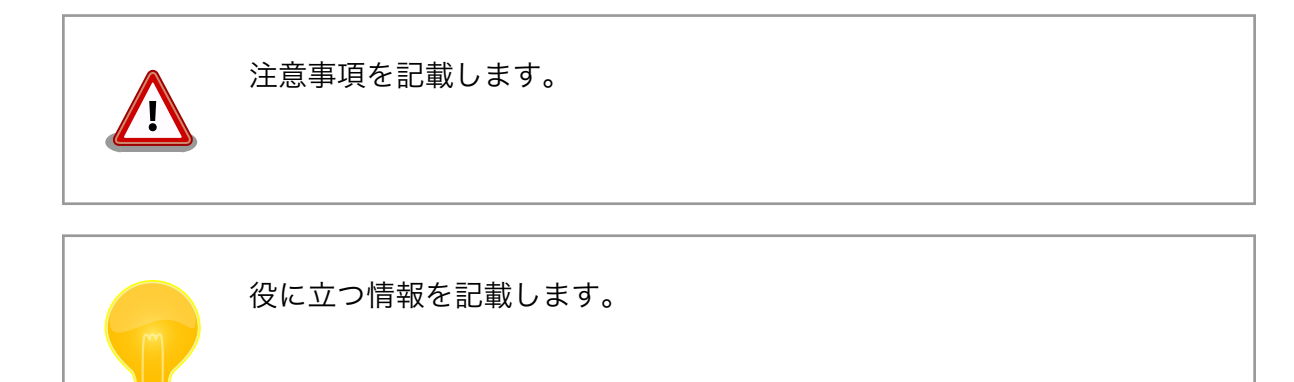

## 1.7. 謝辞

Armadillo で使用しているソフトウェアの多くは Free Software / Open Source Software で構成さ れています。Free Software / Open Source Software は世界中の多くの開発者の成果によってなり たっています。この場を借りて感謝の意を表します。

# <span id="page-13-0"></span>2. 注意事項

### 2.1. 安全に関する注意事項

本製品を安全にご使用いただくために、特に以下の点にご注意ください。

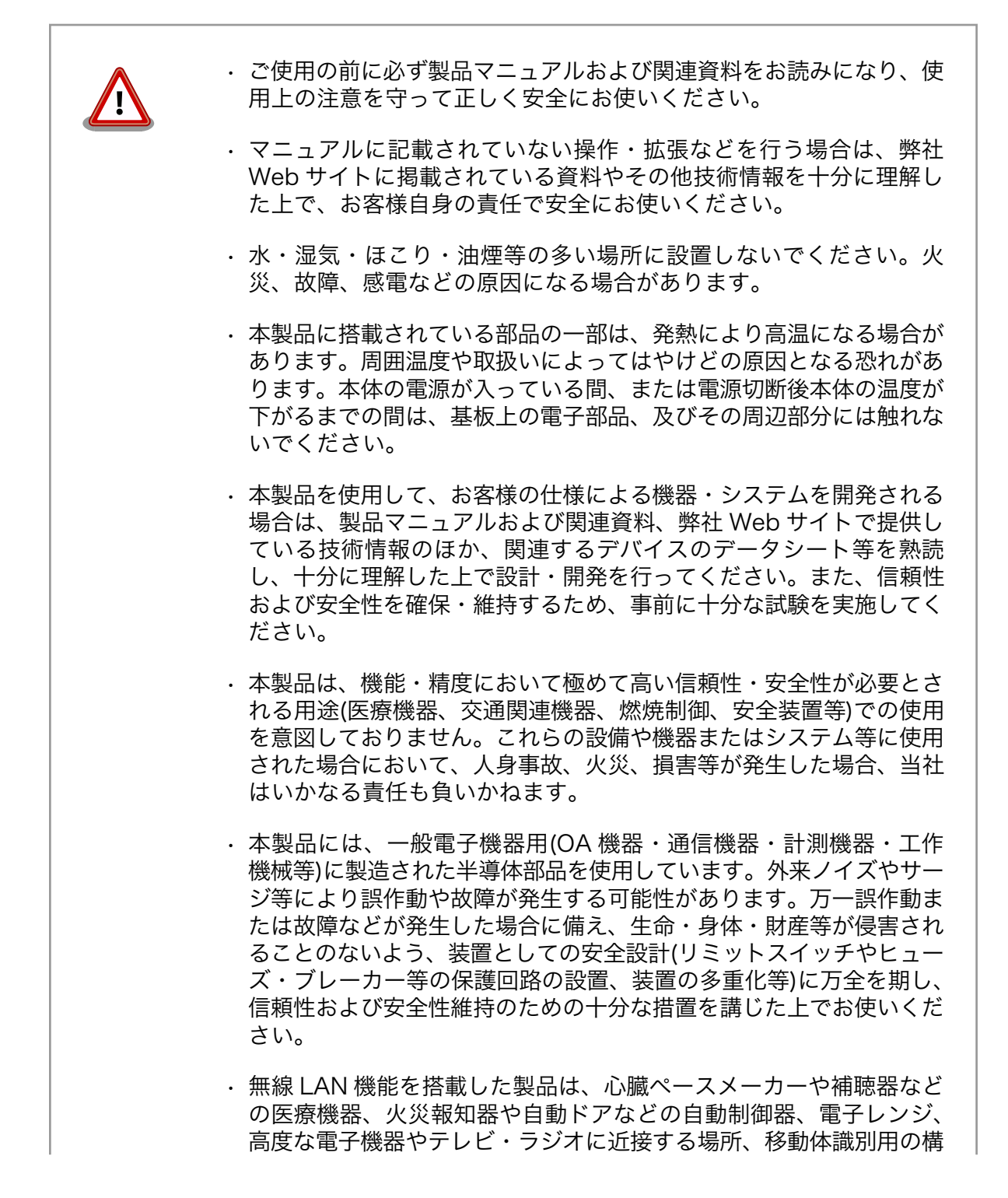

内無線局および特定小電力無線局の近くで使用しないでください。製 品が発生する電波によりこれらの機器の誤作動を招く恐れがあります。

### <span id="page-14-0"></span>2.2. 電波障害について

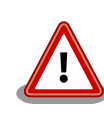

この装置は、クラス B 情報技術装置です。この装置は、家庭環境で使用す ることを目的としていますが、この装置がラジオやテレビジョン受信機に 近接して使用されると、受信障害を引き起こすことがあります。取扱説明 書に従って正しい取り扱いをして下さい。VCCI-B

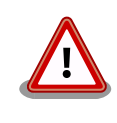

Armadillo-Box WS1 を技術基準に適合させるためには、以下に示す AC アダプタ[1]から電源を供給する必要があります。

#### 表 2.1 AC アダプタの型番

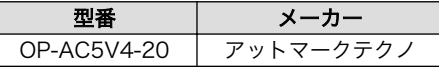

### 2.3. 保証について

本製品の本体基板は、製品に添付もしくは弊社 Web サイトに記載している「製品保証規定」に従い、 ご購入から 1 年間の交換保証を行っています。添付品およびソフトウェアは保証対象外となりますので ご注意ください。

製品保証規定 <http://www.atmark-techno.com/support/warranty-policy>

### 2.4. 輸出について

- 当社製品は、原則として日本国内での使用を想定して開発・製造されています。
- 海外の法令および規則への適合については当社はなんらの保証を行うものではありません。
- 当社製品を輸出するときは、輸出者の責任において、日本国および関係する諸外国の輸出関連法令 に従い、必要な手続を行っていただきますようお願いいたします。
- 日本国およびその他関係諸国による制裁または通商停止を受けている国家、組織、法人または個人 に対し、当社製品を輸出、販売等することはできません。
- 当社製品および関連技術は、大量破壊兵器の開発等の軍事目的、その他国内外の法令により製造・ 使用・販売・調達が禁止されている機器には使用することができません。

### 2.5. 商標について

• Armadillo は株式会社アットマークテクノの登録商標です。その他の記載の商品名および会社名は、 各社・各団体の商標または登録商標です。™、®マークは省略しています。

|<br><sup>[1]</sup>開発セットに付属している AC アダプタです。クランプフィルタは取り外さずにご使用ください。

<span id="page-15-0"></span>• SD、SDHC、SDXC、microSD、microSDHC、microSDXC、SDIO ロゴは SD-3C, LLC の商標 です。

## **S2 22 22 23 23 24 25 26**

### 2.6. 無線モジュールの安全規制について

本製品に搭載されている無線モジュールは、電波法に基づく工事設計認証を受けています。

無線モジュールを国内で使用するときに無線局の免許は必要ありません。

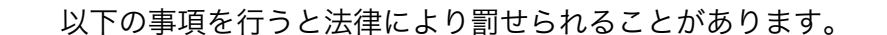

• 無線モジュールやアンテナを分解/改造すること

• 無線モジュールや筐体等に貼られている証明ラベルをはがす、消す、 上からラベルを貼るなどし、見えない状態にすること

認証番号は次のとおりです。

#### 表 2.2 Wi-SUN モジュール: BP35A1 適合証明情報

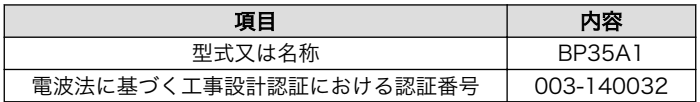

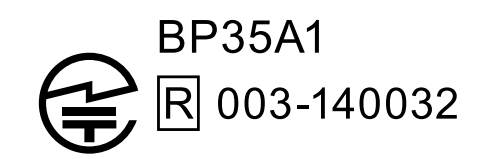

#### 図 2.1 Wi-SUN モジュール: BP35A1 認証マーク

# <span id="page-16-0"></span>3. 製品概要

### 3.1. 製品の特長

#### 3.1.1. Armadillo とは

「Armadillo (アルマジロ)」は、ARM コアプロセッサ搭載・Linux 対応の組み込みプラットフォームの ブランドです。Armadillo ブランド製品には以下の特長があります。

◆ ARM プロセッサ搭載・省雷力設計

ARM コアプロセッサを搭載しています。1~数ワット程度で動作する省電力設計で、発熱が少な くファンを必要としません。

◆ 小型・手のひらサイズ

CPU ボードは名刺サイズ程度の手のひらサイズが主流です。名刺1/3程度の小さな CPU モジュー ルや無線 LAN モジュール等、超小型のモジュールもラインアップしています。

◆ 標準 OS として Linux をプリインストール

標準 OS に Linux を採用しており、豊富なソフトウェア資産と実績のある安定性を提供します。 ソースコードをオープンソースとして公開しています。

◆ 開発環境

Armadillo の開発環境として、「Atmark Techno Development Environment (ATDE)」を無償 で提供しています。ATDE は、VMware など仮想マシン向けのデータイメージです。このイメー ジには、Linux デスクトップ環境をベースに GNU クロス開発ツールやその他の必要なツールが事 前にインストールされています。ATDE を使うことで、開発用 PC の用意やツールのインストー ルなどといった開発環境を整える手間を軽減することができます。

### 3.1.2. Armadillo-Box WS1 とは

Armadillo-Box WS1 は、組み込みプラットフォームとして実績のある Armadillo をベースにした、 HEMS 装置向けのプラットフォームです。"Wi-SUN"に準拠した無線モジュールを標準搭載し、Wi-SUN 準拠のスマートメーターと通信する事で、小型の HEMS 装置を開発する事が可能です。ネットワークに 強い Linux を標準 OS としてプリインストールしているため、オープンソースソフトウェアを中心とし た、各種ソフトウェア資産を活用できます。また Oracle Java 標準対応しているため、C/C++言語以外 でのソフトウェア開発が可能です。

Wi-SUN モジュールを標準搭載

低消費電力かつ長距離通信が可能な無線規格"Wi-SUN"に準拠した無線モジュールを標準搭載して います。すぐにスマートメーターのと通信部分の開発を開始することができます。

Oracle Java 標準搭載

Oracle Java が標準搭載されていますので C や C++ 以外にも Java で開発することが可能です。

#### <span id="page-17-0"></span>ECHONET Lite

HEMS 標準プロトコルである ECHONET Lite を使うことで、簡単に HEMS 機器の開発が可能で す。ECHONET Lite を Java で実装している OpenECHO も利用可能です。OpenECHO はオー プンソースで提供されています。利用可能な商用の ECHONET Lite プロトコルスタックもありま す。

小型・低消費電力

組み込み機器プラットフォームとして実績のある Armadillo をベースに採用。小型で低消費電力 を実現しています。

Linux 3.14 LTSI

基本 OS に、ネットワークに強い Linux を採用しています。また 長期的なメンテナンスに対応す るために、LTSI バージョンの Linux 3.14 を採用しています。アプリケーションやネットワーク スタックに、オープンソースソフトウェアを中心とした、各種ソフトウェア資産を活用できます。

### 3.2. 仕様

Armadillo-Box WS1 の主な仕様は次のとおりです。

|                     | Freescale Semiconductor i.MX257(MCIMX257)        |  |  |
|---------------------|--------------------------------------------------|--|--|
| プロセッサ               | ARM926EJ-S コア                                    |  |  |
|                     | 命令/データキャッシュ 16KByte/16KByte                      |  |  |
|                     | 内部 SRAM 128KByte                                 |  |  |
|                     | Thumb code(16bit 命令セット)サポート                      |  |  |
| システムクロック            | CPU コアクロック: 400MHz                               |  |  |
|                     | BUS クロック: 133MHz                                 |  |  |
|                     | 源発振クロック: 32.768kHz, 24MHz                        |  |  |
| <b>RAM</b>          | LPDDR SDRAM: 128MByte                            |  |  |
|                     | バス幅 16bit                                        |  |  |
| <b>ROM</b>          | NOR 型フラッシュメモリ: 32MByte                           |  |  |
|                     | バス幅 16bit                                        |  |  |
| LAN(Ethernet)       | 10BASE-T/100BASE-TX x 1                          |  |  |
| Wi-SUN              | ROHM 製 BP35A1 搭載[a]                              |  |  |
| SD/MMC              | microSD $x$ 1 <sup>[b]</sup>                     |  |  |
| <b>USB</b>          | USB 2.0 Host x 2(High Speed x 1, Full Speed x 1) |  |  |
| シリアル(UART)          | RS232C レベル x 1                                   |  |  |
| カレンダー時計             | セイコーインスツル製リアルタイムクロック搭載[c]                        |  |  |
| <b>LED</b>          | ユーザー LED x 2                                     |  |  |
| スイッチ                | ユーザースイッチ x 1                                     |  |  |
| 電源電圧                | DC 5V±5%                                         |  |  |
| 消費電力 <sup>[d]</sup> | 約 1.3W                                           |  |  |
| 使用温度範囲              | -10~60℃ <sup>[e]</sup> (ただし結露なきこと)               |  |  |
| 外形サイズ               | 58.0 x 83.0 x 24.3mm(突起部を除く)                     |  |  |
|                     |                                                  |  |  |

表 3.1 仕様

[a]開発セット付属の Wi-SUN モジュール用外付けアンテナを接続可能。

[b]microSD スロットは活線挿抜に対応していません。また、ケース外から操作できません。

[c]バックアップ用の外部バッテリーを接続可能。電池は付属しません。

[d]USB デバイス、SD デバイス等の外部機器の消費電力を除く。

[e]本体の使用温度範囲です。開発セット付属の AC アダプタの使用温度範囲は 0~40℃となります。

## <span id="page-18-0"></span>3.3. Armadillo-Box WS1 の外観

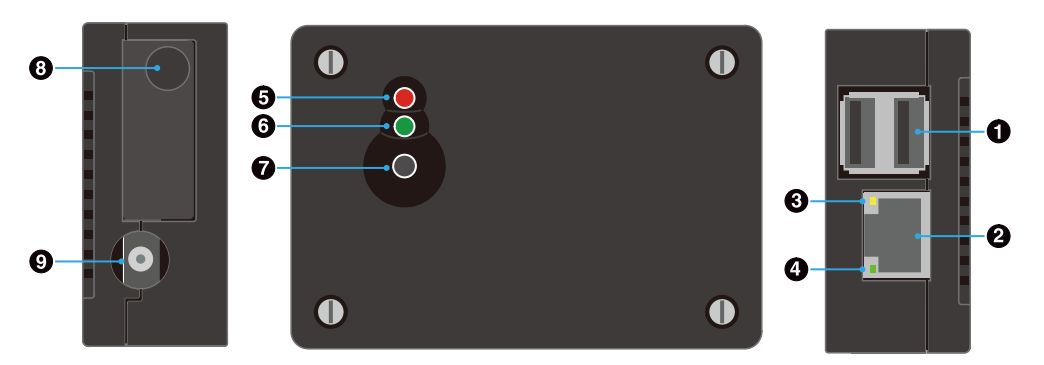

図 3.1 Armadillo-Box WS1 の外観

#### 表 3.2 各部名称と機能

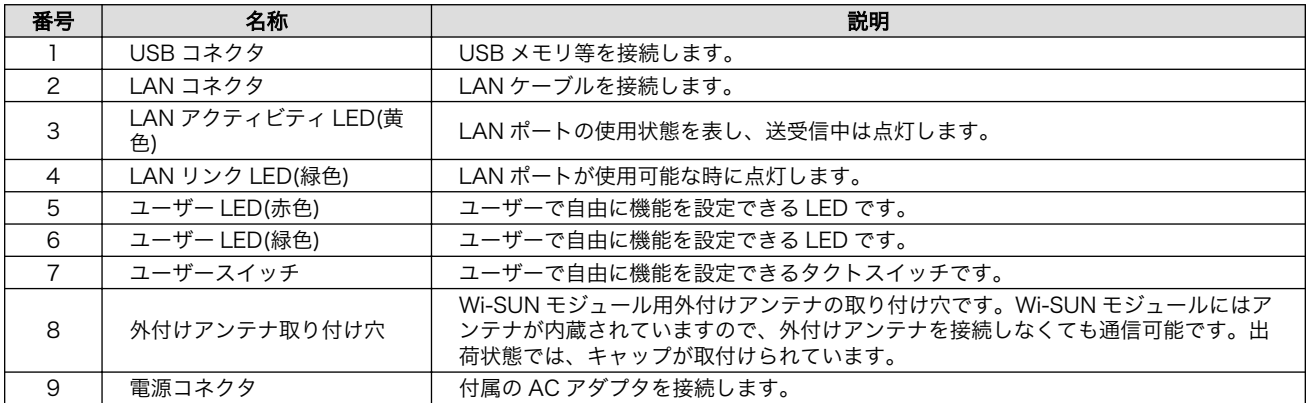

## 3.4. ブロック図

Armadillo-Box WS1 のブロック図は次のとおりです。

<span id="page-19-0"></span>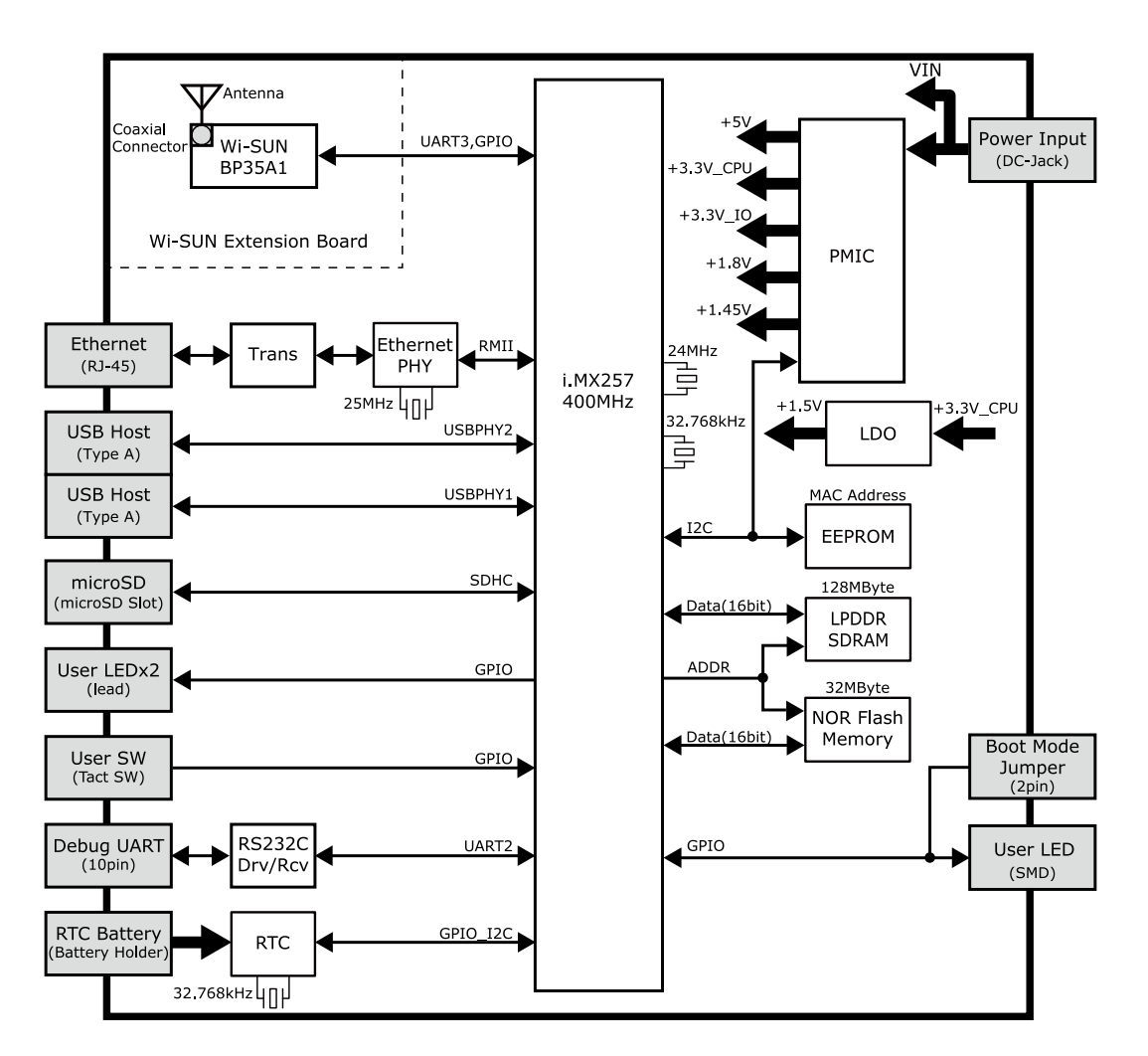

図 3.2 Armadillo-Box WS1 ブロック図

## 3.5. ソフトウェア構成

Armadillo-Box WS1 で動作するソフトウェアの構成について説明します。

Armadillo-Box WS1 で利用可能なソフトウェアを「表 3.3. Armadillo-Box WS1 で利用可能なソフ トウェア」に示します。

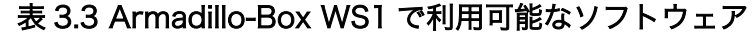

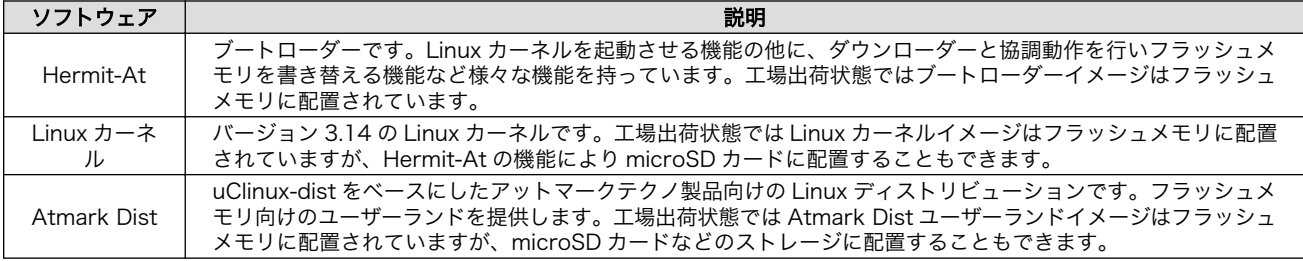

Armadillo-Box WS1 のフラッシュメモリのメモリマップ[を「表 3.4. フラッシュメモリ](#page-20-0) メモリマッ [プ」に](#page-20-0)示します。

<span id="page-20-0"></span>

| 物理アドレス     | パーティション名   | サイズ         | 工場出荷状態で書き込まれているソフトウェア   |
|------------|------------|-------------|-------------------------|
| 0xA0000000 |            |             |                         |
|            | bootloader | 128kByte    | Hermit-At ブートローダーイメージ   |
| 0xA001FFFF |            |             |                         |
| 0xA0020000 |            |             |                         |
|            | kernel     | 4MByte      | Linux カーネルイメージ          |
| 0xA041FFFF |            |             |                         |
| 0xA0420000 |            |             |                         |
|            | userland   | 26.875Mbyte | Atmark Dist ユーザーランドイメージ |
| 0xA1EFFFFF |            |             |                         |
| 0xA1F00000 |            |             |                         |
|            | config     | 1MByte      | アプリケーションの設定情報など         |
| 0xA1FFFFFF |            |             |                         |

表 3.4 フラッシュメモリ メモリマップ

# <span id="page-21-0"></span>4. Armadillo の電源を入れる前に

### 4.1. 準備するもの

Armadillo を使用する前に、次のものを必要に応じて準備してください。

- 作業用 PC Linux または Windows が動作し、ネットワークインターフェースとシ リアルインターフェースを持つ PC です。「4.2. 開発/動作確認環境の構 築」を参照して、作業用 PC 上に開発/動作確認環境を構築してください。
- ネットワーク環境 Armadillo と作業用 PC をネットワーク通信ができるようにしてくださ い。
- microSD カード [microSD スロットの動作を確認する](#page-44-0)場合などに利用します。
- USB メモリ [USB の動作を確認する場](#page-44-0)合などに利用します。

tar.xz 形式のファイルを展 開するソフトウェア 開発/動作確認環境を構築するために利用します。Linux では、tar[1]で 展開できます。Windows では、7-Zip や Lhaz などが対応しています。 7-Zip は、開発用 DVD に収録されています。

### 4.2. 開発/動作確認環境の構築

アットマークテクノ製品のソフトウェア開発や動作確認を簡単に行うために、VMware 仮想マシンの データイメージを提供しています。この VMware 仮想マシンのデータイメージを ATDE(Atmark Techno Development Environment)と呼びます。ATDE の起動には仮想化ソフトウェアである VMware を使 用します。ATDE のデータは、tar.xz 圧縮されています。環境に合わせたツールで展開してください。

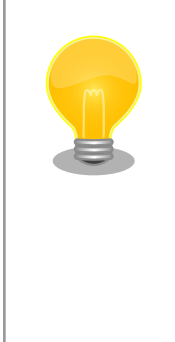

仮想化ソフトウェアとして、VMware の他に Oracle VM VirtualBox が 有名です。Oracle VM VirtualBox には以下の特徴があります。

・GPL v2(General Public License version 2)で提供されている<sup>[2]</sup> • VMware 形式の仮想ディスク(.vmdk)ファイルに対応している

Oracle VM VirtualBox から ATDE を起動し、ソフトウェア開発環境とし て使用することができます。

ATDE は、バージョンにより対応するアットマークテクノ製品が異なります。本製品に対応している ATDE は、ATDE5 の v20150727 以降です。

ATDE5 は Debian GNU/Linux 7(コードネーム wheezy)をベースに、Armadillo-Box WS1 のソフト ウェア開発を行うために必要なクロス開発ツールや、Armadillo-Box WS1 の動作確認を行うために必要 なツールが事前にインストールされています。

<sup>[1]</sup>tar.xz 形式のファイルを展開するには Jxf オプションを指定します。

<sup>[2]</sup>バージョン 3.x までは PUEL(VirtulBox Personal Use and Evaluation License)が適用されている場合があります。

### <span id="page-22-0"></span>4.2.1. ATDE5 セットアップ

#### 4.2.1.1. VMware のインストール

ATDE5 を使用するためには、作業用 PC に VMware がインストールされている必要があります。 VMware 社 Web ページ[\(http://www.vmware.com/](http://www.vmware.com/))を参照し、利用目的に合う VMware 製品をインス トールしてください。また、ATDE5 は tar.xz 圧縮されていますので、環境に合せたツールで展開して ください。

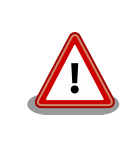

VMware は、非商用利用限定で無償のものから、商用利用可能な有償のも のまで複数の製品があります。製品ごとに異なるライセンス、エンドユー ザー使用許諾契約書(EULA)が存在するため、十分に確認した上で利用目 的に合う製品をご利用ください。

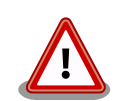

VMware や ATDE5 が動作しないことを未然に防ぐため、使用する VMware のドキュメントから以下の項目についてご確認ください。

- ホストシステムのハードウェア要件
- ホストシステムのソフトウェア要件
- ゲスト OS のプロセッサ要件

VMware のドキュメントは 、 VMware 社 Web ページ ([http://](http://www.vmware.com/) [www.vmware.com/](http://www.vmware.com/))から取得することができます。

### 4.2.1.2. ATDE5 アーカイブの取得

「表 4.1. ATDE5 の種類」に示す ATDE5 のアーカイブのうちいずれか 1 つを作業用 PC にコピーしま す。ATDE5 のアーカイブは Armadillo サイト[\(http://armadillo.atmark-techno.com\)](http://armadillo.atmark-techno.com)または、開発セッ ト付属の DVD から取得可能です。

#### 表 4.1 ATDE5 の種類

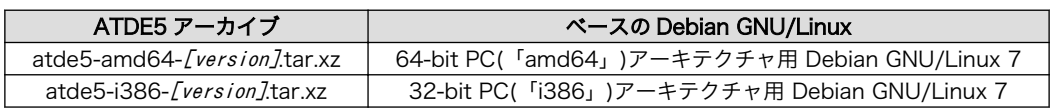

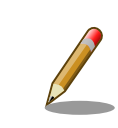

本製品に対応している ATDE5 のバージョンは v20150727 以降です。

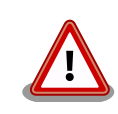

作業用 PC の動作環境(ハードウェア、VMware、ATDE5 の対応アーキテ クチャなど)により、ATDE5 が正常に動作しない可能性があります。 VMware 社 Web ページ[\(http://www.vmware.com/](http://www.vmware.com/))から、使用している VMware のドキュメントなどを参照して動作環境を確認してください。

#### 4.2.1.3. ATDE5 アーカイブの展開

ATDE5 のアーカイブを展開します。ATDE5 のアーカイブは、tar.xz 形式の圧縮ファイルです。

Windows での展開方法を「手順 4.1. Windows で ATDE5 のアーカイブ展開する」に、Linux での展 開方法を[「手順 4.2. Linux で tar.xz 形式のファイルを展開する」に](#page-25-0)示します。

#### 手順 4.1 Windows で ATDE5 のアーカイブ展開する

#### 1. 7-Zip のインストール

7-Zip をインストールします 。 7-Zip は 、 圧縮解凍ソフト 7-Zip[\(http://](http://sevenzip.sourceforge.jp) [sevenzip.sourceforge.jp\)](http://sevenzip.sourceforge.jp)または、開発セット付属の DVD から取得可能です。

#### 2. 7-Zip の起動

7-Zip を起動します。

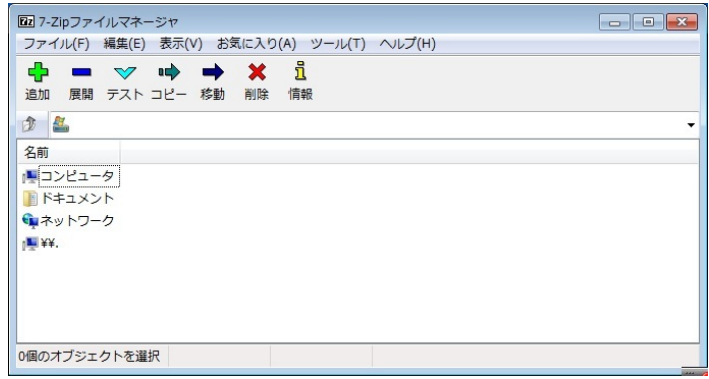

#### 3. xz 圧縮ファイルの選択

xz 圧縮ファイルを展開して、tar 形式のファイルを出力します。tar.xz 形式のファイルを選 択して、「展開」をクリックします。

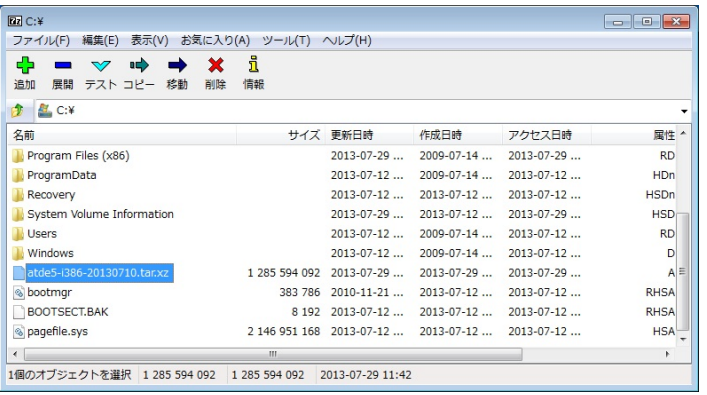

#### 4. xz 圧縮ファイルの展開先の指定

「展開先」を指定して、「OK」をクリックします。

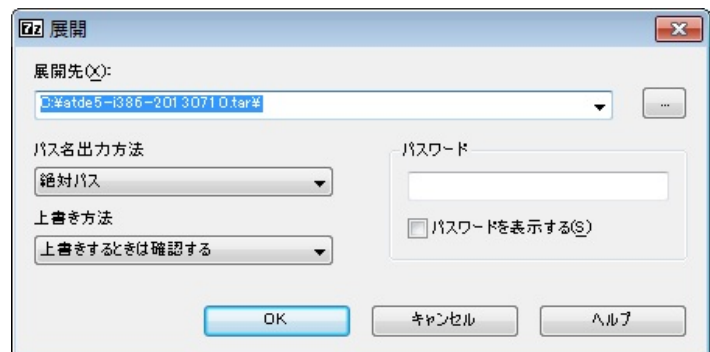

#### 5. xz 圧縮ファイルの展開

展開が始まります。

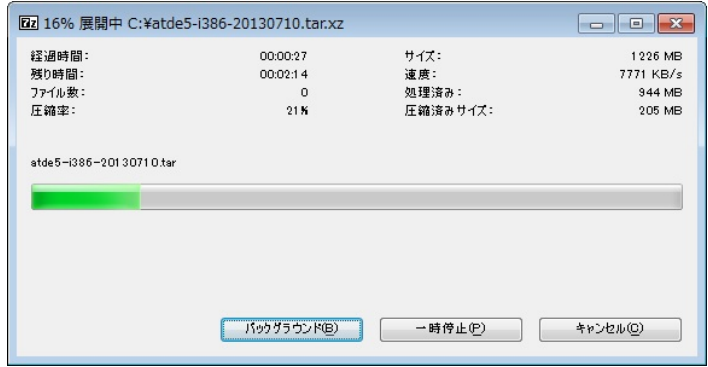

#### 6. tar アーカイブファイルの選択

xz 圧縮ファイルの展開が終了すると、tar 形式のファイルが出力されます。

tar アーカイブファイルを出力したのと同様の手順で、tar アーカイブファイルから ATDE5 のデータイメージを出力します。tar 形式のファイルを選択して「展開」をクリックし、「展 開先」を指定して、「OK」をクリックします。

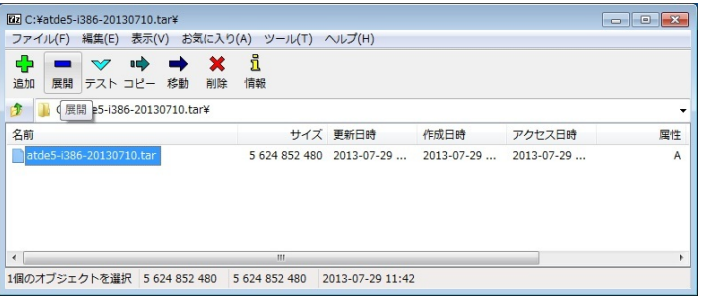

#### 7. 展開の完了確認

tar アーカイブファイルの展開が終了すると、ATDE5 アーカイブの展開は完了です。「展開 先」に指定したフォルダに ATDE5 のデータイメージが出力されています。

<span id="page-25-0"></span>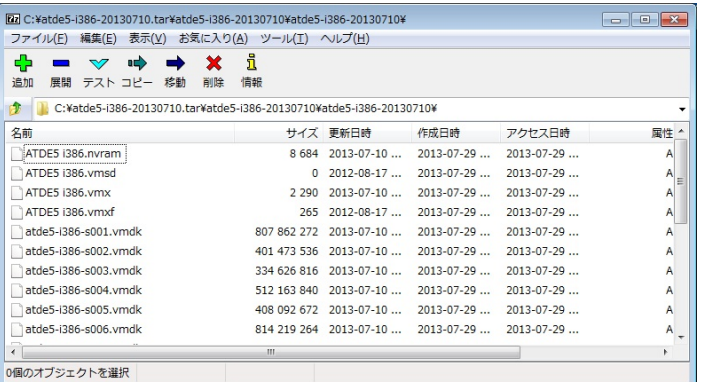

#### 手順 4.2 Linux で tar.xz 形式のファイルを展開する

#### 1. tar.xz 圧縮ファイルの展開

tar の Jxf オプション使用して tar.xz 圧縮ファイルを展開します。

[PC ~]\$ tar Jxf atde5-i386-[version].tar.xz

#### 2. 展開の完了確認

tar.xz 圧縮ファイルの展開が終了すると、ATDE5 アーカイブの展開は完了です。atde5 i386-[version]ディレクトリに ATDE5 のデータイメージが出力されています。

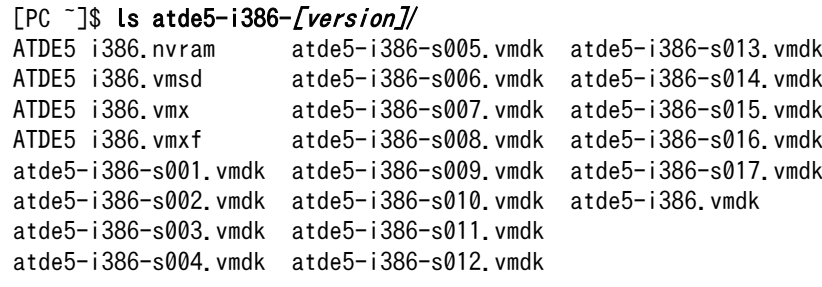

#### 4.2.1.4. ATDE5 の起動

ATDE5 のアーカイブを展開したディレクトリに存在する仮想マシン構成(.vmx)ファイルを VMware 上で開くと、ATDE5 を起動することができます。ATDE5 にログイン可能なユーザーを、「表 4.2. ユー ザー名とパスワード」に示します[3]。

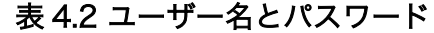

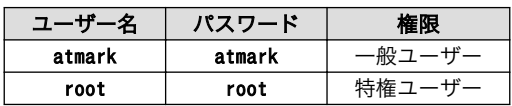

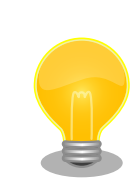

ATDE に割り当てるメモリおよびプロセッサ数を増やすことで、ATDE を より快適に使用することができます。仮想マシンのハードウェア設定の変

[3]特権ユーザーで GUI ログインを行うことはできません。

更方法については 、 VMware 社 Web ページ ([http://](http://www.vmware.com/) [www.vmware.com/](http://www.vmware.com/))から、使用している VMware のドキュメントなどを 参照してください。

### <span id="page-26-0"></span>4.2.2. 取り外し可能デバイスの使用

VMware は、ゲスト OS (ATDE)による取り外し可能デバイス(USB デバイスや DVD など)の使用をサ ポートしています。デバイスによっては、ホスト OS (VMware を起動している OS)とゲスト OS で同時 に使用することができません。そのようなデバイスをゲスト OS で使用するためには、ゲスト OS にデバ イスを接続する操作が必要になります。

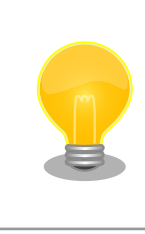

取り外し可能デバイスの使用方法については、VMware 社 Web ページ ([http://www.vmware.com/\)](http://www.vmware.com/)から、使用している VMware のドキュメン トなどを参照してください。

Armadillo-Box WS1 の動作確認を行うためには、「表 4.3. 動作確認に使用する取り外し可能デバイ ス」に示すデバイスをゲスト OS に接続する必要があります。

#### 表 4.3 動作確認に使用する取り外し可能デバイス

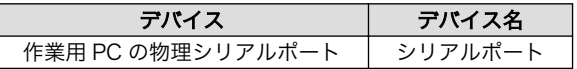

#### 4.2.3. コマンドライン端末(GNOME 端末)の起動

ATDE5 で、CUI (Character-based User Interface)環境を提供するコマンドライン端末を起動しま す。ATDE5 で実行する各種コマンドはコマンドライン端末に入力し、実行します。コマンドライン端末 にはいくつかの種類がありますが、ここでは GNOME デスクトップ環境に標準インストールされている GNOME 端末を起動します。

GNOME 端末を起動するには、「図 4.1. GNOME 端末の起動」のようにデスクトップ左上のメニュー から「端末」を選択してください。

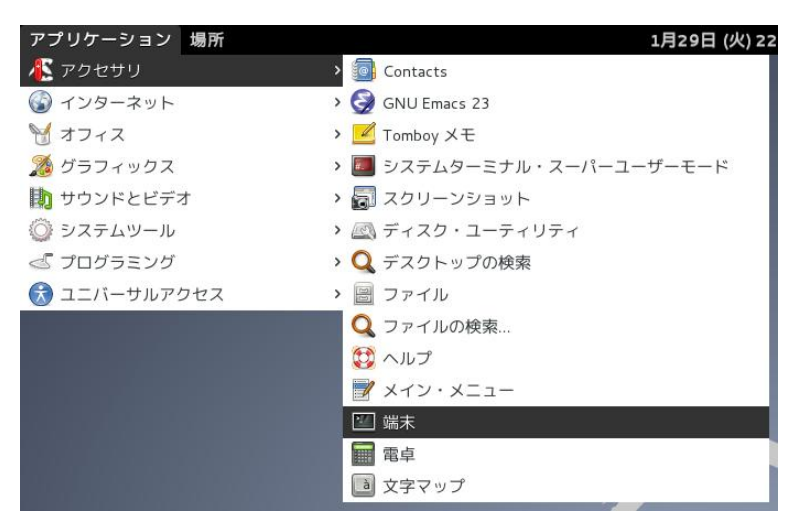

図 4.1 GNOME 端末の起動

<span id="page-27-0"></span>「図 4.2. GNOME 端末のウィンドウ」のようにウィンドウが開きます。

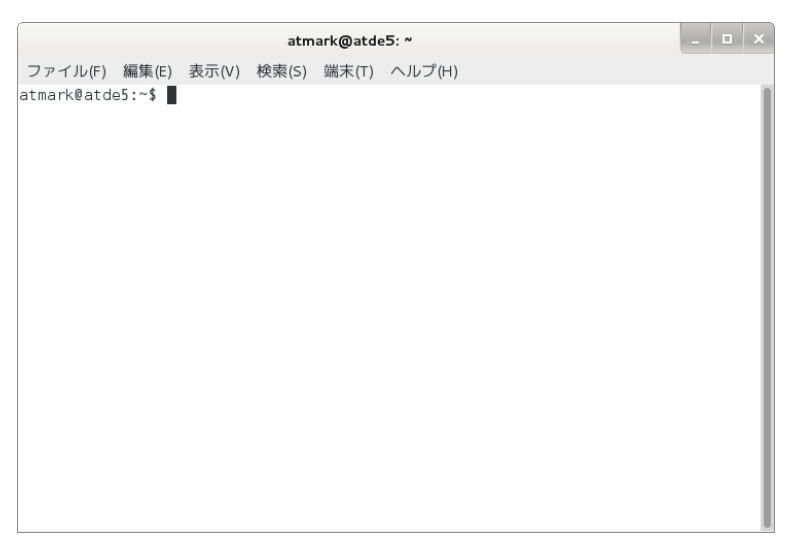

図 4.2 GNOME 端末のウィンドウ

#### 4.2.4. シリアル通信ソフトウェア(minicom)の使用

シリアル通信ソフトウェア(minicom)のシリアル通信設定を、「表 4.4. シリアル通信設定」のように設 定します。また、minicom を起動する端末の横幅を 80 文字以上にしてください。横幅が 80 文字より 小さい場合、コマンド入力中に表示が乱れることがあります。

#### 表 4.4 シリアル通信設定

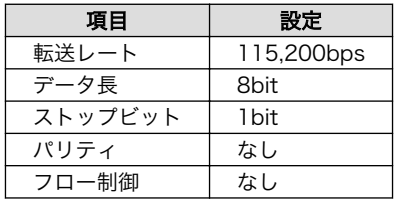

minicom の設定を開始するには、「図 4.3. minicom 設定方法」のようにしてください。設定完了後、 デフォルト設定(dfl)に保存して終了します。

[ATDE ~]\$ LANG=C minicom --setup

#### 図 4.3 minicom 設定方法

minicom を起動させるには、「図 4.4. minicom 起動方法」のようにしてください。

[ATDE ~]\$ LANG=C minicom --noinit --wrap --device /dev/ttyUSB0

#### 図 4.4 minicom 起動方法

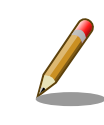

デバイスファイル名は、環境によって/dev/ttyS0 や/dev/ttyUSB1 など、 本書の実行例とは異なる場合があります。

<span id="page-28-0"></span>minicom を終了させるには、まず Ctrl+a に続いて q キーを入力します。その後、以下のように表示 されたら「Yes」にカーソルを合わせて Enter キーを入力すると minicom が終了します。

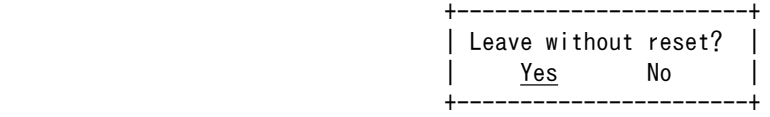

#### 図 4.5 minicom 終了確認

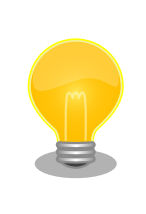

Ctrl+a に続いて z キーを入力すると、minicom のコマンドヘルプが表示 されます。

## 4.3. インターフェースレイアウト

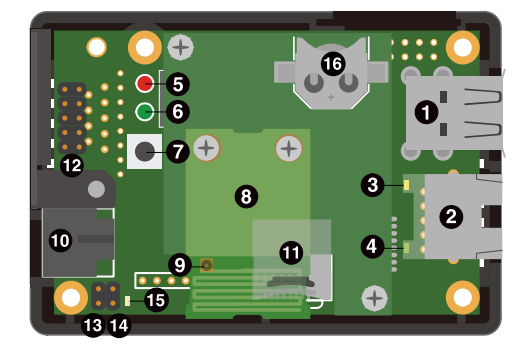

#### 図 4.6 インターフェースレイアウト図

#### 表 4.5 インターフェース内容

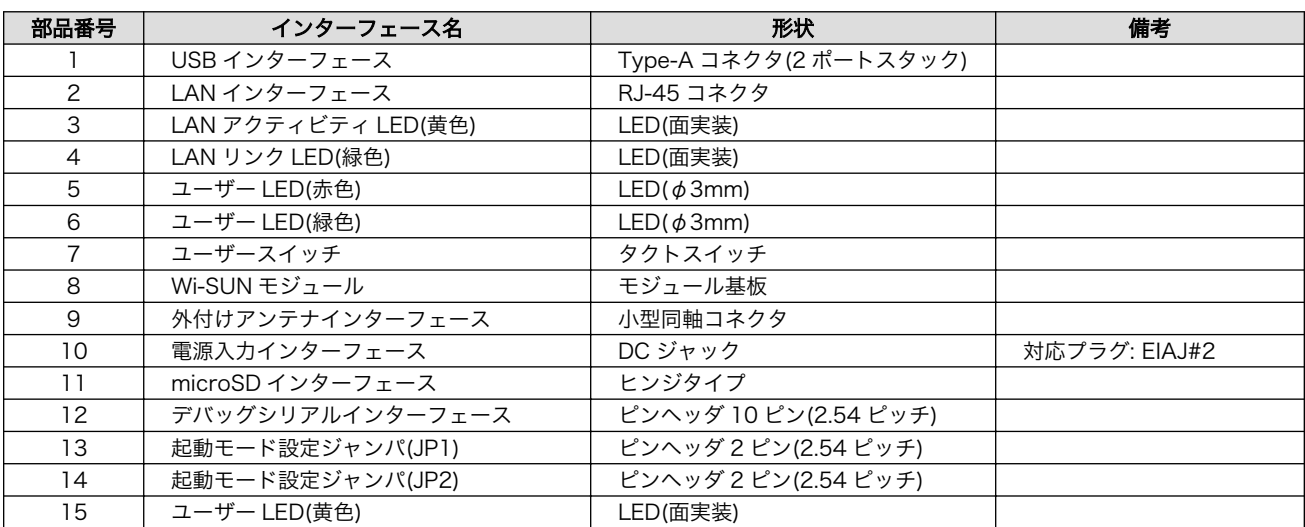

<span id="page-29-0"></span>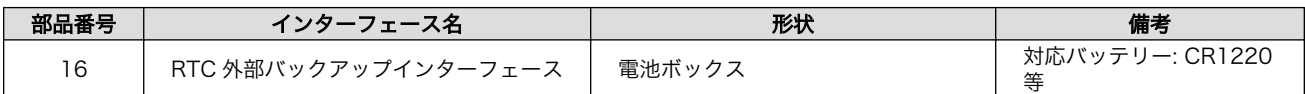

### 4.4. 接続方法

Armadillo-Box WS1 と周辺装置の接続例を次に示します。

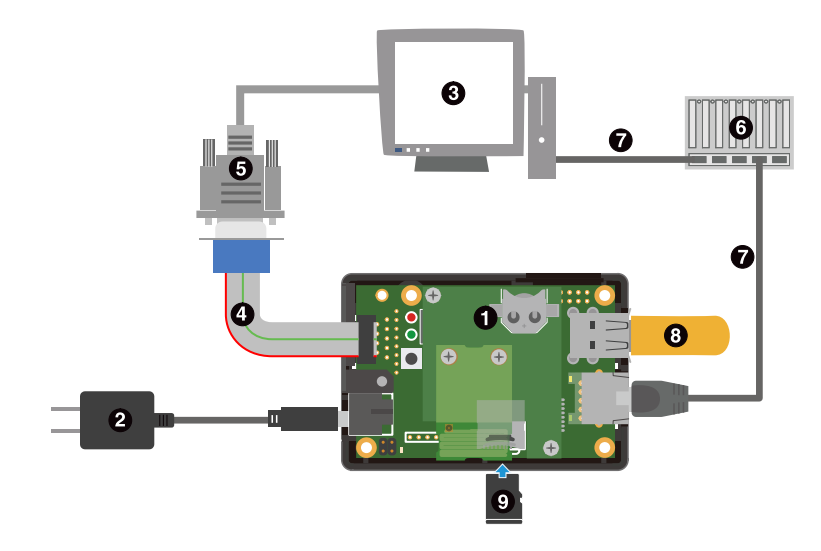

- $\bullet$ Armadillo-Box WS1
- $\boldsymbol{\Omega}$ AC アダプタ(5V)[4]
- $\mathbf{\Theta}$ 作業用 PC
- $\bullet$ D-Sub 変換ケーブル[4]
- シリアルクロスケーブル[4]  $\boldsymbol{\Theta}$
- $\bullet$ LAN HUB
- $\boldsymbol{\Omega}$ LAN ケーブル
- $\boldsymbol{\Theta}$ USB メモリ
- $\boldsymbol{\Theta}$ microSD カード

#### 図 4.7 Armadillo-Box WS1 の接続例

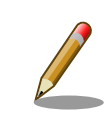

D-Sub 変換ケーブルを接続する場合は、外付けアンテナ取り付け穴の キャップを外してください。

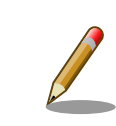

microSD カードを挿抜する際には、Wi-SUN モジュールを取り外してく ださい。 無理に挿抜した場合、microSD カードが正常に挿入されないな どの原因で、動作不良を起こす場合があります。 microSD カードの挿抜

[4]Armadillo-Box WS1 開発セット付属品

<span id="page-30-0"></span>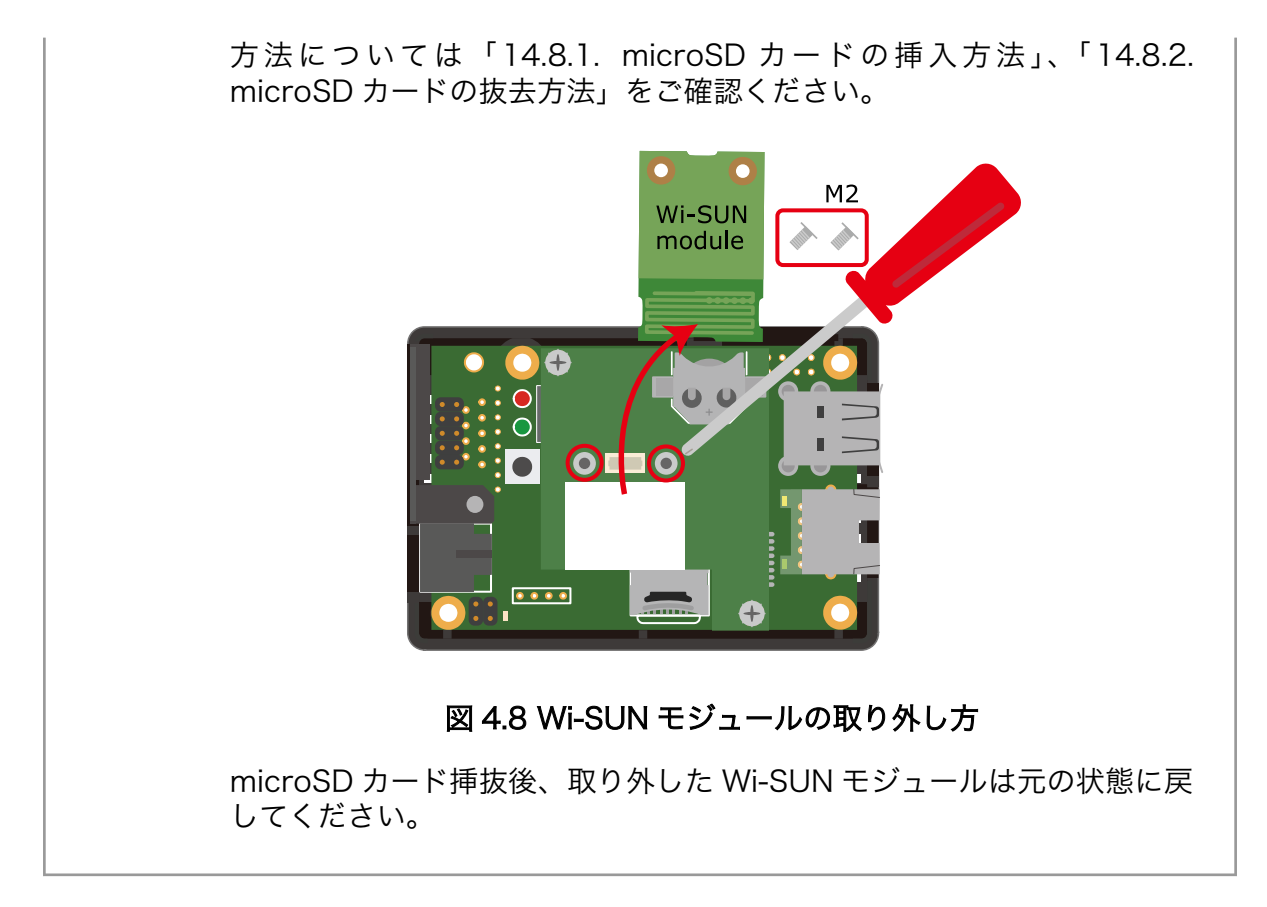

### 4.5. ジャンパピンの設定について

Armadillo-Box WS1 は、ジャンパピン(JP1 および JP2)の設定によりブートモードを選択する事がで きます。

ジャンパピンの設定により選択されるブートモードを「表 4.6. ジャンパの設定」に示します。

#### 表 4.6 ジャンパの設定

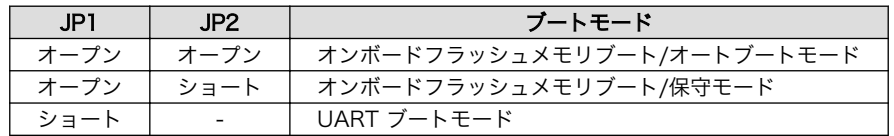

JP1 は、オンボードフラッシュメモリブートモードと、UART ブートモードの選択を行います。

オンボードフラッシュメモリブートモードは、フラッシュメモリのブートローダーリージョンに配置 されたブートローダーを起動するモードです。

オンボードフラッシュメモリブートモードに設定されている場合、標準のブートローダーである Hermit-At は、JP2 の設定により 自動でカーネルをブートするオートブートモードか、各種設定を行うための 保守モードかを判別します。

なお、JP2 の設定によってオートブートモードが選択されている場合でも、起動時に SW1 が押下さ れている時は Hermit-At のオートブートキャンセル機能により保守モードで起動します。

UART ブートモードは、フラッシュメモリのブートローダーが壊れた場合など、システム復旧のため に使用します。詳しくは[、「12.5. ブートローダーが起動しなくなった場合の復旧作業」](#page-85-0) を参照してくだ さい。

<span id="page-31-0"></span>Armadillo-Box WS1 のジャンパピンの位置を「図 4.9. ジャンパピンの位置」に示します。

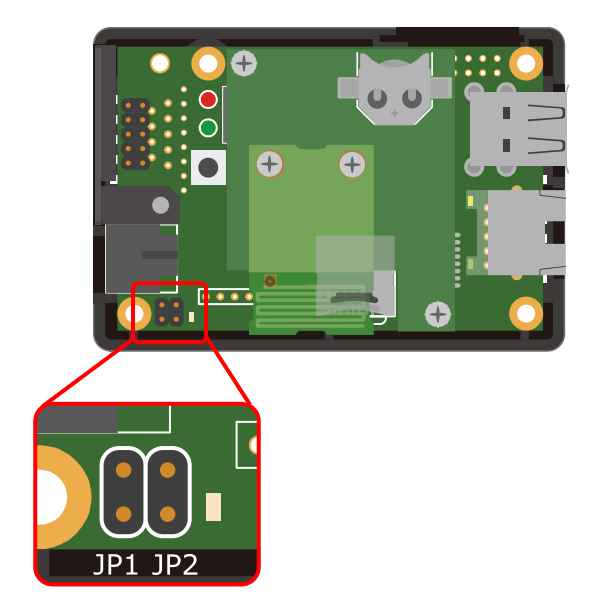

#### 図 4.9 ジャンパピンの位置

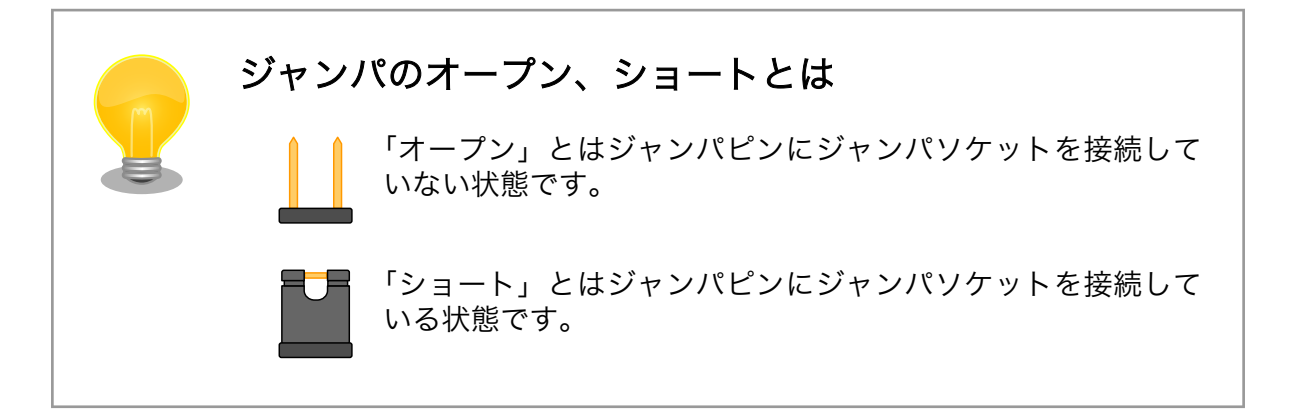

### 4.6. vi エディタの使用方法

vi エディタは、Armadillo に標準でインストールされているテキストエディタです。本書では、 Armadillo の設定ファイルの編集などに vi エディタを使用します。

vi エディタは、ATDE にインストールされてる gedit や emacs などのテキストエディタとは異なり、 モードを持っていることが大きな特徴です。vi のモードには、コマンドモードと入力モードがあります。 コマンドモードの時に入力した文字はすべてコマンドとして扱われます。入力モードでは文字の入力が できます。

本章で示すコマンド例は ATDE で実行するよう記載していますが、Armadillo でも同じように実行す ることができます。

#### 4.6.1. vi の起動

vi を起動するには、以下のコマンドを入力します。

<span id="page-32-0"></span>[ATDE  $\tilde{ }$ ]# vi [file]

#### 図 4.10 vi の起動

file にファイル名のパスを指定すると、ファイルの編集(file が存在しない場合は新規作成)を行いま す。vi はコマンドモードの状態で起動します。

#### 4.6.2. 文字の入力

文字を入力するにはコマンドモードから入力モードへ移行する必要があります。コマンドモードから 入力モードに移行するには、「表 4.7. 入力モードに移行するコマンド」に示すコマンドを入力します。 入力モードへ移行後は、キーを入力すればそのまま文字が入力されます。

#### 表 4.7 入力モードに移行するコマンド

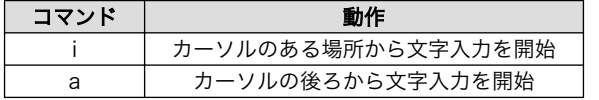

入力モードからコマンドモードに戻りたい場合は、ESC キーを入力することで戻ることができます。 現在のモードが分からなくなった場合は、ESC キーを入力し、一旦コマンドモードへ戻ることにより混 乱を防げます。

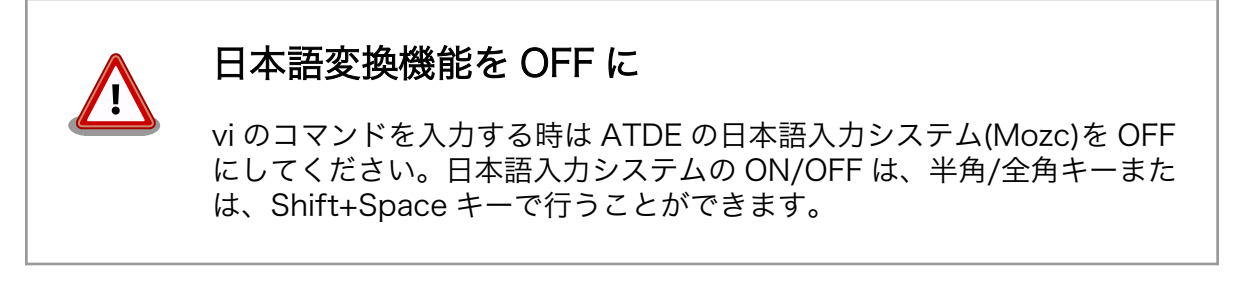

「i」、「a」それぞれのコマンドを入力した場合の文字入力の開始位置を「図 4.11. 入力モードに移行す るコマンドの説明」に示します。

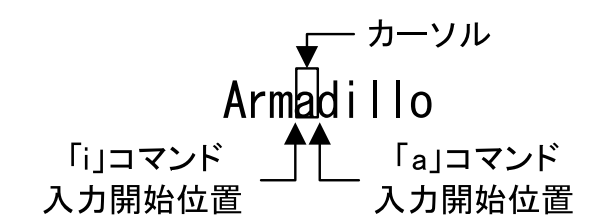

#### 図 4.11 入力モードに移行するコマンドの説明

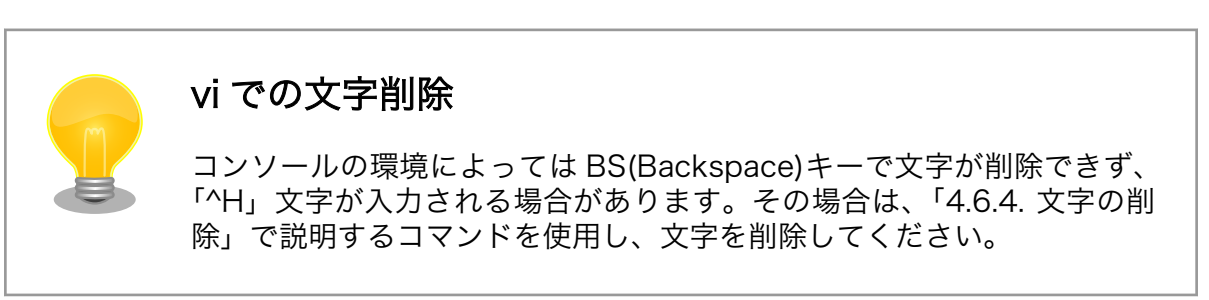

#### <span id="page-33-0"></span>4.6.3. カーソルの移動

方向キーでカーソルの移動ができますが、コマンドモードで「表 4.8. カーソルの移動コマンド」に示 すコマンドを入力することでもカーソルを移動することができます。

#### 表 4.8 カーソルの移動コマンド

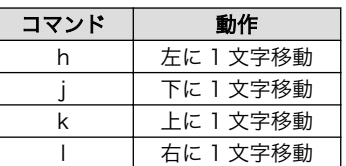

#### 4.6.4. 文字の削除

文字を削除する場合は、コマンドモードで「表 4.9. 文字の削除コマンド」に示すコマンドを入力しま す。

#### 表 4.9 文字の削除コマンド

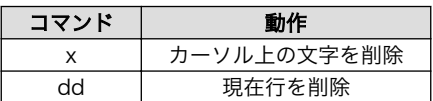

「x」コマンド、「dd」コマンドを入力した場合に削除される文字を「図 4.12. 文字を削除するコマン ドの説明」に示します。

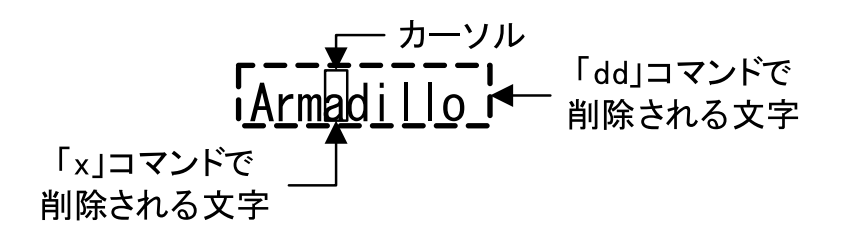

#### 図 4.12 文字を削除するコマンドの説明

#### 4.6.5. 保存と終了

ファイルの保存、終了を行うコマンドを「表 4.10. 保存・終了コマンド」に示します。

#### 表 4.10 保存・終了コマンド

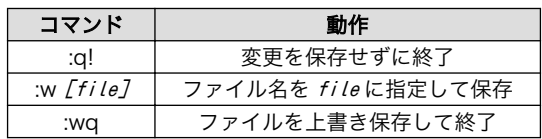

保存と終了を行うコマンドは「:」(コロン)からはじまるコマンドを使用します。":"キーを入力すると画 面下部にカーソルが移り入力したコマンドが表示されます。コマンドを入力した後 Enter キーを押すこ とで、コマンドが実行されます。

# <span id="page-34-0"></span>5. 起動と終了

### 5.1. 起動

Armadillo-Box WS1 のブートモードを保守モードに設定してください。ブートモードの設定方法は、 [「4.5. ジャンパピンの設定について」](#page-30-0)を参照してください。

Armadillo-Box WS1 に電源を接続すると、シリアル通信ソフトウェアには次のように表示されます。

Hermit-At v3.6.0 (armadillo-box-ws1) compiled at 20:51:51, Jul 24 2015 hermit>

#### 図 5.1 電源投入直後のログ

Linux システムを起動するには、次のように "boot"コマンドを実行してください。コマンドを実行す るとブートローダーが Linux システムを起動させます。シリアル通信ソフトウェアには Linux の起動ロ グが表示されます。

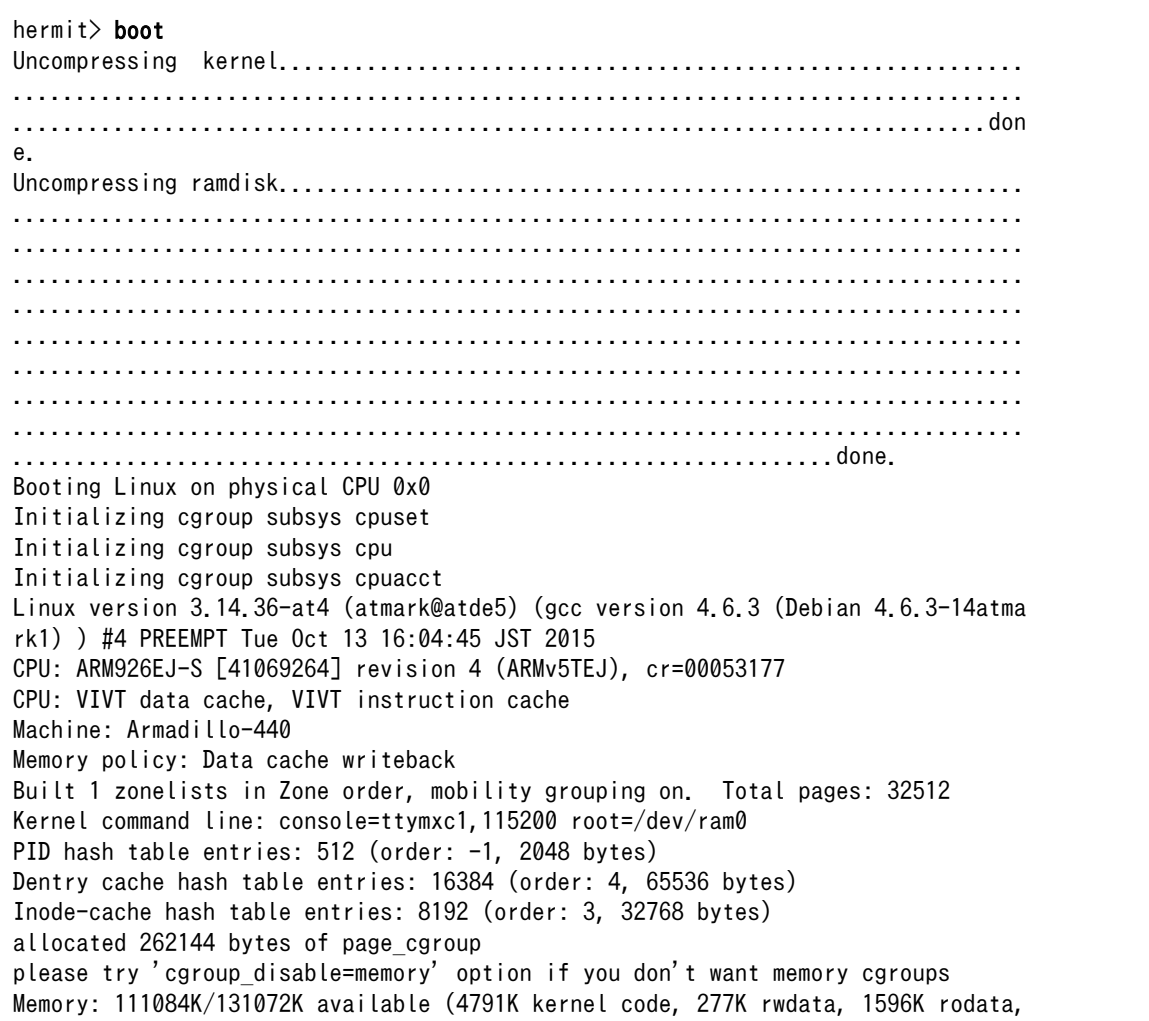

230K init, 294K bss, 19988K reserved)

```
Virtual kernel memory layout:
     vector : 0xffff0000 - 0xffff1000 ( 4 kB)
     fixmap : 0xfff00000 - 0xfffe0000 ( 896 kB)
     vmalloc : 0xc8800000 - 0xff000000 ( 872 MB)
    lowmem : 0xc0000000 - 0xc8000000 (128 MB)<br>modules : 0xbf000000 - 0xc0000000 (16 MB)
    modules : 0xbf000000 - 0xc0000000 ( 16 MB)<br>text : 0xc0008000 - 0xc0645040 (6389 kB)
      1.text : 0xc0008000 - 0xc0645040
       .init : 0xc0646000 - 0xc067fa5c ( 231 kB)
       .data : 0xc0680000 - 0xc06c56e4 ( 278 kB)
        .bss : 0xc06c56e4 - 0xc070f26c ( 295 kB)
Preemptible hierarchical RCU implementation.
NR_IRQS:16 nr_irqs:16 16
MXC IRQ initialized
Switching to timer-based delay loop
sched clock: 32 bits at 66MHz, resolution 15ns, wraps every 64585974768ns
Console: colour dummy device 80x30
Calibrating delay loop (skipped), value calculated using timer frequency.. 133.0
0 BogoMIPS (lpj=665000)
pid_max: default: 32768 minimum: 301
Mount-cache hash table entries: 1024 (order: 0, 4096 bytes)
Mountpoint-cache hash table entries: 1024 (order: 0, 4096 bytes)
Initializing cgroup subsys memory
Initializing cgroup subsys devices
Initializing cgroup subsys freezer
Initializing cgroup subsys blkio
CPU: Testing write buffer coherency: ok
Setting up static identity map for 0x80489e78 - 0x80489ed0
devtmpfs: initialized
pinctrl core: initialized pinctrl subsystem
regulator-dummy: no parameters
NET: Registered protocol family 16
DMA: preallocated 256 KiB pool for atomic coherent allocations
imx25-pinctrl imx25-pinctrl.0: initialized IMX pinctrl driver
bio: create slab <br/>bio-0> at 0
eSDHC1 Vcc: at 3300 mV
USB VBUS: at 5000 mV
SCSI subsystem initialized
usbcore: registered new interface driver usbfs
usbcore: registered new interface driver hub
usbcore: registered new device driver usb
i2c i2c-0: IMX I2C adapter registered
i2c i2c-1: IMX I2C adapter registered
pps_core: LinuxPPS API ver. 1 registered
pps_core: Software ver. 5.3.6 - Copyright 2005-2007 Rodolfo Giometti <giometti@l
inux.it>
PTP clock support registered
Advanced Linux Sound Architecture Driver Initialized.
Switched to clocksource mxc_timer1
NET: Registered protocol family 2
TCP established hash table entries: 1024 (order: 0, 4096 bytes)
TCP bind hash table entries: 1024 (order: 0, 4096 bytes)
TCP: Hash tables configured (established 1024 bind 1024)
TCP: reno registered
UDP hash table entries: 256 (order: 0, 4096 bytes)
UDP-Lite hash table entries: 256 (order: 0, 4096 bytes)
NET: Registered protocol family 1
Trying to unpack rootfs image as initramfs...
```
```
rootfs image is not initramfs (junk in compressed archive); looks like an initrd
Freeing initrd memory: 11336K (c1000000 - c1b12000)
futex hash table entries: 256 (order: -1, 3072 bytes)
audit: initializing netlink subsys (disabled)
audit: type=2000 audit(0.639:1): initialized
VFS: Disk quotas dquot_6.5.2
Dquot-cache hash table entries: 1024 (order 0, 4096 bytes)
msgmni has been set to 239
Block layer SCSI generic (bsg) driver version 0.4 loaded (major 249)
io scheduler noop registered
io scheduler deadline registered
io scheduler cfq registered (default)
imx-sdma imx25-sdma: loaded firmware 1.0
imx-sdma imx25-sdma: initialized
imx21-uart.1: ttymxc1 at MMIO 0x43f94000 (irq = 48, base baud = 7500000) is a IM
X
console [ttymxc1] enabled
imx21-uart.2: ttymxc2 at MMIO 0x5000c000 (irq = 34, base baud = 7500000) is a IM
X
brd: module loaded
loop: module loaded
physmap platform flash device: 02000000 at a0000000
physmap-flash: Found 1 x16 devices at 0x0 in 16-bit bank. Manufacturer ID 0x0000
89 Chip ID 0x00891c
Intel/Sharp Extended Query Table at 0x010A
Intel/Sharp Extended Query Table at 0x010A
Intel/Sharp Extended Query Table at 0x010A
Intel/Sharp Extended Query Table at 0x010A
Intel/Sharp Extended Query Table at 0x010A
Using buffer write method
Using auto-unlock on power-up/resume
cfi cmdset 0001: Erase suspend on write enabled
Creating 4 MTD partitions on "physmap-flash":
0x000000000000-0x000000020000 : "nor.bootloader"
0x000000020000-0x000000420000 : "nor.kernel"
0x000000420000-0x000001f00000 : "nor.userland"
0x000001f00000-0x000002000000 : "nor.config"
libphy: fec_enet_mii_bus: probed
PPP generic driver version 2.4.2
usbcore: registered new interface driver cdc_ether
usbcore: registered new interface driver net1080
usbcore: registered new interface driver cdc_subset
usbcore: registered new interface driver sierra_net
usbcore: registered new interface driver cdc_ncm
ehci hcd: USB 2.0 'Enhanced' Host Controller (EHCI) Driver
usbcore: registered new interface driver cdc_acm
cdc acm: USB Abstract Control Model driver for USB modems and ISDN adapters
usbcore: registered new interface driver usb-storage
usbcore: registered new interface driver usbserial
usbcore: registered new interface driver sierra
usbserial: USB Serial support registered for Sierra USB modem
ci hdrc ci hdrc.0: EHCI Host Controller
ci hdrc ci hdrc.0: new USB bus registered, assigned bus number 1
ci_hdrc ci_hdrc.0: USB 2.0 started, EHCI 1.00
hub 1-0:1.0: USB hub found
hub 1-0:1.0: 1 port detected
ci hdrc ci hdrc.1: EHCI Host Controller
ci hdrc ci hdrc.1: new USB bus registered, assigned bus number 2
```
ci hdrc ci hdrc.1: USB 2.0 started, EHCI 1.00 hub 2-0:1.0: USB hub found hub 2-0:1.0: 1 port detected rtc-s35390a 1-0030: rtc core: registered rtc-s35390a as rtc0 i2c /dev entries driver imx2-wdt imx2-wdt.0: timeout 60 sec (nowayout=0) sdhci: Secure Digital Host Controller Interface driver sdhci: Copyright(c) Pierre Ossman sdhci-pltfm: SDHCI platform and OF driver helper mmc0: no vqmmc regulator found mmc0: SDHCI controller on sdhci-esdhc-imx25.0 [sdhci-esdhc-imx25.0] using DMA usbcore: registered new interface driver usbhid usbhid: USB HID core driver usbcore: registered new interface driver snd-usb-audio usbcore: registered new interface driver snd-usb-caiaq oprofile: no performance counters oprofile: using timer interrupt. Netfilter messages via NETLINK v0.30. nf conntrack version 0.5.0 (1912 buckets, 7648 max) ipip: IPv4 over IPv4 tunneling driver gre: GRE over IPv4 demultiplexor driver ip gre: GRE over IPv4 tunneling driver ip tables: (C) 2000-2006 Netfilter Core Team TCP: cubic registered Initializing XFRM netlink socket NET: Registered protocol family 10 ip6\_tables: (C) 2000-2006 Netfilter Core Team sit: IPv6 over IPv4 tunneling driver NET: Registered protocol family 17 NET: Registered protocol family 15 registered taskstats version 1 eSDHC1 Vcc: incomplete constraints, leaving on regulator-dummy: incomplete constraints, leaving on input: gpio-keys as /devices/platform/gpio-keys/input/input0 rtc-s35390a 1-0030: setting system clock to 2000-01-01 01:07:59 UTC (946688879) ALSA device list: No soundcards found. RAMDISK: ext2 filesystem found at block 0 RAMDISK: Loading 11337KiB [1 disk] into ram disk... done. VFS: Mounted root (ext2 filesystem) on device 1:0. devtmpfs: mounted Freeing unused kernel memory: 228K (c0646000 - c067f000) Mounting proc: done Starting fsck for root filesystem. fsck 1.25 (20-Sep-2001) /dev/ram0: clean, 954/1152 files, 10345/11337 blocks Checking root filesystem: done Remounting root rw: done Mounting sysfs: done Mounting tmpfs on /dev: done Mounting tmpfs on /run: done Cleaning up system: done Running local start scripts. Starting the hotplug events dispatcher udevd:done Synthesizing the initial hotplug events:done Loading /etc/config: done Changing file permissions: done Mounting devpts: done

Starting syslogd: done Starting klogd: done Starting basic firewall: done Setting hostname: done Configuring network interfaces: fec imx25-fec.0 eth0: Freescale FEC PHY driver [ SMSC LAN8710/LAN8720] (mii\_bus:phy\_addr=imx25-fec-1:00, irq=-1) IPv6: ADDRCONF(NETDEV\_UP): eth0: link is not ready udhcpc (v1.20.2) started Sending discover... libphy:  $inx25-fec-1:00 - Link$  is  $Up - 100/Full$ IPv6: ADDRCONF(NETDEV\_CHANGE): eth0: link becomes ready Sending discover... Sending select for 172.16.2.27... Lease of 172.16.2.27 obtained, lease time 86400 done Starting avahi.daemon: random: avahi-daemon urandom read with 34 bits of entropy available done Running local start script (/etc/config/rc.local). atmark-dist v1.45.0 (AtmarkTechno/Armadillo-Box-WS1) Linux 3.14.36-at4 [armv5tejl arch] abws1-0 login:

図 5.2 起動ログ

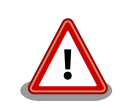

Armadillo-Box WS1 に RTC が搭載されていない場合、起動ログに以下 のようなエラーが出ます。

rtc-s35390a 1-0030: error resetting chip rtc-s35390a: probe of 1-0030 failed with error -5

カーネルコンフィギュレーションで、S-35390A のドライバを無効化する 事で、このエラーを抑制する事ができます。詳細については[「8.3.7.](#page-60-0) [RTC」](#page-60-0)を参照してください

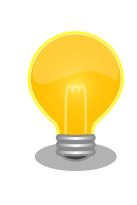

Armadillo-Box WS1 の起動状態をユーザー LED から確認することができ ます。

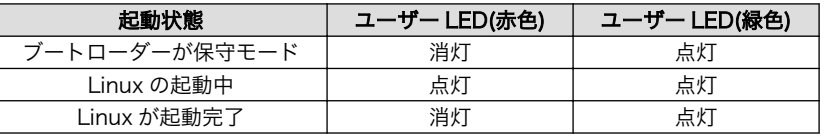

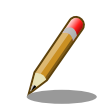

Armadillo-Box WS1 の起動後に表示される次のメッセージは、エラーメッ セージではありません。

random: nonblocking pool is initialized

このメッセージは、/dev/urandom が内部的に使用するプール領域の初期化 完了を示します。

# 5.2. ログイン

起動が完了するとログインプロンプトが表示されます。「表 5.1. シリアルコンソールログイン時のユー ザ名とパスワード」に示すユーザでログインすることができます。

#### 表 5.1 シリアルコンソールログイン時のユーザ名とパスワード

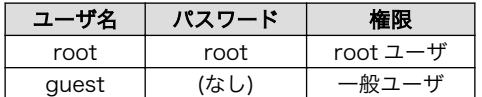

# 5.3. 終了方法

安全に終了させる場合は、次のようにコマンドを実行し、「System halted.」と表示されたのを確認し てから電源を切断します。

[armadillo ~]# halt [armadillo ~]# System is going down for system reboot now. Starting local stop scripts. Syncing all filesystems: done Unmounting all filesystems: umount: udev busy - remounted read-only umount: devtmpfs busy - remounted read-only done The system is going down NOW! Sent SIGTERM to all processes Sent SIGKILL to all processesimx2-wdt imx2-wdt.0: Device shutdown: Expect reboot! reboot: System halted

#### 図 5.3 終了方法

microSD カードなどのストレージをマウントしていない場合は、電源を切断し終了させることもでき ます。

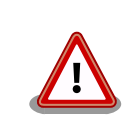

「System halted.」と表示されてから約 128 秒後、Armadillo-Box WS1 は自動的に再起動します。詳しくは[、「8.3.10. ウォッチドッグタイマー」](#page-63-0) を参照してください。

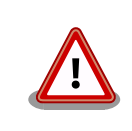

ストレージにデータを書き込んでいる途中に電源を切断した場合、ファイ ルシステム、及び、データが破損する恐れがあります。ストレージをアン マウントしてから電源を切断するようにご注意ください。

# 6. 動作確認方法

# 6.1. 動作確認を行う前に

工場出荷状態でフラッシュメモリに書き込まれているイメージファイルは、最新版ではない可能性が あります。最新版のブートローダーおよび Linux カーネルイメージファイルは Armadillo サイトから、 ユーザーランドイメージファイルはユーザーズサイトからダウンロード可能です。最新版のイメージファ イルに書き換えてからのご使用を推奨します。

イメージファイルの書き換えについては[、「12. フラッシュメモリの書き換え方法」を](#page-78-0)参照してください。

# 6.2. ネットワーク

ここでは、ネットワークの設定方法やネットワークを利用するアプリケーションについて説明します。

#### 6.2.1. 接続可能なネットワーク

Armadillo-Box WS1 が接続可能なネットワークと Linux から使用するネットワークデバイスの対応 を次に示します。

#### 表 6.1 ネットワークとネットワークデバイス

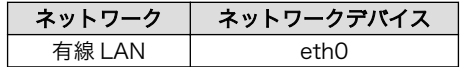

#### 6.2.2. デフォルト状態のネットワーク設定

ネットワーク設定は、/etc/config/interfaces に記述されています。デフォルト状態では、次のよう に設定されています。

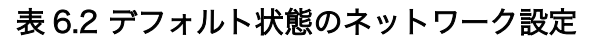

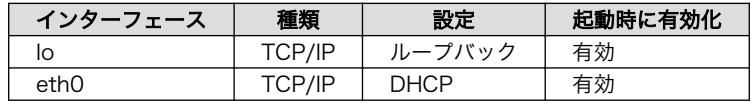

# /etc/network/interfaces -- configuration file for ifup(8), ifdown(8)

auto lo eth0 iface lo inet loopback iface eth0 inet dhcp

#### 図 6.1 デフォルト状態の/etc/config/interfaces

### 6.2.3. 有線 LAN

ここでは有線 LAN の使用方法について説明します。

#### 6.2.3.1. 有線 LAN インターフェースの有効化、無効化

無効化されている有線 LAN インターフェースを有効化するには、次のようにコマンドを実行します。

[armadillo<sup>~</sup>]# ifup eth0

#### 図 6.2 ネットワークインターフェース(eth0)の有効化

有効化されている有線 LAN インターフェースを無効化するには、次のようにコマンドを実行します。

[armadillo ~]# ifdown eth0

#### 図 6.3 ネットワークインターフェース(eth0)の無効化

#### 6.2.3.2. 有線 LAN のネットワーク設定を変更する

有線 LAN のネットワーク設定を変更する方法について説明します。

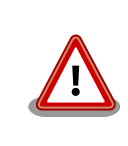

ネットワーク接続に関する不明な点については、ネットワークの管理者へ 相談してください。

Armadillo-Box WS1 上の「/etc/config」以下にあるファイルを編集し、コンフィグ領域に保存する ことにより起動時のネットワーク設定を変更することができます。コンフィグ領域の保存については、 [「7. コンフィグ領域 − 設定ファイルの保存領域」](#page-52-0)を参照してください。

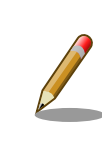

設定を変更する場合は、かならずネットワークインターフェースを無効化 してから行ってください。変更してからネットワークインターフェースを 無効化しても、「新しい設定」を無効化することになります。「古い設定」 が無効化されるわけではありません。

#### 6.2.3.2.1. 有線 LAN を固定 IP アドレスに設定する

「表 6.3. 有線 LAN 固定 IP アドレス設定例」の内容に設定する例を[、「図 6.4. 有線 LAN の固定 IP ア](#page-43-0) [ドレス設定」に](#page-43-0)示します。

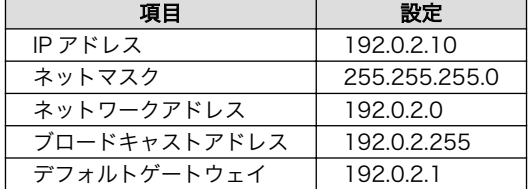

#### 表 6.3 有線 LAN 固定 IP アドレス設定例

```
[armadillo ~]# vi /etc/config/interfaces
# /etc/network/interfaces -- configuration file for ifup(8), ifdown(8)
auto lo eth0
iface lo inet loopback
iface eth0 inet static
address 192.0.2.10
netmask 255.255.255.0
network 192.0.2.0
broadcast 192.0.2.255
gateway 192.0.2.1
```
#### 図 6.4 有線 LAN の固定 IP アドレス設定

#### 6.2.3.2.2. 有線 LAN を DHCP に設定する

DHCP に設定する例を、「図 6.5. DHCP 設定」に示します。

DHCP に設定するには、vi エディタで/etc/config/interfaces を、次のように編集します。

[armadillo ~]# vi /etc/config/interfaces # /etc/network/interfaces -- configuration file for ifup(8), ifdown(8)

auto lo eth0 iface lo inet loopback iface eth0 inet dhcp

#### 図 6.5 DHCP 設定

#### 6.2.3.3. 有線 LAN の接続を確認する

有線 LAN で正常に通信が可能か確認します。設定を変更した場合、かならず変更したインターフェー スを再度有効化してください。

同じネットワーク内にある通信機器と PING 通信を行います。以下の例では、通信機器が「192.0.2.20」 という IP アドレスを持っていると想定しています。

[armadillo<sup>-</sup>]# ping 192.0.2.20

#### 図 6.6 有線 LAN の PING 確認

#### 6.2.4. DNS サーバー

DNS サーバーを指定する場合は、vi エディタで/etc/config/resolv.conf を編集します。

[armadillo ~]# vi /etc/config/resolv.conf nameserver 192.0.2.1

#### 図 6.7 DNS サーバーの設定

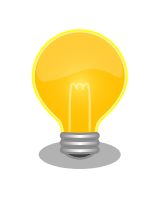

DHCP を利用している場合には、DHCP サーバーが DNS サーバーを通知 する場合があります。この場合、/etc/config/resolv.conf は自動的に更 新されます。

# 6.2.5. ファイアーウォール

Armadillo では、簡易ファイアーウォールが動作しています。設定されている内容を参照するには、 「図 6.8. iptables」のようにコマンド実行してください。

[armadillo ~]# iptables --list

#### 図 6.8 iptables

# 6.3. ストレージ

Armadillo-Box WS1 でストレージとして使用可能なデバイスを次に示します。

#### 表 6.4 ストレージデバイス

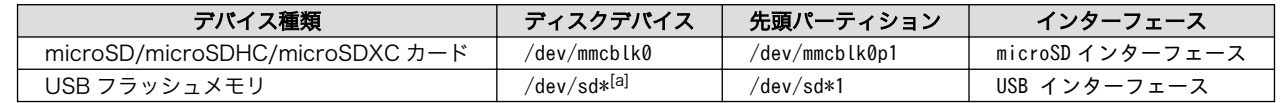

[a]USB ハブを利用して複数の USB メモリを接続した場合は、認識された順に sda sdb sdc ... となります。

### 6.3.1. ストレージの使用方法

ここでは、microSDHC カードを例にストレージの使用方法を説明します。以降の説明では、共通の 操作が可能な場合に、microSD/microSDHC/microSDXC カードを microSD カードと表記します。

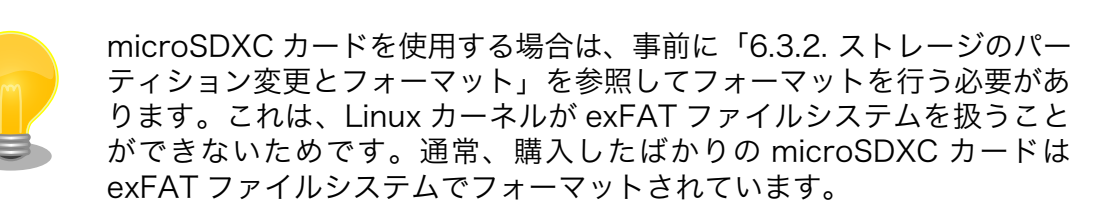

Linux では、アクセス可能なファイルやディレクトリは、一つの木構造にまとめられています。あるス トレージデバイスのファイルシステムを、この木構造に追加することを、マウントするといいます。マ ウントを行うコマンドは、mount です。

mount コマンドの典型的なフォーマットは、次の通りです。

mount -t [fstype] device dir

図 6.9 mount コマンド書式

<span id="page-45-0"></span>-t オプションに続く fstype には、ファイルシステムタイプを指定します[1]。FAT32 ファイルシステ ムの場合は vfat[2]、EXT3 ファイルシステムの場合は ext3 を指定します。

device には、ストレージデバイスのデバイスファイル名を指定します。microSD カードのパーティ ション 1 の場合は/dev/mmcblk0p1、パーティション 2 の場合は/dev/mmcblk0p2 となります。

dir には、ストレージデバイスのファイルシステムをマウントするディレクトリを指定します。

microSD スロットに microSDHC カードを挿入した状態で「図 6.10. ストレージのマウント」に示す コマンドを実行すると、/mnt ディレクトリに microSDHC カードのファイルシステムをマウントしま す。microSD カード内のファイルは、/mnt ディレクトリ以下に見えるようになります。

[armadillo ~]# mount -t vfat /dev/mmcblk0p1 /mnt

#### 図 6.10 ストレージのマウント

FAT32 ファイルシステムをマウントした場合、次の警告メッセージが表 示される場合があります。

FAT-fs (mmcblk0p1): utf8 is not a recommended IO charset for FAT filesystems, filesystem will be case sensitive!

これは無視して構いません。 UTF-8 ロケールでは結局はファイル名の表 示を正しく処理できないためです。

ストレージを安全に取り外すには、アンマウントする必要があります。アンマウントを行うコマンド は、umount です。オプションとして、アンマウントしたいデバイスがマウントされているディレクト リを指定します。

[armadillo ~]# umount /mnt

#### 図 6.11 ストレージのアンマウント

#### 6.3.2. ストレージのパーティション変更とフォーマット

通常、購入したばかりの microSDHC カードや USB メモリは、一つのパーティションを持ち、FAT32 ファイルシステムでフォーマットされています。

パーティション構成を変更したい場合、fdisk コマンドを使用します。fdisk コマンドの使用例として、 一つのパーティションで構成されている microSD カードのパーティションを、2 つに分割する例を 「図 6.12. fdisk [コマンドによるパーティション変更」に](#page-46-0)示します。一度、既存のパーティションを削除 してから、新たにプライマリパーティションを二つ作成しています。先頭のパーティションには 100MByte、二つめのパーティションに残りの容量を割り当てています。先頭のパーティションは/dev/

<sup>[1]</sup>ファイルシステムタイプの指定は省略可能です。省略した場合、mount コマンドはファイルシステムタイプを推測します。この 推測は必ずしも適切なものとは限りませんので、事前にファイルシステムタイプが分かっている場合は明示的に指定してください。 [2]通常、購入したばかりの microSDHC カードは FAT32 ファイルシステムでフォーマットされています。

<span id="page-46-0"></span>mmcblk0p1、二つめは/dev/mmcblk0p2 となります。fdisk コマンドの詳細な使い方は、man ページ 等を参照してください。

#### [armadillo ~]# fdisk /dev/mmcblk0

The number of cylinders for this disk is set to 62528. There is nothing wrong with that, but this is larger than 1024. and could in certain setups cause problems with: 1) software that runs at boot time (e.g., old versions of LILO) 2) booting and partitioning software from other OSs (e.g., DOS FDISK, OS/2 FDISK) Command (m for help): d Selected partition 1 Command (m for help): n Command action e extended p primary partition (1-4) p Partition number (1-4): 1 First cylinder (1-62528, default 1): Using default value 1 Last cylinder or +size or +sizeM or +sizeK (1-62528, default 62528): +100M Command (m for help): n Command action e extended p primary partition (1-4) p Partition number (1-4): 2 First cylinder (3054-62528, default 3054): Using default value 3054 Last cylinder or +size or +sizeM or +sizeK (3054-62528, default 62528): Using default value 62528 Command (m for help): w The partition table has been altered! Calling ioctl() to re-read partition table. mmcblk0: p1 p2 mmcblk0: p1 p2 Syncing disks.

#### 図 6.12 fdisk コマンドによるパーティション変更

FAT32 ファイルシステムでストレージデバイスをフォーマットするには、mkfs.vfat コマンドを使用 します。また、EXT2 や EXT3 ファイルシステムでフォーマットするには、mke2fs コマンドを使用し ます。microSD カードのパーティション 1 を EXT3 ファイルシステムでフォーマットするコマンド例 を、次に示します。

[armadillo ~]# mke2fs -j /dev/mmcblk0p1

#### 図 6.13 EXT3 ファイルシステムの構築

# <span id="page-47-0"></span>6.4. LED

Armadillo-Box WS1 の LED は、GPIO が接続されているためソフトウェアで制御することができます。

利用しているデバイスドライバは LED クラスとして実装されているため、LED クラスディレクトリ以 下のファイルによって LED の制御を行うことができます。LED クラスディレクトリと各 LED の対応を 次に示します。

| LED クラスディレクトリ           | 名称           | デフォルトトリガ   |
|-------------------------|--------------|------------|
| /sys/class/leds/red/    | ユーザー LED(赤色) | default-on |
| /sys/class/leds/green/  | ユーザー LED(緑色) | default-on |
| /sys/class/leds/yellow/ | ユーザー LED(黄色) | none       |

表 6.5 LED クラスディレクトリと LED の対応

以降の説明では、任意の LED を示す LED クラスディレクトリを"/sys/class/leds/[LED]"のように表 記します。

# 6.4.1. LED を点灯/消灯する

LED クラスディレクトリ以下の brightness ファイルへ値を書き込むことによって、LED の点灯/消灯 を行うことができます。brightness に書き込む有効な値は 0~255 です。

brightness に 0 以外の値を書き込むと LED が点灯します。

[armadillo ~]# echo 1 > /sys/class/leds/[LED]/brightness

#### 図 6.14 LED を点灯させる

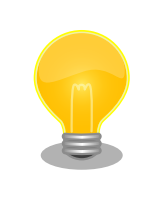

Armadillo-Box WS1 の LED には輝度制御の機能が無いため、0 (消灯)、 1~255 (点灯)の 2 つの状態のみ指定することができます。

brightness に 0 を書き込むと LED が消灯します。

[armadillo ~]# echo 0 > /sys/class/leds/[LED]/brightness

#### 図 6.15 LED を消灯させる

brightness を読み出すと LED の状態が取得できます。

[armadillo ~]# cat /sys/class/leds/[LED]/brightness 0

#### 図 6.16 LED の状態を表示する

### 6.4.2. トリガを使用する

LED クラスディレクトリ以下の trigger ファイルへ値を書き込むことによって LED の点灯/消灯にト リガを設定することができます。trigger に書き込む有効な値を次に示します。

#### 表 6.6 trigger の種類

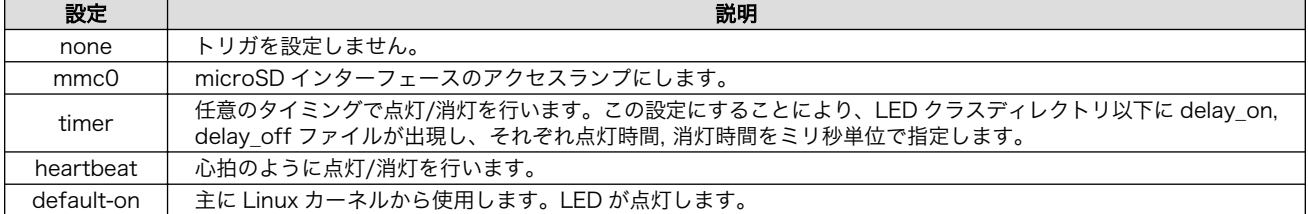

以下のコマンドを実行すると、LED が 2 秒点灯、1 秒消灯を繰り返します。

[armadillo ~]# echo timer > /sys/class/leds/[LED]/trigger [armadillo ~]# echo 2000 > /sys/class/leds/[LED]/delay\_on [armadillo ~]# echo 1000 > /sys/class/leds/[LED]/delay\_off

#### 図 6.17 LED のトリガに timer を指定する

trigger を読み出すと LED のトリガが取得できます。"[ ]"が付いているものが現在のトリガです。

[armadillo ~]# cat /sys/class/leds/[LED]/trigger none mmc0 mmc1 [timer] heartbeat default-on

#### 図 6.18 LED のトリガを表示する

# 6.5. RTC

Armadillo-Box WS1 には、カレンダー時計(Real Time Clock)が実装されています。電源を切断して も一定時間(平均 300 秒間、最小 60 秒間)時刻を保持することができます。

電源が切断されても長時間時刻を保持させたい場合は、RTC 外部バックアップインターフェース に外 付けバッテリー(対応バッテリー例: CR1220、BR1220)を接続することができます。

#### 6.5.1. RTC に時刻を設定する

Linux の時刻には、Linux カーネルが管理するシステムクロックと、RTC が管理するハードウェアク ロックの 2 種類があります。RTC に時刻を設定するためには、まずシステムクロックを設定します。そ の後に、ハードウェアクロックをシステムクロックと一致させる手順となります。

システムクロックは、date コマンドを用いて設定します。date コマンドの引数には、設定する時刻を [MMDDhhmmCCYY.ss]というフォーマットで指定します。時刻フォーマットの各フィールドの意味を 次に示します。

#### 表 6.7 時刻フォーマットのフィールド

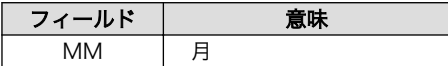

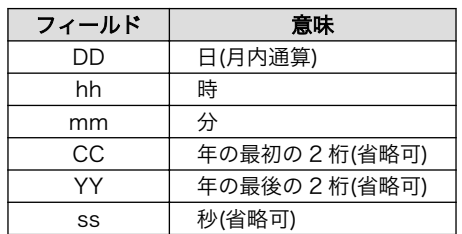

2015 年 6 月 2 日 12 時 34 分 56 秒に設定する例を次に示します。

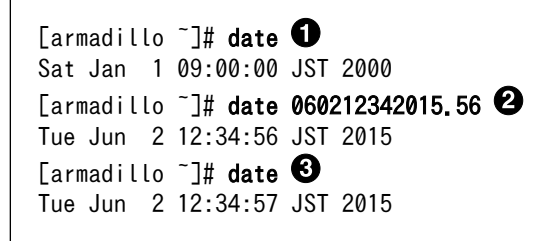

- $\bullet$ 現在のシステムクロックを表示します。
- ❷ システムクロックを設定します。
- $\boldsymbol{\Theta}$ システムクロックが正しく設定されていることを確認します。

#### 図 6.19 システムクロックを設定

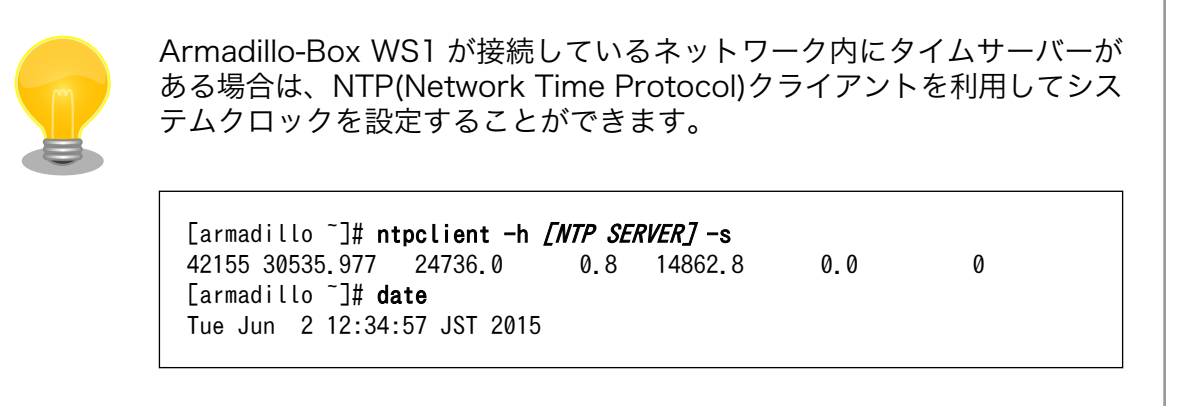

システムクロックを設定後、ハードウェアクロックを hwclock コマンドを用いて設定します。

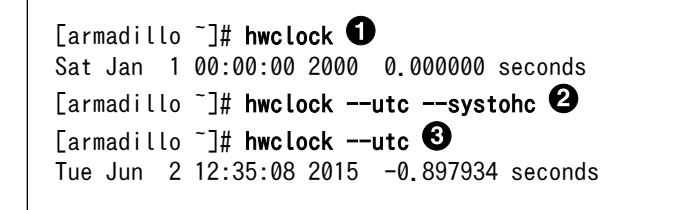

0  $\boldsymbol{\Omega}$  現在のハードウェアクロックを表示します。

ハードウェアクロックを協定世界時(UTC)で設定します。

 $\boldsymbol{\Theta}$ ハードウェアクロックが UTC で正しく設定されていることを確認します。

#### 図 6.20 ハードウェアクロックを設定

# 6.6. ユーザースイッチ

Armadillo-Box WS1 のユーザースイッチのデバイスドライバは、インプットデバイスとして実装され ています。インプットデバイスのデバイスファイルからボタンプッシュ/リリースイベントを取得するこ とができます。

ユーザースイッチのインプットデバイスファイルと、各スイッチに対応したイベントコードを次に示 します。

#### 表 6.8 インプットデバイスファイルとイベントコード

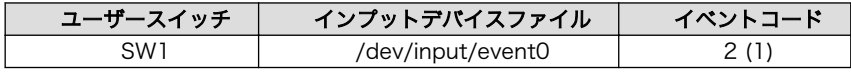

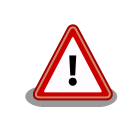

インプットデバイスは検出された順番にインデックスが割り振られます。 USB デバイスなどを接続してインプットデバイスを追加している場合は、 デバイスファイルのインデックスが異なる可能性があります。

#### 6.6.1. イベントを確認する

ユーザースイッチのボタンプッシュ/リリースイベントを確認するために、ここでは evtest コマンド を利用します。evtest を停止するには、Ctrl+c を入力してください。

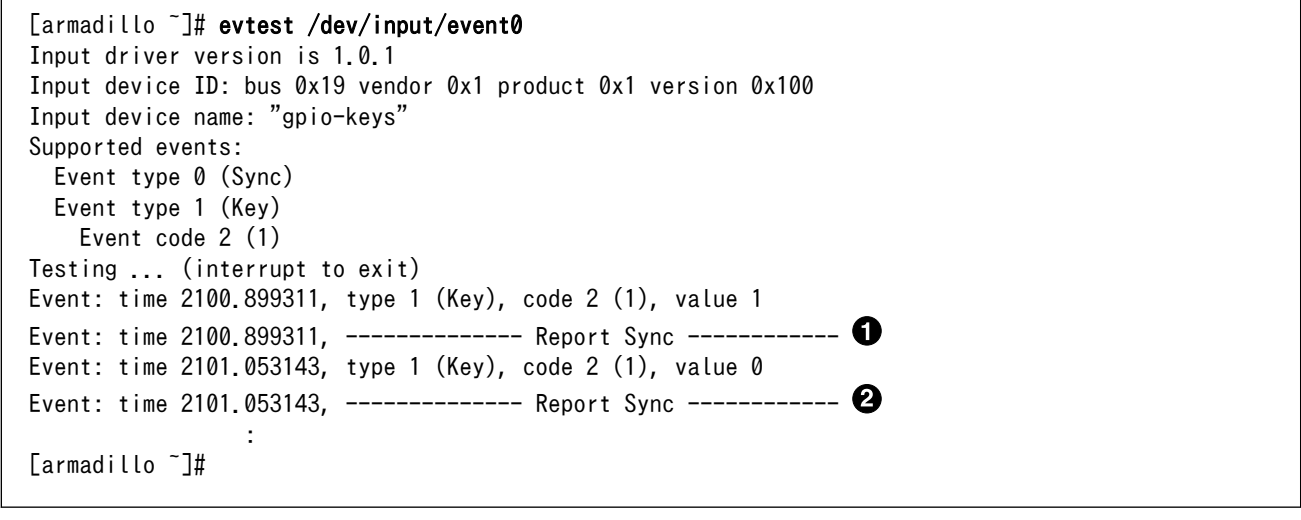

 $\bullet$  $\boldsymbol{\Omega}$ 

 $\Gamma$ 

SW2 のボタンプッシュイベントを検出したときの表示。

SW2 のボタンリリースイベントを検出したときの表示。

#### 図 6.21 ユーザースイッチ: イベントの確認

# 6.7. Wi-SUN モジュール

Armadillo-Box WS1 は Wi-SUN モジュールとして ROHM 製 BP35A1 を搭載しています。

Wi-SUN モジュールは、TTY デバイスファイルから ASCII コマンドを使用した制御を行うことができ ます。Wi-SUN モジュールにアクセスする際の TTY デバイスファイルは/dev/ttymxc2 です。

### 6.7.1. 設定情報を取得する

Wi-SUN モジュールを制御する例として、BP35A1 の設定情報の取得を行います。

Wi-SUN モジュールに搭載されている BP35A1 の設定情報を取得する手順を次に示します。

#### 手順 6.1 設定情報の取得

1. tip コマンドを実行して/dev/ttymxc2 に接続します。ボーレートは 115200bps です。

[armadillo ~]\$ tip -l /dev/ttymxc2 -s 115200 Connected.

2. SKINFO コマンドを実行すると、BP35A1 の設定情報が表示されます。

**SKINFO** EINFO FE80:0000:0000:0000:021D:1290:0004:0FBE 001D129000040FBE 21 FFFF FFFE OK

3. tip を終了するには、"~."(チルダ「~」に続いてドット「.」)を入力します。

Disconnected. [armadillo ~]\$

その他の ASCII コマンドや、BP35A1 の詳細な情報については ROHM 製ドキュメントを参照してく ださい。

「ROHM Sub-GHz シリーズ」サポートページ ドキュメントダウンロード | 半導体のローム ROHM

[http://micro.rohm.com/jp/download\\_support/wi-sun](http://micro.rohm.com/jp/download_support/wi-sun)

# <span id="page-52-0"></span>7. コンフィグ領域 − 設定ファイルの保存領 域

コンフィグ領域は、設定ファイルなどを保存しハードウェアのリセット後にもデータを保持すること ができるフラッシュメモリ領域です。コンフィグ領域からのデータの読出し、またはコンフィグ領域へ の書込みは、flatfsd コマンドを使用します。

# 7.1. コンフィグ領域の読出し

コンフィグ領域を読み出すには以下のコマンドを実行します。読み出されたファイルは、「/etc/ config」ディレクトリに作成されます。

[armadillo ~]# flatfsd -r

#### 図 7.1 コンフィグ領域の読出し方法

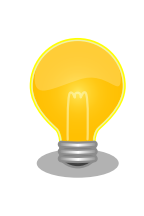

デフォルトのソフトウェアでは、起動時に自動的にコンフィグ領域の読出 しを行うように設定されています。コンフィグ領域の情報が壊れている場 合、「/etc/default」ディレクトリの内容が反映されます。

# 7.2. コンフィグ領域の保存

コンフィグ領域を保存するには以下のコマンドを実行します。保存されるファイルは、「/etc/config」 ディレクトリ以下のファイルです。

[armadillo ~]# flatfsd -s

#### 図 7.2 コンフィグ領域の保存方法

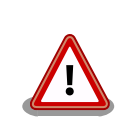

コンフィグ領域の保存をおこなわない場合、「/etc/config」ディレクトリ 以下のファイルへの変更は電源遮断時に失われます。

# 7.3. コンフィグ領域の初期化

コンフィグ領域を初期化するには以下のコマンドを実行します。初期化時には、「/etc/default」ディ レクトリ以下のファイルがコンフィグ領域に保存され、且つ「/etc/config」ディレクトリにファイルが 複製されます。

[armadillo<sup>~</sup>]# flatfsd -w

#### 図 7.3 コンフィグ領域の初期化方法

# 8. Linux カーネル仕様

本章では、工場出荷状態の Armadillo-Box WS1 の Linux カーネル仕様について説明します。

# 8.1. デフォルトコンフィギュレーション

工場出荷状態のフラッシュメモリに書き込まれている Linux カーネルイメージには、デフォルトコン フィギュレーションが適用されています。 Armadillo-Box WS1 用のデフォルトコンフィギュレーショ ンが記載されているファイルは、Linux カーネルソースファイル(linux-3.14-at[VERSION].tar.gz)に含 まれる arch/arm/configs/armadillo-box-ws1 defconfig です。

armadillo-box-ws1 defconfig で有効になっている主要な設定を「表 8.1. Linux カーネル主要設定」 に示します。

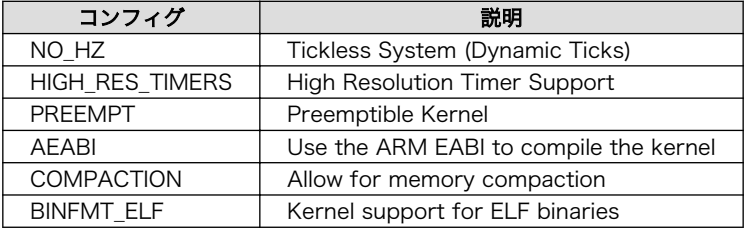

#### 表 8.1 Linux カーネル主要設定

# 8.2. デフォルト起動オプション

工場出荷状態の Armadillo-Box WS1 の Linux カーネルの起動オプションについて説明します。デフォ ルト状態では、次のように設定されています。

#### 表 8.2 Linux カーネルのデフォルト起動オプション

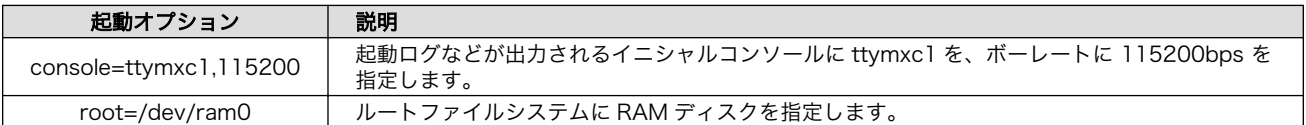

# 8.3. Linux ドライバ一覧

Armadillo-Box WS1 で利用することができるデバイスドライバについて説明します。 各ドライバで 利用しているソースコードの内主要なファイルのパスや、コンフィギュレーションに必要な情報、及び デバイスファイルなどについて記載します。

## 8.3.1. Armadillo-Box WS1

Armadillo-Box WS1 の初期化手順やハードウェアの構成情報、ピンマルチプレクスの情報などが定義 されています。

#### 関連するソースコード

arch/arm/mach-imx/mach-armadillo-box-ws1.c

#### カーネルコンフィギュレーション

System Type  $--->$  [\*] Freescale i.MX family <ARCH\_MXC> Freescale i.MX support  $---\rangle$  \*\*\* MX25 platforms: \*\*\* [\*] Support Armadillo-Box WS1 Base board <mail>
<mail>
<mail>
<mail>
<mail</>
<mail>
<mail>
<mail>
<mail>
<mail<mail<mail<mail>
<mail>
<mail<mail<mail<mail<mail<mail>
<mail>
<mail<mail<mail<mail<mail<mail<mail>
<mail>
<mai the control of the control of the control of

# 8.3.2. フラッシュメモリ

Armadillo-Box WS1 では、フラッシュメモリを制御するソフトウェアとして MTD(Memory Technology Device) を利用しています。MTD のキャラクタデバイスまたはブロックデバイスを経由し て、ユーザーランドからアクセスすることができます。

#### 関連するソースコード

drivers/mtd/cmdlinepart.c drivers/mtd/maps/physmap.c drivers/mtd/mtd\_blkdevs.c drivers/mtd/mtdblock.c drivers/mtd/mtdchar.c drivers/mtd/mtdconcat.c drivers/mtd/mtdcore.c drivers/mtd/mtdpart.c drivers/mtd/mtdsuper.c drivers/mtd/chips/cfi\_cmdset\_0001.c drivers/mtd/chips/cfi\_probe.c drivers/mtd/chips/cfi\_util.c drivers/mtd/chips/chipreg.c drivers/mtd/chips/gen\_probe.c

#### デバイスファイル

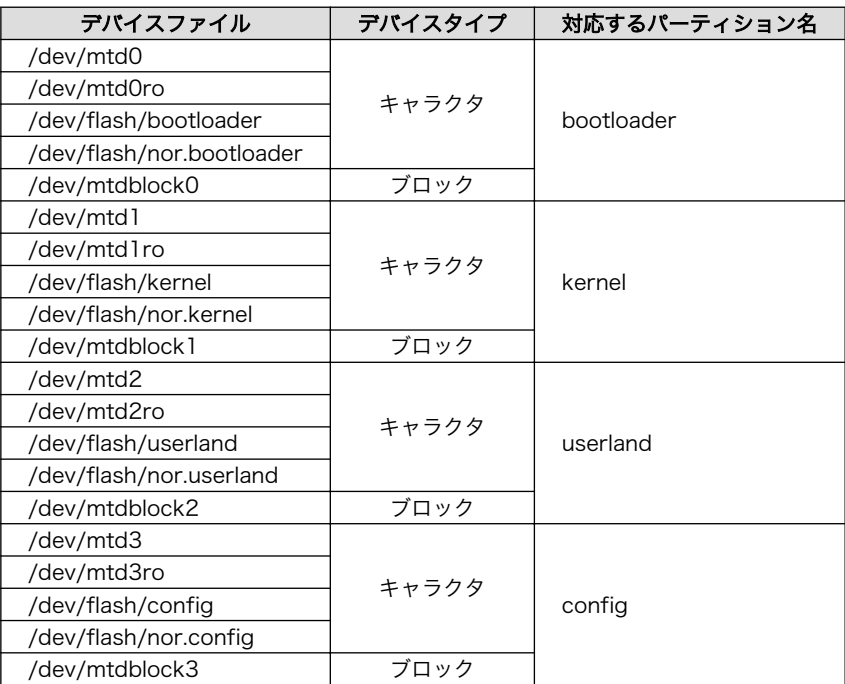

### カーネルコンフィギュレーション

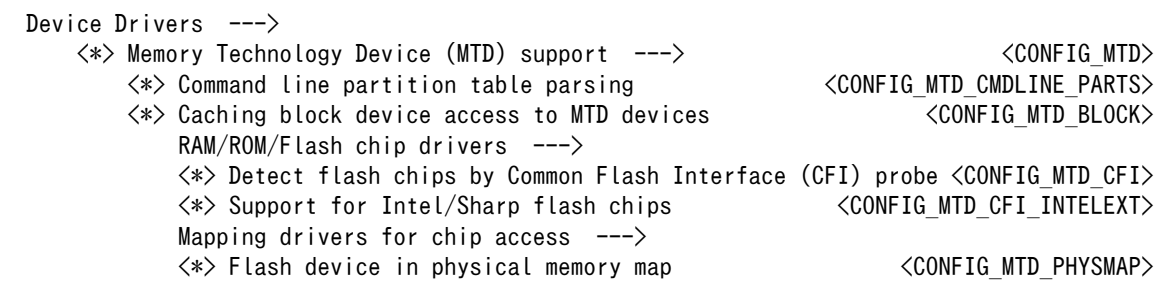

# 8.3.3. UART

Armadillo-Box WS1 のシリアルは、i.MX257 の UART(Universal Asynchronous Receiver/ Transmitter) を利用しています。

i.MX25 プロセッサは UART1 から UART5 までの 5 つの UART モジュールを内蔵しています。 Armadillo-Box WS1 では、UART2 をコンソールとして利用しています。

#### フォーマット

データビット長: 7 or 8 ビット ストップビット長: 1 or 2 ビット パリティ: 偶数 or 奇数 or なし フロー制御: CTS/RTS or XON/XOFF or なし 最大ボーレート: 4Mbps

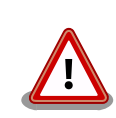

高速なボーレート(1Mbps 以上など)を設定して大量のデータを受信した 場合、TTY バッファ(サイズ: 64kByte)が枯渇してユーザーランドからデー

タが取得できない場合があります。この場合、ユーザーランドで ZMODEM のように確認応答と再送制御に対応したプロトコルを利用するなどの対策 を行う必要があります。

#### 関連するソースコード

drivers/tty/n\_tty.c drivers/tty/tty\_buffer.c drivers/tty/tty\_io.c drivers/tty/tty\_ioctl.c drivers/tty/tty\_ldisc.c drivers/tty/tty\_ldsem.c drivers/tty/tty\_mutex.c drivers/tty/tty\_port.c drivers/tty/serial/serial\_core.c drivers/tty/serial/imx.c

#### デバイスファイル

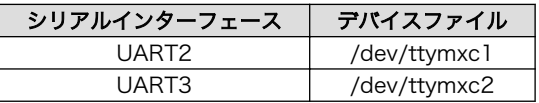

#### カーネルコンフィギュレーション

Device Drivers ---> Character devices ---> [\*] Enable TTY <TTY> Serial drivers --->  $\langle * \rangle$  IMX serial port support  $\langle$ SERIAL IMX $\rangle$ [\*] Console on IMX serial port  $\langle$ SERIAL IMX CONSOL>

### 8.3.4. Ethernet

Armadillo-Box WS1 の Ethernet(LAN)は、i.MX257 の FEC(Fast Ethernet Controller)を利用して います。

#### 機能

通信速度: 100Mbps(100BASE-TX), 10Mbps(10BASE-T) 通信モード: Full-Duplex(全二重), Half-Duplex(半二重) Auto Negotiation サポート キャリア検知サポート リンク検出サポート

#### 関連するソースコード

drivers/net/Space.c drivers/net/loopback.c drivers/net/mii.c drivers/net/ethernet/freescale/fec\_main.c drivers/net/ethernet/freescale/fec\_ptp.c

drivers/net/phy/mdio\_bus.c drivers/net/phy/phy.c drivers/net/phy/phy\_device.c

#### ネットワークデバイス

eth0

カーネルコンフィギュレーション

```
Device Drivers --->
   [*] Network device support ---> <NETDEVICES>
      [*] Ethernet driver support ---> <ETHERNET>
        [*] Freescale devices \blacksquare Freescale devices
         <*> FEC ethernet controller (of ColdFire and some i.MX CPUs) <FEC>
```
# 8.3.5. SD ホスト

Armadillo-Box WS1 の SD ホストは、i.MX257 の eSDHC(Enhanced Secured Digital Host Controller)を利用しています。

Armadillo-Box WS1 では、eSDHC1 のみを利用することができます。

#### 機能

カードタイプ: microSD/microSDHC/microSDXC バス幅: 4bit スピードモード: Default Speed(24MHz), High Speed(48MHz) カードディテクトサポートなし ライトプロテクトサポートなし

#### デバイスファイル

メモリカードの場合は、カードを認識した順番で/dev/mmcblkN (N は'0'からの連番)となります。 I/O カードの場合は、ファンクションに応じたデバイスファイルとなります。

#### 関連するソースコード

drivers/mmc/card/block.c drivers/mmc/card/queue.c drivers/mmc/core/ drivers/mmc/host/sdhci-esdhc-imx.c drivers/mmc/host/sdhci-pltfm.c drivers/mmc/host/sdhci.c

#### カーネルコンフィギュレーション

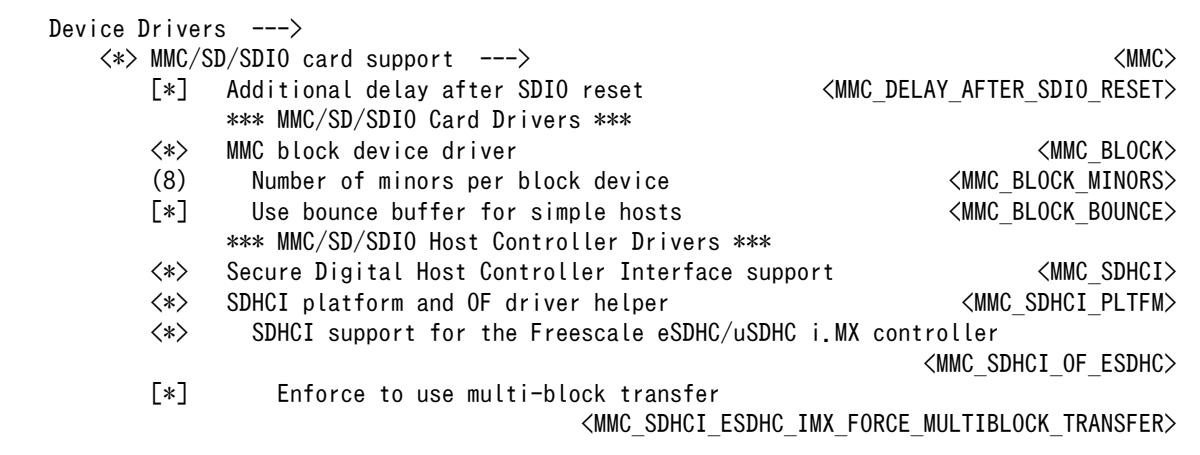

## 8.3.6. USB ホスト

Armadillo-Box WS1 の USB ホストは、i.MX257 の UTMI-USB-PHY および USBOH(Universal Serial Bus OTG and Host) を利用しています。

Armadillo-Box WS1 では、USB ホストインターフェース下段の OTG ポートおよび USB ホストイン ターフェース上段の HOST ポートを利用することができます。

#### 機能

Universal Serial Bus Specification Revision 2.0 準拠 Enhanced Host Controller Interface (EHCI)準拠 転送レート(OTG): USB2.0 High-Speed (480Mbps), Full-Speed (12Mbps), Low-Speed (1.5Mbps) 転送レート(Host): USB2.0 Full-Speed (12Mbps), Low-Speed (1.5Mbps)

#### デバイスファイル

メモリデバイスの場合は、デバイスを認識した順番で/dev/sdN (N は'a'からの連番)となります。

#### 関連するソースコード

drivers/usb/chipidea/ci\_hdrc\_imx.c drivers/usb/chipidea/ci\_hdrc\_msm.c drivers/usb/chipidea/ci\_hdrc\_zevio.c drivers/usb/chipidea/core.c drivers/usb/chipidea/host.c drivers/usb/chipidea/otg.c drivers/usb/chipidea/usbmisc\_imx.c drivers/usb/host/ehci-hcd.c drivers/usb/host/ehci-hub.c drivers/usb/phy/phy-generic.c

#### <span id="page-60-0"></span>カーネルコンフィギュレーション

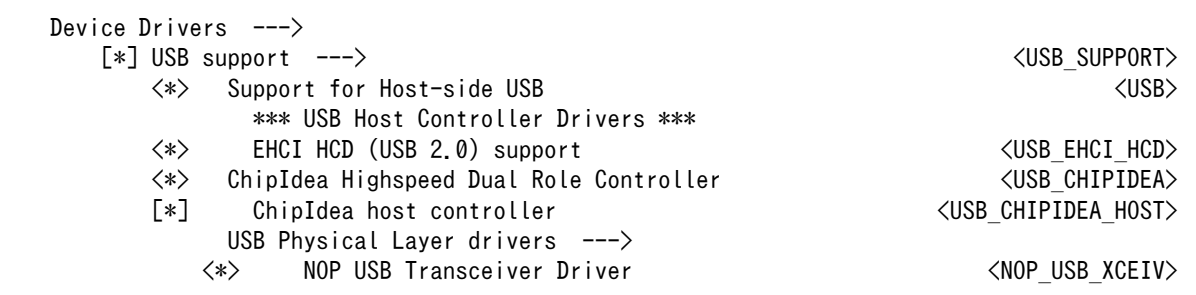

### 8.3.7. RTC

Armadillo-Box WS1 には、セイコーインスツル(SII)製 S-35390A が搭載されています。 S-35390A は、I2C2 (I2C ノード: 1-0030) に接続されています。

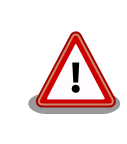

RTC には、linux-3.14-at4 以降のカーネルで対応しています。

#### デバイスファイル

/dev/rtc /dev/rtc0

#### 関連するソースコード

drivers/rtc/class.c drivers/rtc/hctosys.c drivers/rtc/interface.c drivers/rtc/rtc-dev.c drivers/rtc/rtc-lib.c drivers/rtc/rtc-proc.c drivers/rtc/rtc-s35390a.c drivers/rtc/rtc-sysfs.c drivers/rtc/systohc.c

#### カーネルコンフィギュレーション

Device Drivers --->  $\langle * \rangle$  Real Time Clock  $--- \rangle$ [\*] Set system time from RTC on startup and resume  $\langle RTC$  HCTOSYS> [\*] Set the RTC time based on NTP synchronization  $\langle$  RTC SYSTOHC> (rtc0) RTC used to set the system time  $\langle RTC HCTOSYS DEVICE \rangle$  \*\*\* RTC interfaces \*\*\* [\*] /sys/class/rtc/rtcN (sysfs)  $\langle RTC\space INTF\space SYSFS\rangle$ [\*] /proc/driver/rtc (procfs for rtcN)  $\langle$  <RTC INTF\_PROC> [\*] /dev/rtcN (character devices)  $\langle RTC\:INTF\:DEV\rangle$ [\*] RTC UIE emulation on dev interface  $\langle$  RTC\_INTF\_DEV\_UIE\_EMUL> \*\*\* I2C RTC drivers \*\*\*  $\langle * \rangle$  Seiko Instruments S-35390A  $\langle$ RTC\_DRV\_S35390A $\rangle$ 

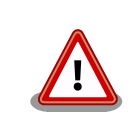

Armadillo-Box WS1 のハードウェアは、S-35390A が持つアラーム割り 込み機能をサポートしていません。

Armadillo-Box WS1 に RTC が搭載されていない場合、起動ログに以下 のようなエラーが出ます。

rtc-s35390a 1-0030: error resetting chip rtc-s35390a: probe of 1-0030 failed with error -5

このエラーはカーネルコンフィギュレーションで S-35390A のドライバ を無効化する事で抑制できます。

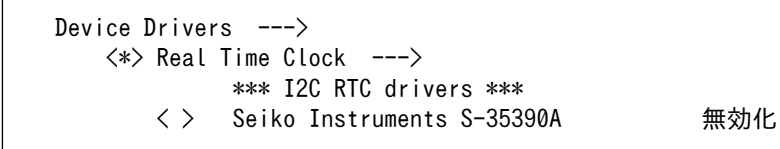

### 8.3.8. LED

Armadillo-Box WS1 に搭載されているソフトウェア制御可能な LED には、GPIO が接続されていま す。Linux では、GPIO 接続用 LED ドライバ(leds-gpio)で制御することができます。

Linux カーネルでは、実装された LED を色の名前を命名して区別しています。

LED クラスディレクトリと LED の対応については、「表 6.5. LED [クラスディレクトリと](#page-47-0) LED の対 [応」を](#page-47-0)参照してください。

#### sysfs LED クラスディレクトリ

/sys/class/leds/red /sys/class/leds/green /sys/class/leds/yellow

#### 関連するソースコード

drivers/leds/led-class.c drivers/leds/led-core.c drivers/leds/led-triggers.c drivers/leds/leds-gpio-register.c drivers/leds/leds-gpio.c drivers/leds/trigger/ledtrig-default-on.c drivers/leds/trigger/ledtrig-heartbeat.c drivers/leds/trigger/ledtrig-timer.c

カーネルコンフィギュレーション

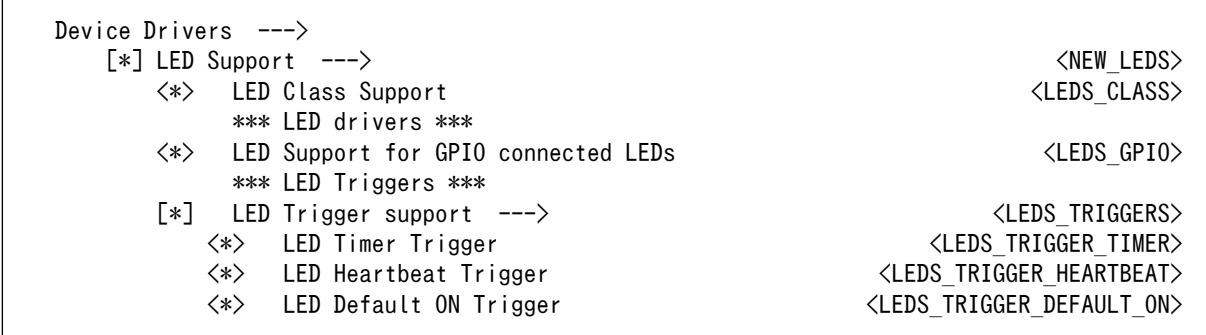

### 8.3.9. ユーザースイッチ

Armadillo-Box WS1 に搭載されているユーザースイッチには、GPIO が接続されています。GPIO が 接続されユーザー空間でイベント(Press/Release)を検出することができます。Linux では、GPIO 接続 用キーボードドライバ(gpio-keys)で制御することができます。

ユーザースイッチには、次に示すキーコードが割り当てられています。

#### 表 8.3 キーコード

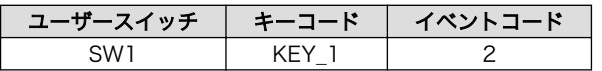

ユーザースイッチを制御する GPIO 接続用キーボードドライバは次の通りです。

#### 表 8.4 GPIO 接続用キーボードドライバ

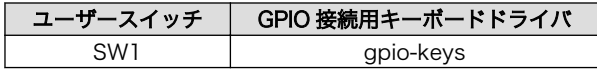

#### デバイスファイル

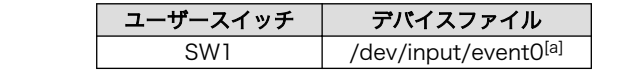

[a]USB デバイスなどを接続してインプットデバイスを追加している場合は、番号が異なる可能性があります

#### 関連するソースコード

drivers/input/evdev.c drivers/input/ff-core.c drivers/input/input-compat.c drivers/input/input-mt.c drivers/input/input-polldev.c drivers/input/input.c drivers/input/keyboard/gpio\_keys.c drivers/input/keyboard/gpio\_keys\_polled.c

#### <span id="page-63-0"></span>カーネルコンフィギュレーション

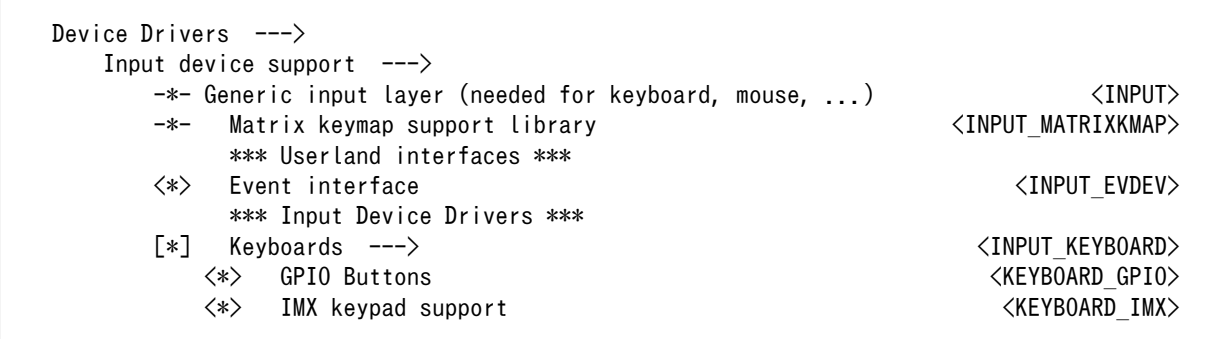

### 8.3.10. ウォッチドッグタイマー

Armadillo-Box WS1 のウォッチドッグタイマーは、i.MX257 の WDOG(Watchdog Timer) を利用 します。

ウォッチドッグタイマーは、Hermit-At ブートローダーによって有効化されます。標準状態でタイム アウト時間は 10 秒に設定されます。Linux カーネルでは、ウォッチドッグタイマードライバの初期化時に このタイムアウト時間を上書きします。カーネルタイマーを利用して定期的にウォッチドッグタイマー をキックします。

カーネルが上書きするウォッチドックタイマーのタイムアウト時間は、カーネルバージョンによって 異なります。標準のタイムアウト時間は次の通りです。

#### 表 8.5 ウォッチドッグタイマーのタイムアウト時間

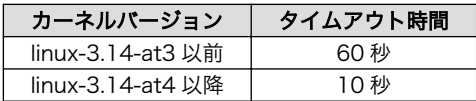

何らかの要因でウォッチドッグタイマーのキックができなくなりタイムアウトすると、システムリセッ トが発生します。

#### 関連するソースコード

drivers/watchdog/imx2\_wdt.c

#### カーネルコンフィギュレーション

Device Drivers ---> [\*] Watchdog Timer Support ---> <WATCHDOG>  $\langle * \rangle$  IMX2+ Watchdog  $\langle 1$ MX2+ Watchdog  $\langle 1$ MX2

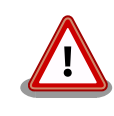

i.MX257 の WDOG は、一度有効化すると無効化することができません。 そのため、halt コマンドなどを実行して Linux カーネルを停止した場合 は、ウォッチドッグタイマーのキックができなくなるためシステムリセッ トが発生します。

WDOG ドライバーの終了処理では、タイムアウト時間を WDOG の最大 値である 128 秒に設定します。

# 9. ユーザーランド仕様

本章では、工場出荷状態の Armadillo-Box WS1 のユーザーランドの基本的な仕様について説明しま す。

# 9.1. ルートファイルシステム

Armadillo-Box WS1 の標準ルートファイルシステムは、Atmark Dist で作成された initrd です。PC などで動作する Linux システムでは、initrd は HDD などにあるルートファイルシステムをマウントす る前に一時的に使用する「ミニ」ルートファイルシステムとして使用されます。Armadillo-Box WS1 で は、initrd をそのままルートファイルシステムとして使用します。

initrd はメモリ上に配置されるため、ファイルに加えた変更は再起動すると全て元に戻ってしまいま す。例外として/etc/config/ディレクトリ以下のファイルは、flatfsd コマンドを利用してフラッシュメ モリに保存することができます。このフラッシュメモリ領域をコンフィグ領域と呼びます。

コンフィグ領域を利用することで、設定ファイルなどへの変更を再起動後も保持することができるよ うになっています。コンフィグ領域のより詳細な情報については[「7. コンフィグ領域 − 設定ファイルの](#page-52-0) [保存領域」](#page-52-0)を参照してください。

# 9.2. 起動処理

Armadillo-Box WS1 のユーザーランドの起動処理について説明します。ユーザーランドの起動処理は 大きく分けて次の手順で初期化が行われています。

- 1. Linux カーネルが/sbin/init を実行し/etc/inittab の sysinit に登録されている/etc/init.d/rc スクリプトを実行
- 2. rc スクリプトの中で、「/etc/rc.d/」ディレクトリの起動スクリプトを順次実行
- 3. ローカル起動スクリプト(/etc/config/rc.local)を実行
- 4. /etc/inittab の respawn タブに登録されたものを実行

#### 9.2.1. inittab

Linux カーネルは、ルートファイルシステムをマウントすると、/sbin/init を実行します。init プロセ スは、コンソールの初期化を行い/etc/inittab に記載された設定に従ってコマンドを実行します。

デフォルト状態の Armadillo-Box WS1 の/etc/inittab は次のように設定されています。

```
::sysinit:/etc/init.d/rc
```

```
::respawn:/sbin/getty -L 115200 ttymxc1 vt102
#::respawn:/sbin/getty 38400 tty1 linux
```

```
::shutdown:/etc/init.d/reboot
::ctrlaltdel:/sbin/reboot
```
#### 図 9.1 デフォルト状態の/etc/inittab

inittab の書式は、次のようになっています。

id:runlevel:action:process

#### 図 9.2 inittab の書式

Armadillo-Box WS1 の init では、"id"フィールドに起動されるプロセスが使用するコンソールを指定 することができます。省略した場合は、システムコンソールが使用されます。"runlevel"フィールドは未 対応のため利用できません。

"action"フィールド及び"process"フィールドは、どのような状態(action)のときに何(process)を実行 するかを設定することができます。action フィールドに指定可能な値を「表 9.1. inittab の action フィー ルドに設定可能な値」に示します。

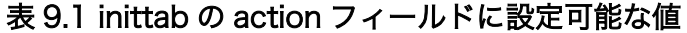

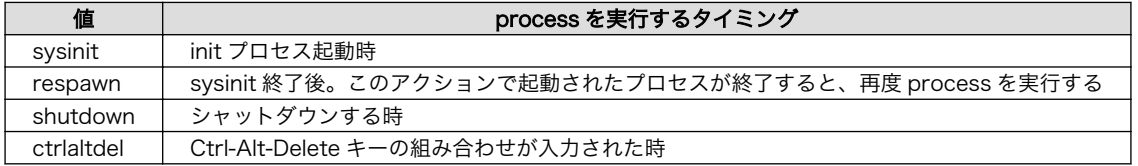

# 9.2.2. /etc/init.d/rc

rc スクリプトでは、システムの基礎となるファイルシステムをマウントしたり、「/etc/rc.d/」ディレ クトリ以下にある S から始まるスクリプト(初期化スクリプト)が実行できる環境を構築します。その後、 初期化スクリプトを実行していきます。初期化スクリプトは、S の後に続く 2 桁の番号の順番で実行し ます。

# 9.2.3. /etc/rc.d/S スクリプト(初期化スクリプト)

初期化スクリプトでは、システムの環境を構築するもの、デーモン(サーバー)を起動するものの 2 つの 種類があります。Armadillo-Box WS1 のデフォルト状態で登録されている初期化スクリプトを「表 9.2. / etc/rc.d ディレクトリに登録された初期化スクリプト」に示します。

| スクリプト                | 初期化内容                                          |
|----------------------|------------------------------------------------|
| S03udev              | udevd を起動し、Linux カーネルから発行された uevent をハンドリングします |
| S04flatfsd           | flatfsd を使いコンフィグ領域(/etc/config/)を復元します         |
| S05checkroot         | システム関連のファイルのパーミッション設定や、オーナーを設定します              |
| S06mountdevsubfs     | udevd 起動後にマウントする必要のあるファイルシステムをマウントします          |
| S10syslogd, S20klogd | ログデーモンを起動します                                   |
| S25module-init-tools | /etc/modules に記載されたカーネルモジュールをロードします            |
| S30firewall          | ファイヤーウォールの設定を行います                              |
| S30hostname          | hostname を設定します                                |
| S40networking        | ネットワーク関連の初期化を行い、インターネットスーパーサーバー(inetd)を起動します   |
| S71 avahi            | ネットワークデーモンを起動します                               |
| S99rc.local          | コンフィグ領域(/etc/config/)に保存された rc.local を実行します    |

表 9.2 /etc/rc.d ディレクトリに登録された初期化スクリプト

### 9.2.4. /etc/config/rc.local

コンフィグ領域に保存された rc.local は、ユーザーランドイメージを変更することなく、起動時に特 定の処理を行うことができるようになっています。

Armadillo-Box WS1 では、システム起動時に呼び出されはしますが、特に何もしていません。

デフォルト状態の/etc/config/rc.local は次のように記載されています。

#!/bin/sh . /etc/init.d/functions PATH=/bin:/sbin:/usr/bin:/usr/sbin # # Add your temporary commands to run at boot time #

#### 図 9.3 デフォルト状態の/etc/config/rc.local

# 9.3. プリインストールアプリケーション

デフォルトのユーザーランドにインストールされているアプリケーションを一覧します。

• /bin

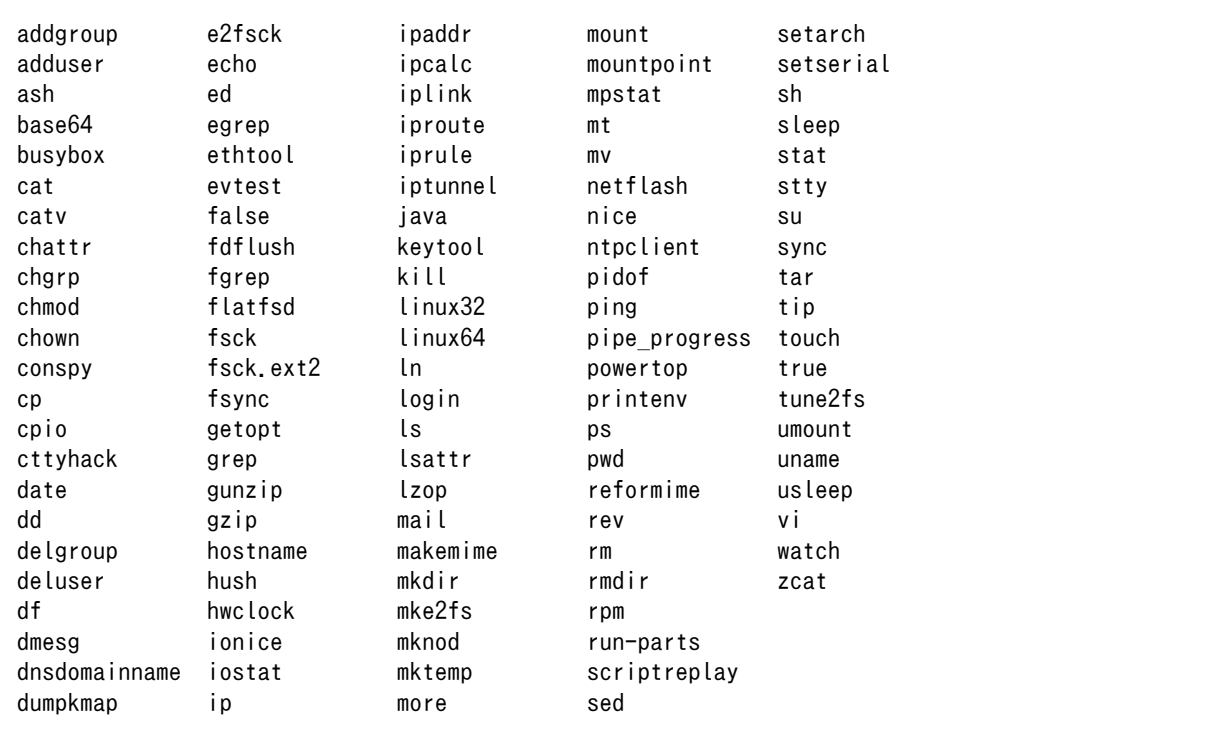

• /usr/bin

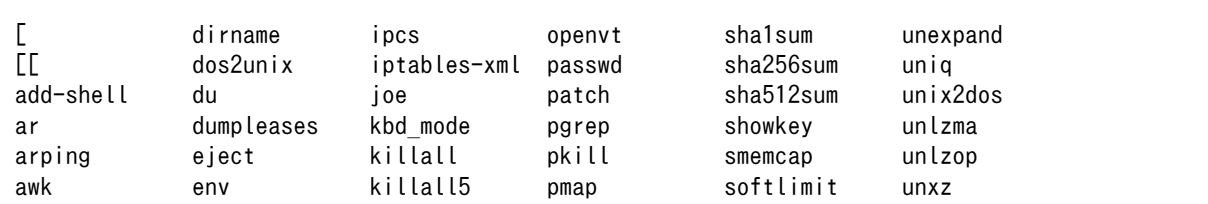

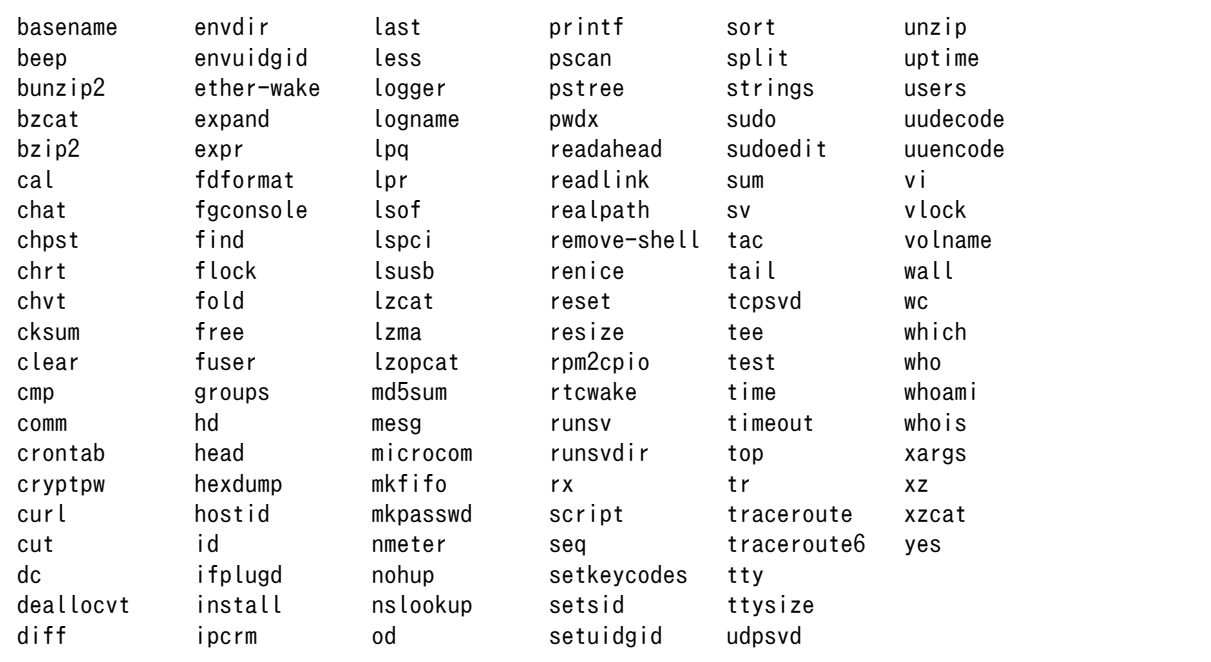

• /sbin

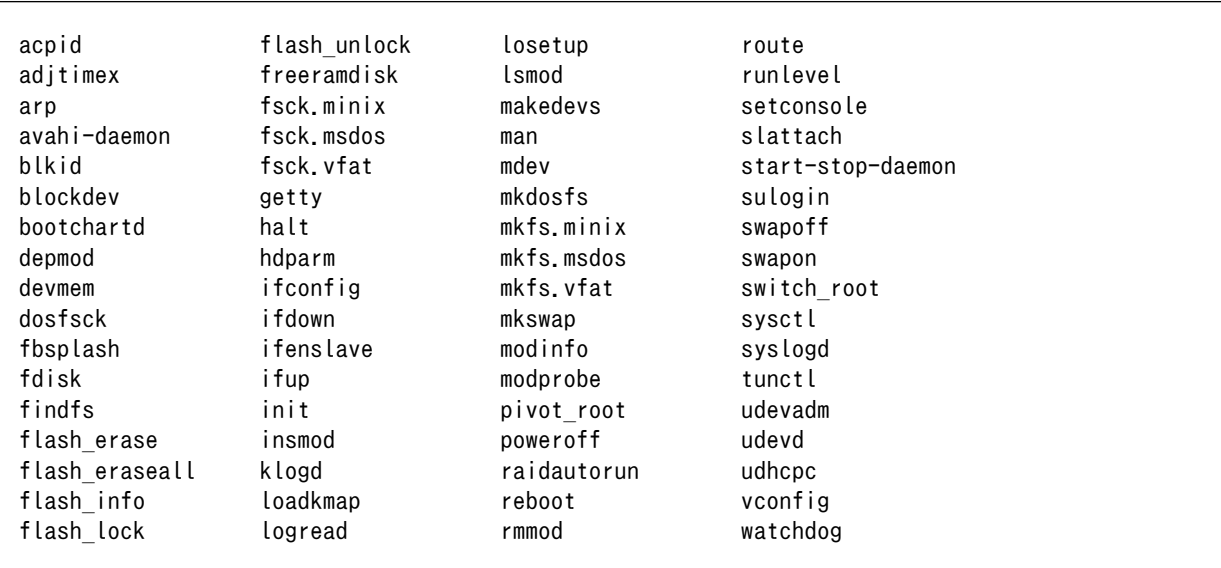

• /usr/sbin

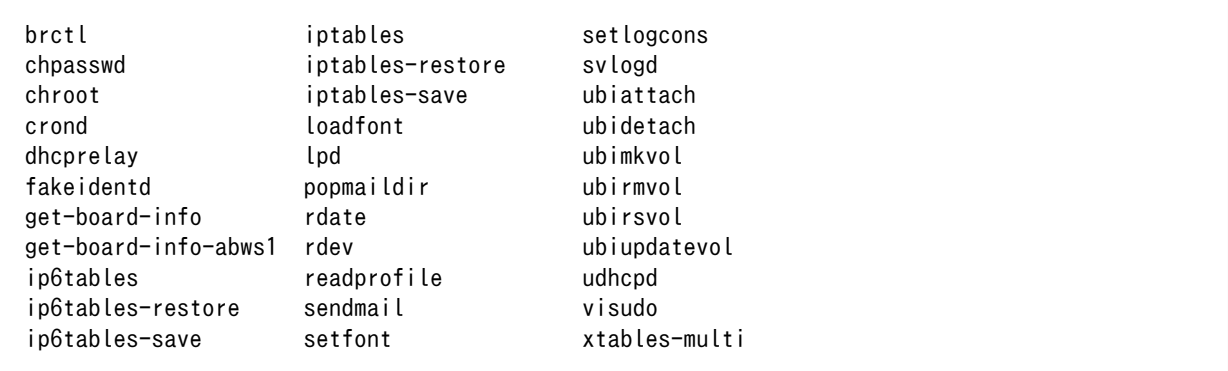

# 9.4. 有用なアプリケーションについて

デフォルトのユーザーランドにインストールされているアプリケーションの中から、いくつかをピッ クアップし概要を説明します。

#### 表 9.3 アプリケーション概要説明

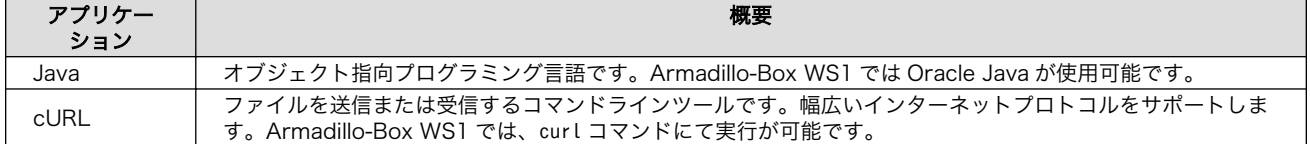

# 10. ブートローダー仕様

本章では、ブートローダーの起動モードや利用することができる機能について説明します。

# 10.1. ブートローダー起動モード

ブートローダーが起動すると、ジャンパピン JP2 の状態により、2 つのモードのどちらかに遷移しま す。ジャンパピンの設定の詳細については[、「4.5. ジャンパピンの設定について」](#page-30-0)を参照してください。

表 10.1 ブートローダー起動モード

| 起動モードの種別  | JP2 状態 | 説明                                  |  |
|-----------|--------|-------------------------------------|--|
| 保守モード     | ショート   | 各種設定が可能な Hermit-At コマンドプロンプトが起動します。 |  |
| オートブートモード | オーブン   | 電源投入後、自動的に Linux カーネルを起動させます。       |  |

#### 10.1.1. Linux でコンソールを使用する

Armadillo-Box WS1 を保守モードで起動し、boot コマンドを実行してください。

hermit> boot

#### 図 10.1 boot コマンドで Linux を起動する

# 10.2. ブートローダーの機能

Hermit-At の保守モードでは、Linux [カーネルの起動オプション](#page-71-0)の設定やフラッシュメモリの書き換 えなどを行うことできます。

保守モードで利用できるコマンドを、「表 10.2. 保守モードコマンド一覧」に示します。

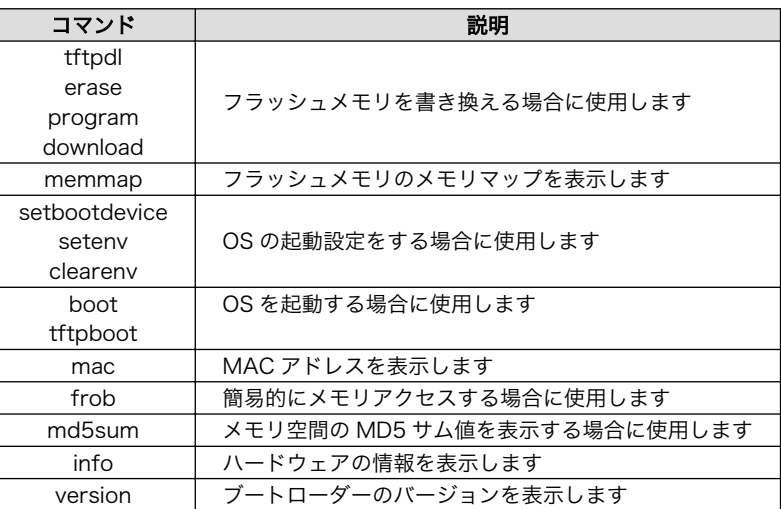

#### 表 10.2 保守モードコマンド一覧

各コマンドのヘルプを表示するに[は「図 10.2. hermit コマンドのヘルプを表示」](#page-71-0)のようにします。

<span id="page-71-0"></span>hermit> help [コマンド]

#### 図 10.2 hermit コマンドのヘルプを表示

### 10.2.1. コンソールの指定方法

ブートローダーおよび Linux カーネルのコンソールを指定するには、後述する Linux カーネル起動オ プションを設定する場合の setenv コマンドで行います。Linux カーネル起動オプションの console パラ メータは、ブートローダーのコンソールにも影響する仕組みとなっています。

コンソール指定子とそれに対応するログ表示先/保守モードプロンプト出力先を「表 10.3. コンソール 指定子とログ出力先」に示します。

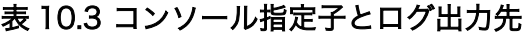

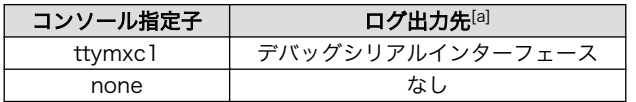

[a]ブートローダーの再起動後に反映されます

### 10.2.2. Linux カーネルイメージの指定方法

ブートローダーが OS を起動させる場合、フラッシュメモリに書き込まれた Linux カーネルイメージ か、microSD カードに保存されているイメージファイルを指定することができます。

Linux カーネルイメージを指定するには、"setbootdevice"コマンドを使用します。「表 10.4. Linux カーネルイメージ指定子」に示す指定子を設定することができます。

#### 表 10.4 Linux カーネルイメージ指定子

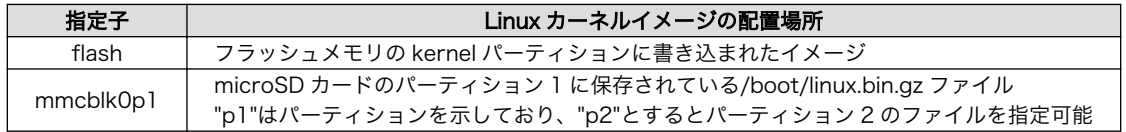

### 10.2.3. Linux カーネル起動オプションの指定方法

Linux カーネルには様々な起動オプションがあります。詳しくは、Linux の解説書や、Linux カーネル のソースコードに含まれているドキュメント(Documentation/kernel-parameters.txt)を参照してくだ さい。

ここでは Armadillo-Box WS1 で使用することができる、代表的な起動オプションを「表 10.5. Linux カーネルの起動オプションの一例」に紹介します。

#### 表 10.5 Linux カーネルの起動オプションの一例

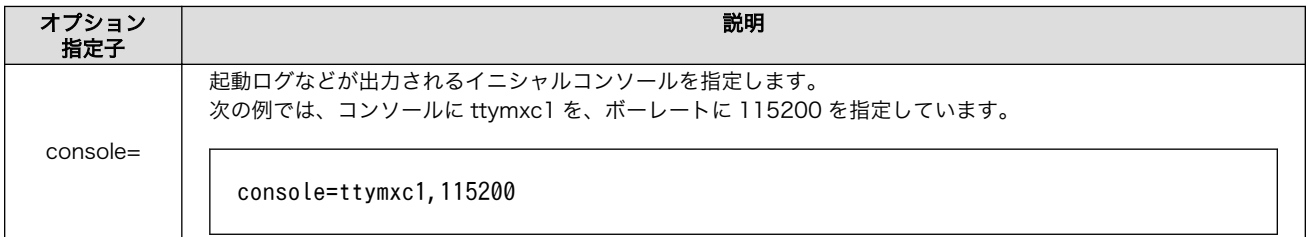
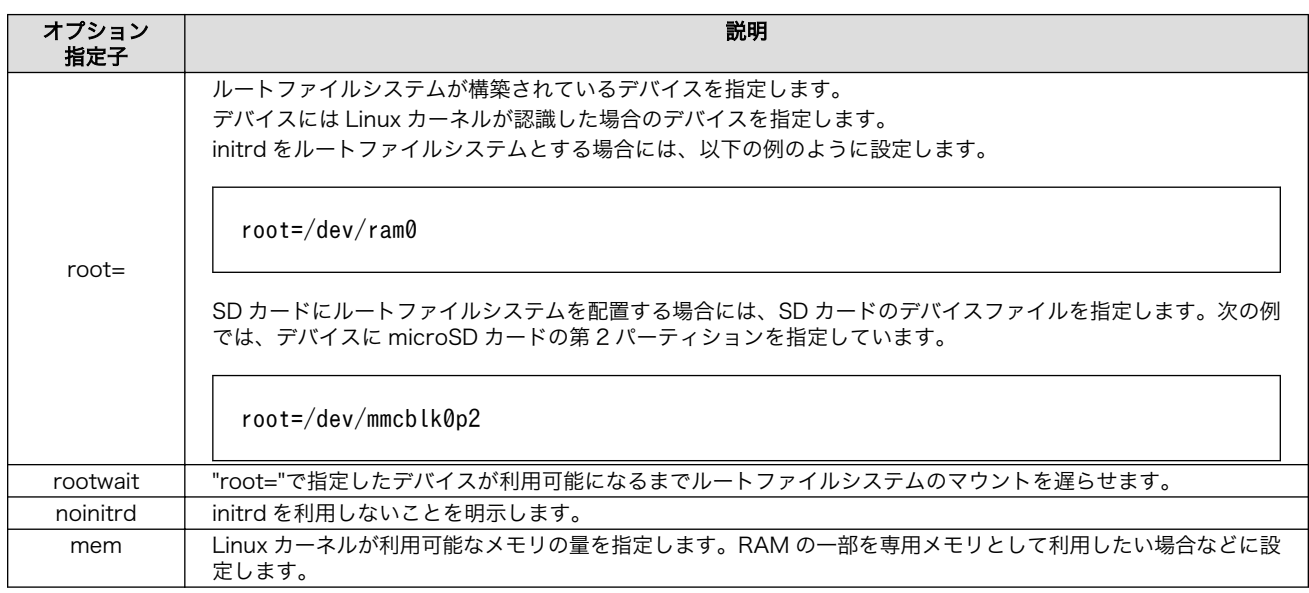

# <span id="page-73-0"></span>11. ビルド手順

本章では、工場出荷イメージと同じイメージを作成する手順について説明します。

使用するソースコードは、開発セット付属の DVD に収録されています。最新版のソースコードは、 Armadillo サイトからダウンロードすることができます。新機能の追加や不具合の修正などが行われて いるため、DVD に収録されているものよりも新しいバージョンがリリースされているかを確認して、最 新バージョンのソースコードを利用することを推奨します。

#### Armadillo サイト - Armadillo-Box WS1 ドキュメント・ダウンロード

<http://armadillo.atmark-techno.com/armadillo-box-ws1/downloads>

工場出荷イメージの作成に必要な Oracle Java SE Embedded は、Oracle 社 Web ページ[\(http://](http://www.oracle.com/) [www.oracle.com/](http://www.oracle.com/))から取得してください。Armadillo-Box WS1 では、「Oracle Java SE Embedded version 8」の「ARMv5 Linux - SoftFP ABI, Little Endian」を使用します。

#### Java SE Embedded - Downloads

<http://www.oracle.com/technetwork/java/embedded/embedded-se/downloads/>

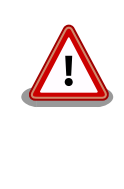

開発作業では、基本ライブラリ・アプリケーションやシステム設定ファイ ルの作成・配置を行います。各ファイルは作業ディレクトリ配下で作成・ 配置作業を行いますが、作業ミスにより誤って作業用 PC 自体の OS を破 壊しないために、すべての作業は root ユーザーではなく一般ユーザーで 行ってください。

## 11.1. Linux カーネル/ユーザーランドをビルドする

ここでは、「Atmark Dist」、「Linux カーネル」のソースコードと、「Oracle Java SE Embedded 8」 からイメージファイルを作成する手順を説明します。

#### 手順 11.1 Linux カーネル/ユーザーランドをビルド

#### 1. アーカイブの展開

各ソースコードアーカイブと、Java SE Embedded のアーカイブを展開します。

[ATDE ~]\$ ls atmark-dist-[version].tar.gz ejdk-[version].tar.gz linux-3.14-at[version].tar.gz [ATDE ~]\$ tar zxf atmark-dist-*[version]*.tar.gz [ATDE ~]\$ tar zxf ejdk-*[version]*.tar.gz [ATDE ~]\$ tar zxf linux-3.14-at*[version]*.tar.gz  $[ATDE \tilde{\phantom{a}}]$ \$ ls

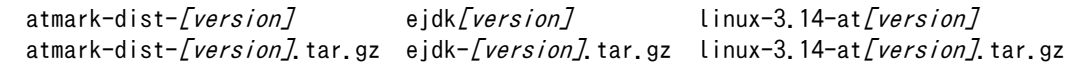

#### 2. シンボリックリンクの作成

Atmark Dist に、Linux カーネルおよび Java SE Embedded のシンボリックリンクを作成 します。

```
[ATDE ~]$ cd atmark-dist-[version]
[ATDE ~/atmark-dist-[version]]$ ln -s ../linux-3.14-at[version] linux-3.x
[ATDE ~/atmark-dist-[version]]$ ln -s ../ejdk[version] ejdk
```
以降のコマンド入力例では、各ファイルからバージョンを省略した表記を用います。

#### 3. コンフィギュレーションの開始

コンフィギュレーションを開始します。ここでは、menuconfig を利用します。

[ATDE ~/atmark-dist]\$ make menuconfig

```
 atmark-dist v1.42.0 Configuration
------------------------------------------------------------------------
                                   Main Menu
 Arrow keys navigate the menu. \langleEnter> selects submenus --->.
  Highlighted letters are hotkeys. Pressing <Y> includes, <N> excludes,
   <M> modularizes features. Press <Esc><Esc> to exit, <?> for Help.
 Legend: [*] built-in [] excluded \langle M \rangle module \langle \rangle module capable
 --------------------------------------------------------------------
                  Vendor/Product Selection --->
                  Kernel/Library/Defaults Selection --->
 ---
                  Load an Alternate Configuration File
                  Save Configuration to an Alternate File
 --------------------------------------------------------------------
                     \langle \text{Select}\rangle \langle \text{Exit}\rangle \langle \text{Help}\rangle
```
#### 4. ベンダー/プロダクト名の選択

メニュー項目は、上下キーで移動することができます。下部の Select/Exit/Help は左右キー で移動することができます。選択するには Enter キーを押下します。 "Vendor/Product Selection --->"に移動して Enter キーを押下します。 Vendor には "AtmarkTechno" を選択 し、AtmarkTechno Products には "Armadillo-Box-WS1" を選択します。

 atmark-dist v1.42.0 Configuration ------------------------------------------------------------------------ Vendor/Product Selection Arrow keys navigate the menu.  $\langle$ Enter> selects submenus --->. Highlighted letters are hotkeys. Pressing <Y> includes, <N> excludes, <M> modularizes features. Press <Esc><Esc> to exit, <?> for Help. Legend: [\*] built-in [ ] excluded <M> module <> module capable -------------------------------------------------------------------- -- Select the Vendor you wish to target (AtmarkTechno) Vendor --- Select the Product you wish to target (Armadillo-Box-WS1) AtmarkTechno Products --------------------------------------------------------------------  $\langle \text{Select}\rangle$   $\langle \text{Exit}\rangle$   $\langle \text{Help}\rangle$ 

#### 5. デフォルトコンフィギュレーションの適用

前のメニューに戻るには、"Exit"に移動して Enter キーを押下します。 続いて、"Kernel/ Library/Defaults Selection --->"に移動して Enter キーを押下します。"Default all settings (lose changes)"に移動して"Y"キーを押下します。押下すると"[\*]"のように選択状態となりま す。

```
 atmark-dist v1.42.0 Configuration
------------------------------------------------------------------------
                    Kernel/Library/Defaults Selection
 Arrow keys navigate the menu. \langleEnter> selects submenus --->.
  Highlighted letters are hotkeys. Pressing <Y> includes, <N> excludes,
  <M> modularizes features. Press <Esc><Esc> to exit, <?> for Help.
 Legend: [*] built-in [ ] excluded <M> module < > module capable
 --------------------------------------------------------------------
              --- Kernel is linux-3.x
              (default) Cross-dev
              (None) Libc Version
             [*] Default all settings (lose changes) (NEW)
            [ ] Customize Kernel Settings (NEW)
             [ ] Customize Vendor/User Settings (NEW)
             [ ] Update Default Vendor Settings (NEW)
 --------------------------------------------------------------------
                     <Select> < Exit > < Help >
```
#### 6. コンフィギュレーションの終了

前のメニューに戻るため、"Exit"に移動して Enter キーを押下します。コンフィギュレー ションを抜けるためにもう一度"Exit"に移動して Enter キーを押下します。

#### 7. コンフィギュレーションの確定

コンフィギュレーションを確定させるために"Yes"に移動して Enter キーを押下します。

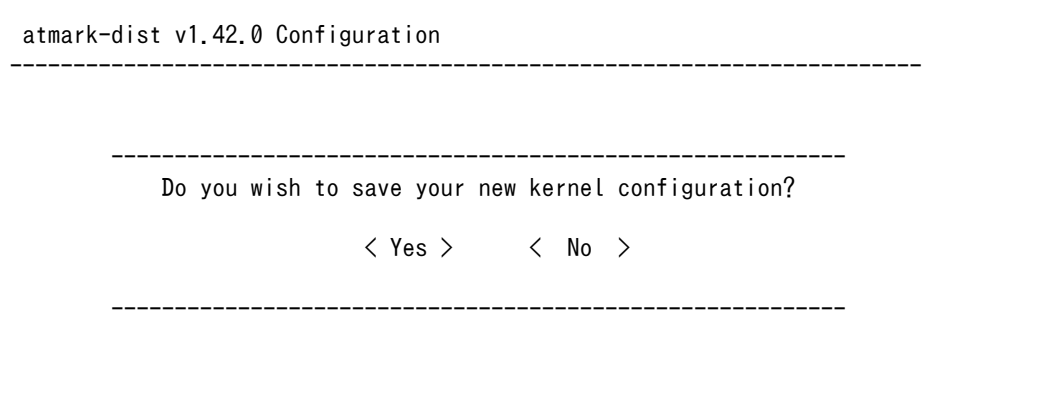

#### 8. ビルド

コンフィギュレーションが完了するので、続いてビルドを行います。 ビルドは"make"コマ ンドを実行します。

[ATDE  $\sqrt{a}$ tmark-dist]\$ make

ビルドログが表示されます。ビルドする PC のスペックにもよりますが、数分から十数分程 度かかります。

#### 9. イメージファイルの生成確認

ビルドが終了すると、atmark-dist/images/ディレクトリ以下にイメージファイルが作成 されています。Armadillo-Box WS1 では圧縮済みのイメージ(拡張子が".gz"のもの)を利用し ます。

[ATDE  $\sqrt{a}$ tmark-dist]\$ ls images/ linux.bin linux.bin.gz romfs.img romfs.img.gz

### 11.2. ブートローダーをビルドする

ここでは、ブートローダーである「Hermit-At」のソースコードからイメージファイルを作成する手順 を説明します。

#### 手順 11.2 ブートローダーをビルド

#### 1. ソースコードの準備

Hermit-At のソースコードアーカイブを準備し展開します。展開後、hermit-at ディレクト リに移動します。

```
[ATDE ~]$ ls
hermit-at.tar.gz
[ATDE ~]$ tar zxf hermit-at-[version]-source.tar.gz
[ATDE \rceil$ ls
hermit-at-[version] hermit-at-[version]-source.tar.gz
```
以降のコマンド入力例では、ブートローダーのソースファイルからバージョンを省略した表 記を用います。

#### 2. デフォルトコンフィギュレーションの適用

Hermit-At ディレクトリに入り、Armadillo-Box WS1 用のデフォルトコンフィギュレー ションを適用します。ここでは例としてフラッシュメモリ起動用イメージを作成します。デ フォルトコンフィグには armadillo\_box\_ws1\_defconfig を指定します。UART 起動用イメー ジを作成する場合は、armadillo-box-ws1\_boot\_defconfig を指定してください。

[ATDE ~]\$ cd hermit-at [ATDE ~/hermit-at]\$ make armadillo\_box\_ws1\_defconfig

#### 3. ビルド

ビルドには"make"コマンドを利用します。

[ATDE  $\sqrt{ }$ /hermit-at]\$ make

#### 4. イメージファイルの生成確認

ビルドが終了すると、hermit-at/src/target/armadillo-box-ws1/ディレクトリ以下にイメー ジファイルが作成されています。

[ATDE ~/hermit-at]\$ ls src/target/armadillo-box-ws1/loader-armadillo-box-ws1-\*.bin src/target/armadillo-box-ws1/loader-armadillo-box-ws1-[version].bin

# <span id="page-78-0"></span>12. フラッシュメモリの書き換え方法

本章では、Armadillo-Box WS1 のフラッシュメモリに書き込まれているイメージファイルを更新する 手順について説明します。

フラッシュメモリの書き換え方法には、大きく分けて以下の 3 種類の方法があります。

表 12.1 フラッシュメモリの書き換え方法

| 方法             | 特徴                                                                          |
|----------------|-----------------------------------------------------------------------------|
| netflash を使用する | ・イメージファイルをネットワークまたはストレージで転送するため書き換えが高速<br>· Armadillo で Linux にログインできる必要がある |
| ダウンローダーを使用する   | • イメージファイルをシリアルで転送するため書き換えが低速<br>· Armadillo でブートローダーが起動できればよい              |
| TFTP を使用する     | • イメージファイルをネットワークで転送するため書き換えが高速<br>· Armadillo でブートローダーが起動できればよい            |

フラッシュメモリを書き換えるためには、Linux またはブートローダーが起動している必要がありま す。フラッシュメモリに書き込まれているブートローダーが起動しない状態になってしまった場合は、 [「12.5. ブートローダーが起動しなくなった場合の復旧作業」](#page-85-0)を参照してブートローダーを復旧してくだ さい。

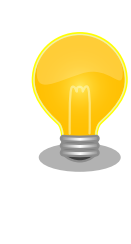

ダウンローダーを使用してユーザーランドイメージなどサイズの大きな イメージファイルを書き換えると非常に時間がかかります。これは、イ メージファイルを Armadillo に転送する際にシリアルの転送速度がボト ルネックとなるためです。サイズの大きなイメージファイルを書き換え る場合は netflash または TFTP を使用する方法を推奨します。

### 12.1. フラッシュメモリのパーティションについて

フラッシュメモリの書き換えは、パーティション毎に行います。パーティションは"リージョン"とも呼 ばれます。

各パーティションのサイズはフラッシュメモリ内には保存されていません。ブートローダーと Linux カーネルそれぞれが同じパーティションテーブルを保持することにより、一意的に扱うことができるよ うになっています。

各パーティションは、書き込みを制限することが可能です。書き込みを制限する理由は、誤動作や予 期せぬトラブルにより、フラッシュメモリ上のデータが不意に破壊または消去されることを防ぐためです。

読み込みは、常時可能です。読み込みに制限を付けることはできません。

各パーティションのデフォルト状態での書き込み制限の有無と、対応するイメージファイル名を [「表 12.2. パーティションのデフォルト状態での書き込み制限の有無と対応するイメージファイル名」に](#page-79-0) 示します。

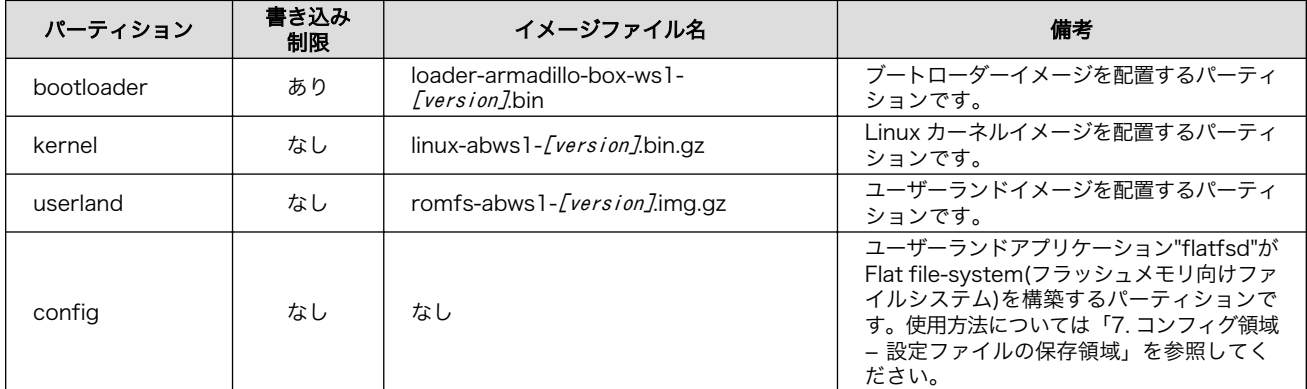

<span id="page-79-0"></span>表 12.2 パーティションのデフォルト状態での書き込み制限の有無と対応するイメージファイル名

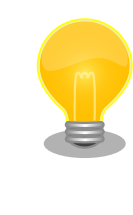

工場出荷状態でフラッシュメモリに書き込まれているイメージファイル は、最新版ではない可能性があります。最新版のブートローダー、Linux カーネルイメージファイルは Armadillo サイトから、ユーザーランドイ メージファイルはユーザーズサイトからダウンロード可能です。最新版の イメージファイルに書き換えてからのご使用を推奨します。

ダウンローダーでは、書き込みが制限されているパーティションを"ロック(locked)されている"と呼び ます。このパーティションを強制的に書き換える場合は、"--force-locked"というオプションを付けま す。他のオプションについては[、「12.3. ダウンローダーを使用してフラッシュメモリを書き換える」を](#page-82-0) 参照してください。

Linux が動いている場合は、書き込みが制限されているパーティションを書き換えることはできませ ん。そのため、bootloader パーティションを netflash で書き換えることはできません。

### 12.2. netflash を使用してフラッシュメモリを書き換える

Linux が動作している状態では、Linux アプリケーションの netflash を利用することでフラッシュメ モリを書き換えることができます。ここでは、netflash を利用して次に示す場所に存在するイメージファ イルをフラッシュメモリに書き込む手順を紹介します。

• Web サーバー上のイメージファイル

• ストレージ上のイメージファイル

netflash コマンドのヘルプは次の通りです。

[armadillo ~]# netflash -h usage: netflash [-bCfFhijklntuv?] [-c console-device] [-d delay] [-o offset] [-r flash-device] [net-server] file-name -b don't reboot hardware when done -C check that image was written correctly -f use FTP as load protocol -F force overwrite (do not preserve special regions) -h print help -i ignore any version information -H ignore hardware type information -j image is a JFFS2 filesystem -k don't kill other processes (or delays kill until after downloading when root filesystem is inside flash) -K only kill unnecessary processes (or delays kill until after downloading when root filesystem is inside flash) -l lock flash segments when done -n file with no checksum at end (implies no version information) -p preserve portions of flash segments not actually written. -s stop erasing/programming at end of input data -t check the image and then throw it away -u unlock flash segments before programming -v display version number

#### 図 12.1 netflash コマンドのヘルプ

"-r"オプションに指定するフラッシュメモリのデバイスファイルとパーティションの対応を次に示しま す。

#### 表 12.3 フラッシュメモリのパーティションとデバイスファイル

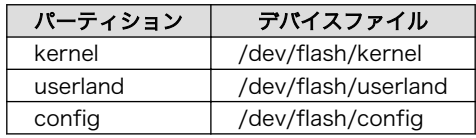

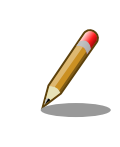

bootloader パーティションは書き込みが制限されているため、netflash で書き換えることはできません。

### 12.2.1. Web サーバー上のイメージファイルを書き込む

ATDE では、標準で Web サーバー(lighttpd)が動作しており、/var/www/ディレクトリ以下に置かれた ファイルはネットワーク経由でダウンロードすることができます。netflash は、HTTP によるファイル のダウンロードをサポートしています。

ここでは、ATDE とネットワーク通信ができることを前提に、ATDE からイメージファイルをダウン ロードして kernel パーティションに書き込む手順を説明します。

#### 手順 12.1 Web サーバー上のイメージファイルを書き込む

1. ATDE の/var/www/ディレクトリに Linux カーネルイメージファイルを置きます。

```
[ATDE^{\sim}]$ ls
linux-abws1-[version] bin.gz
[ATDE ~]$ cp linux-abws1-[version].bin.gz /var/www/
```
2. Web サーバー上のイメージファイルの URL(http://[ATDE の IP アドレス]/linux-abws1- [version].bin.gz)を指定して netflash コマンドを実行します。次の例では、ATDE の IP アド レスが「192.0.2.1」であることを想定しています。

```
[armadillo ~]# netflash -b -k -n -u -s -r /dev/flash/kernel http://192.0.2.1/linux-abws1- │ 少
[version].bin.gz
................................................................................
                               ................................................................................
(省略)
......................................
netflash: got "http://192.0.2.1/linux-abws1-[version].bin.gz", length=3388178
netflash: programming FLASH device /dev/flash/kernel
....................
```
3. Armadillo のプロンプトが表示されるとフラッシュメモリの書き換えは完了です。次回起動 時から書き換えた Linux カーネルイメージで起動します。

[armadillo ~]#

### 12.2.2. ストレージ上のイメージファイルを書き込む

ストレージ(microSD カードや USB メモリ)をマウントすることで、ストレージに保存されたイメージ ファイルをフラッシュメモリに書き込むことができます。

ここでは microSD カードに保存されているイメージファイルを userland パーティションに書き込む 手順を説明します。

#### 手順 12.2 microSD カード上のイメージファイルを書き込む

1. microSD カードを/mnt/ディレクトリにリードオンリーでマウントします。

```
[armadillo ~]# mount -o ro /dev/mmcblk0p1 /mnt
kjournald starting. Commit interval 5 seconds
EXT3-fs (mmcblk0p1): using internal journal
EXT3-fs (mmcblk0p1): mounted filesystem with ordered data mode
[armadillo ~]# ls /mnt
romfs-abws1-[version].img.gz
```

```
2. microSD カード上のイメージファイルのパス(/mnt/romfs-abws1-[version].img.gz)を指
   定して netflash コマンドを実行します。
```
[armadillo ~]# netflash -b -k -n -u -s -r /dev/flash/userland /mnt/romfs-abws1- ⏎ [version].img.gz ................................................................................

................................................................................

```
(省略)
..........................................................
netflash: got "/mnt/romfs-abws1-[version].img.gz", length=14176995
netflash: programming FLASH device /dev/flash/userland
 ...............................................................................
```
3. Armadillo のプロンプトが表示されるとフラッシュメモリの書き換えは完了です。次回起動 時から書き換えたユーザーランドイメージで起動します。

[armadillo ~]#

4. microSD カードをアンマウントします。

[armadillo ~]# umount /mnt

### 12.3. ダウンローダーを使用してフラッシュメモリを書き換える

Linux を起動できない場合やブートローダーを更新する場合は、ダウンローダー(hermit)を使用してフ ラッシュメモリを書き換える必要があります。hermit は ATDE に標準でインストールされています。

hermit は Armadillo のブートローダーと協調動作を行いフラッシュメモリを書き換えることができま す。hermit とブートローダー間の通信には、シリアル[1]が使用されます。

hermit のヘルプは次の通りです。

<sup>[1]</sup>通信速度(ボーレート)は、115200bps です

[ATDE ~]# hermit Usage: hermit [options] command [command options] Available commands: download, erase, help, go, map, terminal, upload, md5sum Armadillo-J command: firmupdate Multiple commands may be given. General options (defaults) [environment]: -e, --ethernet  $-i$ ,  $-i$ nput-file  $\langle$ path $\rangle$ --netif  $\langle$ ifname $\rangle$  (eth0) [HERMIT NETIF] --memory-map  $\langle$ path> --port <dev> (/dev/ttyS0) [HERMIT\_PORT]  $-0.$   $--$ output-file  $\langle$ path $\rangle$  --remote-mac <MAC address> -v, --verbose -V, --version Download/Erase options: -a, --address  $\langle$ addr> -b. --baudrate <br/>baudrate> --force-locked -r, --region <region name> Memory map options: --anonymous-regions Md5sum options: -a, --address <addr> -r, --region <region name> -s, --size <size>

#### 図 12.2 hermit コマンドのヘルプ

ここでは、bootloader パーティションを書き換える手順について説明します。

#### 手順 12.3 ダウンローダーを使用して書き換える

- 1. ブートローダーが保守モードで起動するように設定します。設定方法については[、「10.1.](#page-70-0) [ブートローダー起動モード」](#page-70-0)を参照してください。
- 2. Armadillo が保守モードで起動したことを確認するために、ATDE で minicom を起動して おきます。デバイスファイル名(/dev/ttyUSB0)は、ご使用の環境により ttyUSB1 や ttyS0、 ttyS1 などになる場合があります。Armadillo に接続されているシリアルポートのデバイス ファイルを指定してください。

#### [ATDE ~]\$ LANG=C minicom --noinit --wrap --device /dev/ttyUSB0

3. Armadillo に電源を投入します。ブートローダーが保守モードで起動すると、次のように保 守モードのプロンプトが表示されます。

hermit>

- 4. minicom を終了させシリアルポート(/dev/ttyUSB0)を開放します。
- 5. bootloader パーティションと書き込むイメージファイル(loader-armadillo-box-ws1- [version].bin)を指定して hermit コマンドを実行します。bootloader パーティションを更新 する場合は、必ず"--force-locked"オプションを指定する必要があります。

[ATDE ~]\$ hermit download --input-file loader-armadillo-box-ws1-[version].bin --region ⏎ bootloader --force-locked --port /dev/ttyUSB0 serial: completed 0x0000a92c (43308) bytes.

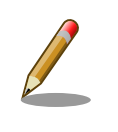

書き込みが制限されているパーティションを書き換える場合、 "--force-locked"オプションを指定する必要があります。

6. ATDE のプロンプトが表示されるとフラッシュメモリの書き換えは完了です。次回起動時か ら書き換えたブートローダーイメージで起動します。

[ATDE ~]\$

### 12.4. TFTP を使用してフラッシュメモリを書き換える

Hermit-At ブートローダーの tftpdl 機能を使用することで、Linux が動いていない時でもフラッシュ メモリを書き換えることができます。

tftpdl 機能は、所属するネットワークにある TFTP サーバーが公開しているファイルをダウンロード して、自分自身のフラッシュメモリを書き換えることができる機能です。

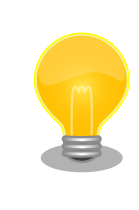

ATDE5 では、標準で TFTP サーバー (atftpd) が動作しています。/var/ lib/tftpboot/ ディレクトリにファイルを置くことで、TFTP によるアク セスが可能になります。

tftpdl 機能を使用するには、ターゲットとなる Armadillo のジャンパを設定し、保守モードで起動し てください。

作業用 PC のシリアル通信ソフトウェアを使用して、コマンドを入力します。「図 12.3. tftpdl コマン ド例」は、Armadillo の IP アドレスを 192.0.2.10 に設定し、IP アドレスが 192.0.2.1 の TFTP サー バー上にある、romfs.img.gz を userland パーティションにを書き込む例です。

hermit> tftpdl 192.0.2.10 192.0.2.1 --blksize=1024 --userland=romfs.img.gz

#### 図 12.3 tftpdl コマンド例

書き込み対象となるパーティションを指定するオプションと、パーティションの対応を次に示します。

#### 表 12.4 パーティションとオプションの対応

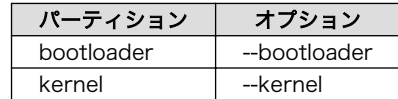

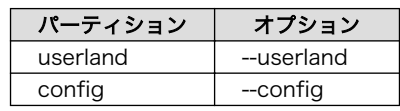

<span id="page-85-0"></span>tftpdl は、TFTP プロトコルを使用して TFTP サーバーからイメージファ イルをダウンロードします。デフォルトのデータブロックサイズが ールピンプレート<br>512Byte であるため、イメージファイルの最大サイズがブロック番号の 桁溢れが発生しない 33554431Byte(32MByte - 1Byte)に制限されま す。これよりもサイズの大きいイメージファイルをダウンロードする場合 は、"--blksize"オプションを利用してデータブロックサイズを増やす必要 があります。

"--blksize"オプションには、IP フラグメンテーションが起きないデータブ ロックサイズを指定する必要があります。

### 12.5. ブートローダーが起動しなくなった場合の復旧作業

フラッシュメモリの bootloader パーティションを誤ったイメージファイルで書き換えたり、書き換え 中に Armadillo の電源を切断してしまった場合、ブートローダーが起動しなくなる場合があります。フ ラッシュメモリのブートローダーが起動しなくなった場合は、プロセッサ(i.MX257)の UART ブート機 能を利用して復旧する必要があります。

ブートローダーの復旧手順を次に示します。

#### 手順 12.4 ブートローダーの復旧

- 1. Armadillo の電源が切断されていることを確認します。
- 2. Armadillo のジャンパを[、「表 4.6. ジャンパの設定」](#page-30-0)を参照し、UART ブートモードに設 定してください。
- 3. ATDE で shoehorn コマンドを実行します。デバイスファイル名(/dev/ttyUSB0)は、ご使用 の環境により ttyUSB1 や ttyS0、ttyS1 などになる場合があります。Armadillo に接続されて いるシリアルポートのデバイスファイルを指定してください。

```
[ATDE \tilde{ }]$ shoehorn --boot --target armadillo4x0 \
--initrd /dev/null \
--kernel /usr/lib/hermit-3/loader-armadillo-box-ws1-boot-[version].bin \
-loader /usr/lib/shoehorn/shoehorn-armadillo4x0.bin --initfile \
/usr/lib/shoehorn/shoehorn-armadillo4x0.init --postfile \
/usr/lib/shoehorn/shoehorn-armadillo4x0.post --port /dev/ttyUSB0
/usr/lib/shoehorn/shoehorn-armadillo4x0.bin: 1300 bytes (2048 bytes buffer)
/usr/lib/hermit-3.3/loader-armadillo-box-ws1-boot-[version].bin: 50224
bytes (50224 bytes buffer)
/dev/null: 0 bytes (0 bytes buffer)
Waiting for target - press Wakeup now.
```
4. Armadillo に電源を投入します。

```
Initializing target...
Writing SRAM loader...
```
Pinging loader Initialising hardware: - flushing cache/TLB - Switching to 115200 baud - Get board IDs - Initializing for Mobile-DDR Pinging loader Detecting DRAM - 16 bits wide - start: 0x80000000 size: 0x08000000 last: 0x87ffffff Total DRAM: 131072kB Loading /usr/lib/hermit-3/loader-armadillo-box-ws1-boot-[version].bin: - start: 0x80800000 size: 0x0000c430 last: 0x8080c42f initrd\_start is c0400000 Moving initrd\_start to c0400000 Loading /dev/null: - start: 0xc0400000 size: 0x00000000 Writing parameter area - nr pages (all banks): 4096 - rootdev: (RAMDISK\_MAJOR, 0) - pages in bank $[0]$ : 2048 - pages\_in\_bank[1]: 2048 - initrd\_start: 0xc0400000 - initrd\_size: 0x0 - ramdisk\_size: 0x0 - start: 0x80020000 size: 0x00000900 last: 0x800208ff Pinging loader Starting kernel at 0x80800000 [ATDE ~]\$

5. shoehorn コマンドが成功すると、Armadillo の RAM 上で Hermit-At ブートローダーが動 作している状態になります。Armadillo の電源を切断せずに、hermit コマンドでフラッシュ メモリの bootloader パーティションにブートローダーイメージを書き込みます。

[ATDE ~]\$ hermit erase --region bootloader download --input-file loader-armadillo-box-  $\downarrow$ ws1-[version].bin --region bootloader --force-locked --port /dev/ttyUSB0 erasing region bootloader serial: completed 0x0000c584 (50564) bytes.

6. ATDE のプロンプトが表示されるとフラッシュメモリの書き換えは完了です。次回起動時か ら書き換えたブートローダーイメージで起動します。

[ATDE ~]\$

# <span id="page-87-0"></span>13. 開発の基本的な流れ

本章では、Armadillo-Box WS1 を用いたシステム開発の一連の流れについて説明します。

- 1. ユーザーオリジナルアプリケーションを作成する
- 2. Atmark Dist にユーザーオリジナルアプリケーションを組み込む
- 3. システムの最適化を行う
- 4. オリジナルプロダクトのコンフィギュレーションを更新する

以降では、上記ステップについて順を追って説明します。

### 13.1. ユーザーオリジナルアプリケーションを作成する

ここでは、システムのメイン機能となるアプリケーションプログラムを作成する方法を説明します。 ほとんどのシステムでは、ユーザーオリジナルなアプリケーションを実装するものと思います。本章で は定番である「Hello world!」を例に、C 言語でアプリケーションプログラムのソースコードを作成し、 コンパイル、動作確認する方法について説明します。

まずは、ATDE 上で動作する「Hello World!」を作成してみましょう。テキストエディタ[1]には gedit を利用します。

[ATDE ~]\$ mkdir hello [ATDE ~]\$ cd hello [ATDE ~/hello]\$ gedit main.c &

#### 図 13.1 ディレクトリを作成後、テキストエディタ(gedit)を起動

```
#include <stdio.h>
#include <stdlib.h>
int main(void)
{
     printf("Hello World!\n");
     return EXIT_SUCCESS;
}
```
#### 図 13.2 「Hello World!」のソース例(main.c)

作成したソースコードが意図した通りに動作するか、ATDE 上で動作するようにコンパイルして実行 し、動作の確認をしましょう。

<sup>[1]</sup>ATDE には、gedit、emacs や vi などのテキストエディタがあらかじめインストールされています。

[ATDE  $\tilde{}$ /hello]\$ gcc main.c -o hello  $\bullet$ [ATDE ~/hello]\$ ls hello main.c  $T$ ATDE  $\tilde{}$ /hello**]\$** ./hello  $\Theta$ Hello World!

ATDE 上で動作するようにコンパイルするには「gcc」コマンドを使用します。  $\bullet$ 

 $\boldsymbol{\Omega}$ コンパイルされた実行ファイル(hello)を実行

#### 図 13.3 ATDE 上で動作するように main.c をコンパイルし実行

意図した通りに実行できましたね。では次に Armadillo が実行できるようにコンパイルを行います。 Armadillo のアプリケーションを作成するには、クロスコンパイルが基本的な手法となります。先に示し ている、ブートローダー、Linux カーネル、ユーザランドイメージもクロスコンパイルされています。

クロスコンパイルとは、別のアーキテクチャで動作する実行ファイルを作成することです。ATDE な ど、通常の PC は、i386 または amd64 と言われるアーキテクチャとなっています。Armadillo-Box WS1 では armel というアーキテクチャが使われています。Armadillo-Box WS1 で実行することができ る実行ファイルを ATDE 上で作成する方法を説明します。

Armadillo-Box WS1 上で動作するようにコンパイルする場合は、コンパイラ(gcc)に armel アーキテ クチャ用のもの(arm-linux-gnueabi-gcc)を利用します。

[ATDE ~/hello]\$ arm-linux-gnueabi-gcc main.c -o hello [ATDE ~/hello]\$ ls hello main.c

#### 図 13.4 Armadillo-Box WS1 上で動作するように main.c をクロスコンパイル

Armadillo-Box WS1 に実行ファイルをコピーして動作の確認を行います。ここでは ATDE で動作し ている HTTP サーバーにファイルを一旦アップロードし、Armadillo-Box WS1 にそのファイルをダウ ンロードさせています。また、ATDE の IP アドレスが「192.0.2.11」であることを想定しています。

[ATDE ~/hello]\$ cp hello /var/www/

#### 図 13.5 HTTP サーバーに hello をアップロード

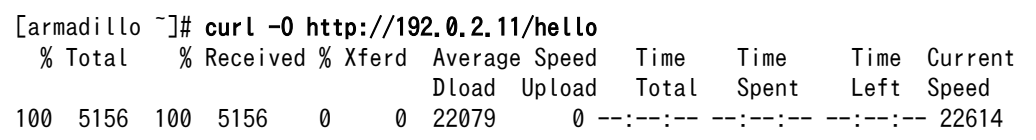

#### 図 13.6 ATDE から hello をダウンロード

ダウンロードしたばかりのファイルには実行権限がついていないため、chmod コマンドで実行権限を 付与して実行してみましょう。

<span id="page-89-0"></span>[armadillo ~]# ls hello [armadillo ~]# chmod +x hello [armadillo ~]# ./hello Hello World!

#### 図 13.7 Armadillo-Box WS1 上で hello を実行

### 13.2. Atmark Dist にユーザーオリジナルアプリケーションを組 み込む

[「13.1. ユーザーオリジナルアプリケーションを作成する」](#page-87-0)では、Armadillo-Box WS1 上で動作する ことができる実行ファイルを作成することができました。続いて、Atmark Dist にそのアプリケーショ ンを組み込み、ユーザーランドのイメージファイル(romfs.img.gz)に自動的にインストールされるよう に作業を行います。

はじめに hello アプリケーションをビルドするための Makefile を作成します。この Makefile は、 Atmark Dist のビルドシステムに hello を組み込むために必要となります。テキストエディタで作成し ます。

TARGET = hello CROSS\_COMPILE ?= arm-linux-gnueabi- $CC = $(CROSS COMPILE)$ gcc  $CFLAGS = -Wall -Wextra -03$ all: \$(TARGET) hello: main.o  $$({\rm CC})$   $$({\rm LDFLAGS})$   $$^{\circ}$$   $$({\rm LDLIBS})$  -o  $$@$ %.o: %.c  $$({\rm CC})$  \$(CFLAGS) -c -o \$@ \$< clean:  $$ (RM) *^* *$  o hello

#### 図 13.8 hello 用の Makefile

Makefile が正しく作成できたかを確認するために、一度ビルドしてみましょう。ビルドには make コ マンドを利用します。

```
[ATDE^{\sim}/hello]$ make
arm-linux-gnueabi-gcc -Wall -Wextra -O3 -c -o main.o main.c
arm-linux-gnueabi-gcc main.o -o hello
[ATDE ~/hello]$ ls
Makefile hello main.c main.o
```
#### 図 13.9 hello を make

makefile の記述ルールは次のようになります。

```
ターゲット: 依存ファイル 1 依存ファイル 2
    コマンド 1
    コマンド 2
```
make コマンドに続けて入力することによりターゲットを指定することが できます。ターゲットを指定しない場合は、makefile のルールで最初に 記述されているターゲットが実行されます。

「図 13.8. hello [用の Makefile」で](#page-89-0)は、ターゲット指定をしない場合は、 "all"ターゲットが実行されます。clean ターゲットを指定し make すると、 一時ファイルなどが消去されます。

[ATDE ~/hello]\$ make clean  $rm -f *^* * o$  hello

#### 図 13.10 clean ターゲット指定した例

Atmark Dist では、製品(システム)固有の設定やファイルなどを製品毎にディレクトリに分けて管理さ れています。このディレクトリをプロダクトディレクトリといいます。アットマークテクノ製品の場合、 開発セット用の標準イメージに対応するプロダクトディレクトリが製品毎に用意されています。

ここでは、Armadillo-Box WS1 のプロダクトディレクトリをコピーしてオリジナルプロダクトを作成 し、そのオリジナルプロダクトに hello を組み込みます。オリジナルプロダクトの名前は、"my-product" とします。なお、「~/atmark-dist」を配置していない場合は[、「11.1. Linux カーネル/ユーザーランドを](#page-73-0) [ビルドする」を](#page-73-0)参照して配置してください。

[ATDE ~/hello]\$ cd ~/atmark-dist/ [ATDE ~/atmark-dist]\$ cp -r vendors/AtmarkTechno/Armadillo-Box-WS1/ vendors/AtmarkTechno/my-product [ATDE ~/atmark-dist]\$ cp -r ../hello/ vendors/AtmarkTechno/my-product/

#### 図 13.11 オリジナルプロダクトを作成し hello ディレクトリをコピー

続いて、hello を Atmark Dist のビルドシステムに組み込みます。プロダクトディレクトリ(atmarkdist/vendors/AtmarkTechno/my-product/)にある Makefile をテキストエディタで開き、次のように 34 行目を追加します。

```
29 comma := ,
30 empty :=
31 space := $(empty) $(empty)32 
33 SUBDIR y =34 SUBDIR_y += hello/
35
```
#### 図 13.12 オリジナルプロダクト(my-product)に hello を登録

<span id="page-91-0"></span>「図 13.8. hello [用の Makefile」](#page-89-0)では、romfs ディレクトリ(atmark-dist/romfs/)にファイルをイン ストールするための romfs ターゲットに対応していないため、ビルドされた実行ファイルは作成されま すが、ユーザーランドイメージに実行ファイルがインストールされることはありません。ユーザーラン ドイメージに自動的にインストールされるように、romfs ターゲットを追加しましょう。ここでは、 Armadillo 上の/usr/bin/ディレクトリ以下に hello がインストールされるように記述してみます。(18-19 行目を追加)

```
12 %.o: %.c
13 $(CC) $(CFLAGS) -c -o $@ $<
14
15 clean:
16 $ (RM) *^* * . 0 \text{ hello}17
18 romfs: hello 
19 $(ROMFSINST) /usr/bin/hello
```
#### 図 13.13 romfs ターゲットの追加

これで、my-product に hello が追加されました。my-product をビルドして、イメージファイルを書 き換えてみましょう。「11.1. Linux [カーネル/ユーザーランドをビルドする」](#page-73-0)の手順の中で、 AtmarkTechno Products に"Armadillo-Box-WS1"を選択している箇所では"my-product"を選択しま す。ビルドして出来上がったユーザーランド(romfs.img.gz)をフラッシュメモリに書き込むには[、「12.](#page-78-0) [フラッシュメモリの書き換え方法」を](#page-78-0)参照してください。

フラッシュメモリを書き換えた後 Armadillo を再起動すると、/usr/bin/hello が組み込まれたユーザー ランドとなっています。

[armadillo ~]# ls /usr/bin/hello /usr/bin/hello [armadillo ~]# hello Hello World!

#### 図 13.14 hello が組み込まれたユーザーランドイメージ

### 13.3. システムの最適化を行う

ここでは、システム開発の最終段階の最適化について説明します。

ベースとした Armadillo-Box WS1 では、システムに不要なアプリケーションなどが含まれていると 思います。不要なアプリケーションを省くことでイメージファイルがスリムになり起動速度が向上した り、空きメモリ容量が増えるなどのシステムの負荷が軽減します。

また、セキュリティーについても考慮すべきでしょう。Armadillo のデフォルトの root パスワード は、「root」となっています。デフォルトのままにしてしまうと簡単にハッキングされてしまう恐れがあ ります。

必要のないアプリケーションを削除したり、パスワードの変更を行うには、make menuconfig など を行いシステムを変更します。

#### 手順 13.1 必要のないアプリケーションを削除する

1. make menuconfig を行い「Kernel/Library/Defaults Selection --->」を選択します。

[ATDE ~]\$ cd atmark-dist [ATDE ~/atmark-dist]\$ make menuconfig

 atmark-dist v1.42.0 Configuration ------------------------------------------------------------------------ Main Menu Arrow keys navigate the menu. <Enter> selects submenus --->. Highlighted letters are hotkeys. Pressing <Y> includes, <N> excludes, <M> modularizes features. Press <Esc><Esc> to exit, <?> for Help. Legend:  $[*]$  built-in [ ] excluded  $\langle M \rangle$  module  $\langle \rangle$  module capable -------------------------------------------------------------------- Vendor/Product Selection ---> Kernel/Library/Defaults Selection ---> --- Load an Alternate Configuration File Save Configuration to an Alternate File -------------------------------------------------------------------- <Select> < Exit > < Help >

2. 「Customize Vendor/User Settings」を選択して"Exit"を 2 回して「Do you wish to save your new kernel configuration?」で"Yes"とします。

 atmark-dist v1.42.0 Configuration ------------------------------------------------------------------------ Kernel/Library/Defaults Selection Arrow keys navigate the menu. <Enter> selects submenus --->. Highlighted letters are hotkeys. Pressing <Y> includes, <N> excludes, <M> modularizes features. Press <Esc><Esc> to exit, <?> for Help. Legend:  $[*]$  built-in [ ] excluded  $\langle M \rangle$  module  $\langle \rangle$  module capable -------------------------------------------------------------------- --- Kernel is linux-3.x (default) Cross-dev (None) Libc Version [ ] Default all settings (lose changes) (NEW) [ ] Customize Kernel Settings (NEW) [\*] Customize Vendor/User Settings (NEW) [ ] Update Default Vendor Settings (NEW) --------------------------------------------------------------------  $\langle \text{Select}\rangle$   $\langle \text{Exit}\rangle$   $\langle \text{Help}\rangle$ 

3. Userland Configuration メニューが表示されます。

atmark-dist v1.42.0 Configuration

------------------------------------------------------------------------ Userland Confgiguration Arrow keys navigate the menu.  $\langle$ Enter $\rangle$  selects submenus  $---\rangle$ . Highlighted letters are hotkeys. Pressing <Y> includes, <N> excludes, <M> modularizes features. Press <Esc><Esc> to exit, <?> for Help. Legend: [\*] built-in [ ] excluded <M> module < > module capable -------------------------------------------------------------------- Vendor specific ---> Fonts  $--->$ Core Applications ---> Library Configuration ---> Flash Tools ---> Filesystem Applications ---> Network Applications ---> Miscellaneous Applications ---> BusyBox  $---$ > Tinylogin  $---$ > --------------------------------------------------------------------  $\langle \text{Select} \rangle$   $\langle$  Exit  $\rangle$   $\langle$  Help  $\rangle$ 

4. ここでは、例として「java」を削除してみます。「Miscellaneous Applications --->」を選 択しメニューをスクロールすると java の項目があります。

```
 atmark-dist v1.42.0 Configuration
------------------------------------------------------------------------
                          Miscellaneous Applications
 Arrow keys navigate the menu. \langleEnter> selects submenus --->.
  Highlighted letters are hotkeys. Pressing <Y> includes, <N> excludes,
   <M> modularizes features. Press <Esc><Esc> to exit, <?> for Help.
  Legend: [*] built-in [ ] excluded <M> module < > module capable
 --------------------------------------------------------------------
                  [*] java
                 [*] Oracle Java SE Embedded 8<br>(compact1) profile
                  (\text{compact1}) (minimal) vm
                  --- extension
                 [ ] sunec<br>[ ] sunpke
                 [ ] sunpkcs11<br>[ ] locales
                   ] locales<br>] charset
                  [ ] charsets
                 [ ] nashorn
                                                    --------------------------------------------------------------------
                       <Select> < Exit > < Help >
```
5. 「java」にカーソルを合わせて"N"を押下し選択を解除してください。そして、"Exit"を 2 回 選択して「Do you wish to save your new kernel configuration?」で"Yes"とすることで 設定を保存することができます。

 -------------------------------------------------------------------- [ ] java

#### 手順 13.2 root パスワードを変更する

- 1. [「手順 13.1. 必要のないアプリケーションを削除する」と](#page-91-0)同様に、make menuconfig を使 い「Userland Configuration」メニューを開きます。
- 2. 「Vendor specific --->」を選択します。

```
 atmark-dist v1.42.0 Configuration
------------------------------------------------------------------------
                                 Vendor specific
  Arrow keys navigate the menu. <Enter> selects submenus --->.
  Highlighted letters are hotkeys. Pressing <Y> includes, <N> excludes,
   <M> modularizes features. Press <Esc><Esc> to exit, <?> for Help.
 Legend: [*] built-in [] excluded \langle M \rangle module \langle \rangle module capable
 --------------------------------------------------------------------
                 [ ] change root password
                  (Auto) generate file-system option
                  --- Applications
                  --- Kernel modules
 --------------------------------------------------------------------
                      \langle \text{Select} \rangle \langle \text{Exit} \rangle \langle \text{Helo} \rangle
```
3. 「change root passwd」を選択すると、root パスワードを変更することができます。

 -------------------------------------------------------------------- [\*] change root password root password: "root" (Auto) generate file-system option --- Applications --- Kernel modules --------------------------------------------------------------------

## 13.4. オリジナルプロダクトのコンフィギュレーションを更新す る

make menuconfig で修正を加えたコンフィギュレーションは、一時ファイルとして保存されていま す。一時ファイルは make clean や make distclean などで Atmark Dist をクリーンアップした場合に 削除されてしまいます。再度コンフィギュレーションを復元するためには、一からコンフィギュレーショ ン手順を再現しなくてはなりません。

Atmark Dist をクリーンアップした場合でも、設定したコンフィギュレーションを恒久的に復元させ ることができるように、プロダクトのデフォルトコンフィギュレーションを上書き更新する手順を説明 します。

#### 手順 13.3 プロダクトのデフォルトコンフィギュレーションを上書き更新する

1. [「手順 13.1. 必要のないアプリケーションを削除する」と](#page-91-0)同様に、make menuconfig を使 い「Kernel/Library/Defaults Selection」メニューを開きます。

2. 「Update Default Vendor Settings」を選択しておきます。「Customize Vendor/User Settings」でコンフィギュレーションを変更した場合などに、自動的にプロダクトのデフォル トコンフィギュレーションが上書き更新されるようになります。

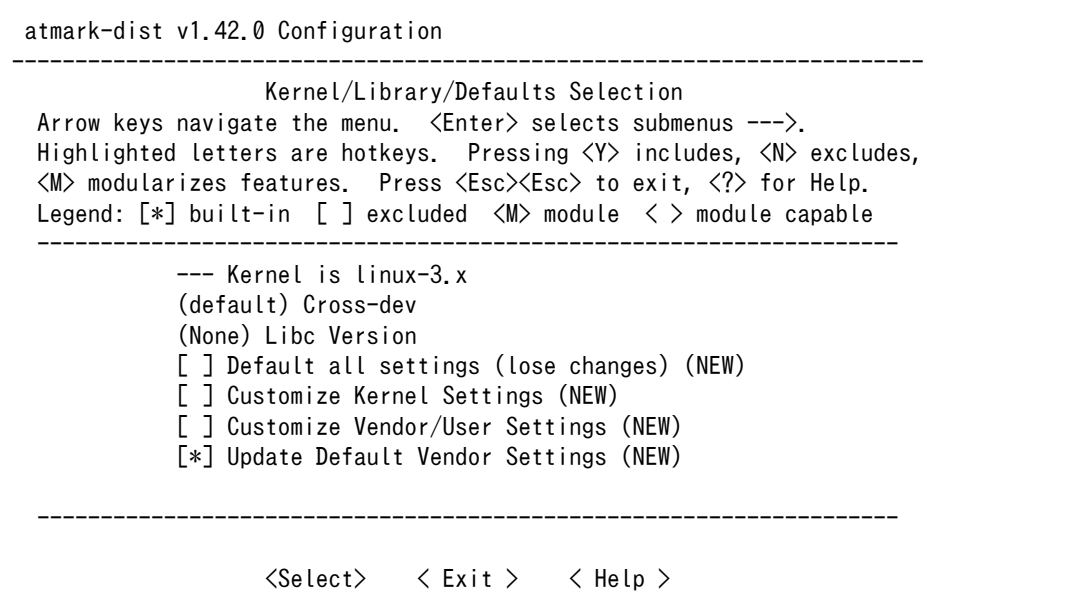

「Update Default Vendor Settings」を選択した場合に更新されるデフォルトコンフィグ ファイルを「表 13.1. デフォルトコンフィグファイル」に示します。

#### 表 13.1 デフォルトコンフィグファイル

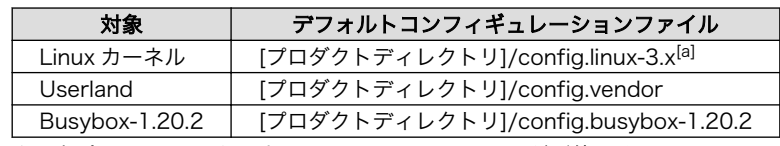

[a]ファイルが存在しない場合は、Linux カーネルのデフォルトコンフィグが使用されます

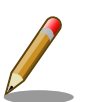

### Linux カーネルのデフォルトコンフィグレーションが make distclean で削除されないようにするには

デフォルトコンフィグファイルのうち、Linux カーネルのデフォルトコン フィグレーションは、make distclean を実行すると削除されるようになっ ています。この挙動が望ましくない場合は、[プロダクトディレクトリ]/ Makefile の distclean ターゲットで config.\$(LINUXDIR) を削除しない よう、次のように書き換えてください。

distclean: clean rm -f etc/DISTNAME

#### 図 13.15 distclean ターゲットの変更例

# 14. ハードウェア仕様

Armadillo-Box WS1 のハードウェア仕様について説明します。

## 14.1. インターフェースレイアウト

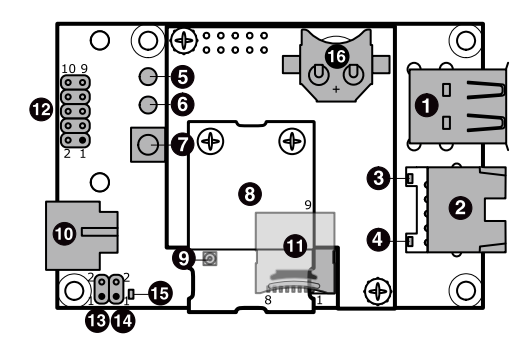

図 14.1 Armadillo-Box WS1 インターフェースレイアウト

#### 表 14.1 Armadillo-Box WS1 搭載コネクタ、スイッチ型番一覧

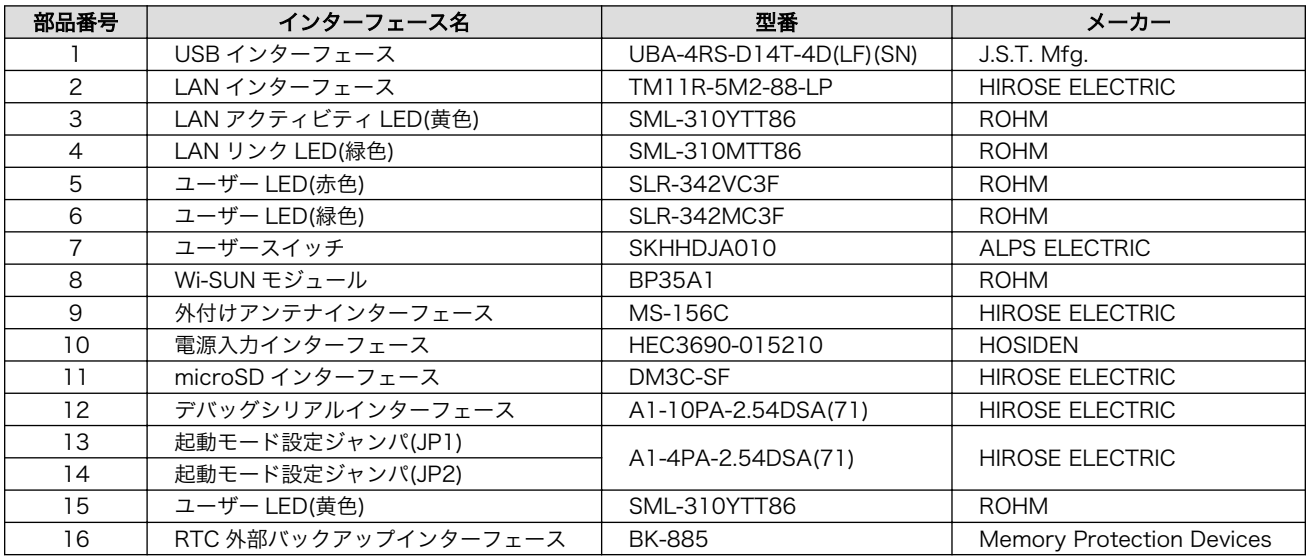

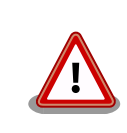

「表 14.1. Armadillo-Box WS1 搭載コネクタ、スイッチ型番一覧」に記 載した部品が、必ずしも使用されていることを保証しているわけではあり ません。お手元の製品の使用部品につきましては、アットマークテクノ ユーザーズサイトからダウンロード可能な、納入仕様書および変更履歴表 にてご確認ください。

# <span id="page-97-0"></span>14.2. USB インターフェース

USB ホストインターフェースを 2 つ搭載しています。信号線は i.MX257 の USB コントローラに接続 されています。

USB インターフェースから USB デバイスに供給する電源は、電源入力 VIN と電源 IC で生成される +5V のどちらかを選択することが可能です。 電源の選択は i.MX257 の NFWE\_B ピンで行い、i.MX257 の NFWE B ピンから Low レベル出力で電源入力 VIN、High レベル出力で電源 IC で生成される+5V 電 源が供給されます。

電源入力 VIN を使用する場合、供給可能な電流は各ポート最大 500mA となります。 電源 IC で生成 される+5V 電源を使用する場合、供給可能な電流は 2 ポートの合計で最大 300mA となります。

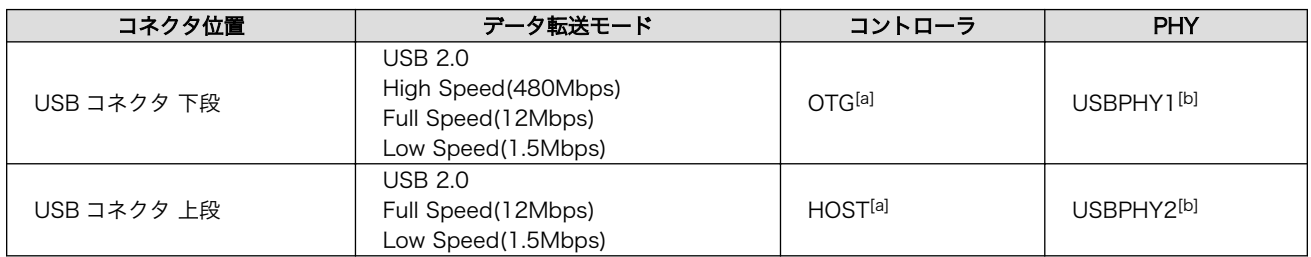

表 14.2 USB 仕様

[a]i.MX257 内蔵 USB コントローラ [b]i.MX257 内蔵 USB PHY

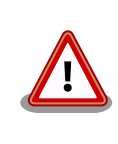

データ転送モードにある括弧内の転送速度は規格上の最大値を示しており ます。実際の転送速度がシステム要件を十分に満たすことをご確認の上、 ご使用ください。

#### 表 14.3 USB インターフェース 信号配列

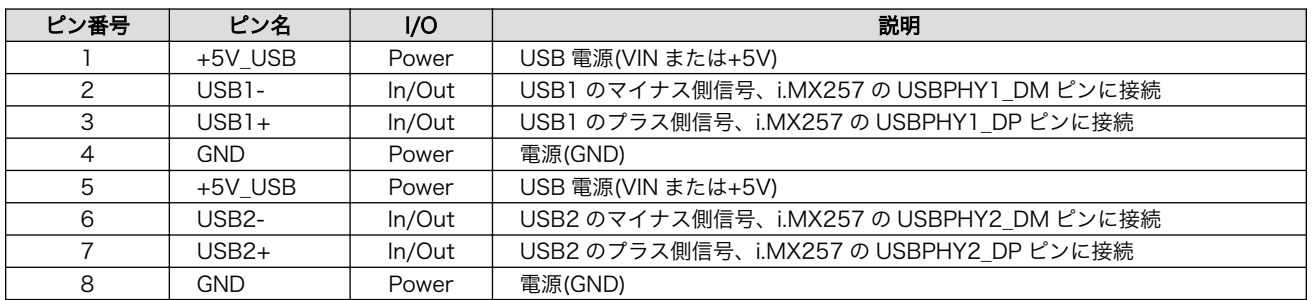

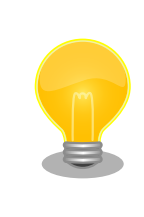

[Armadillo サイト](http://armadillo.atmark-techno.com/) [<http://armadillo.atmark-techno.com/>]にて、動作確 認済み USB デバイス情報を随時更新していますのでご確認ください。

# 14.3. LAN インターフェース

10BASE-T/100BASE-TX に対応した LAN インターフェースを搭載しています。 信号線は Microchip Technology 製 PHY(LAN8720AI-CP)を経由して、i.MX257 の Ethernet コントローラ(FEC)に接続さ

<span id="page-98-0"></span>れています。 AUTO-MDIX 機能を搭載しており、ストレートケーブルまたはクロスケーブルを自動認識 して送受信端子を切り替えます。

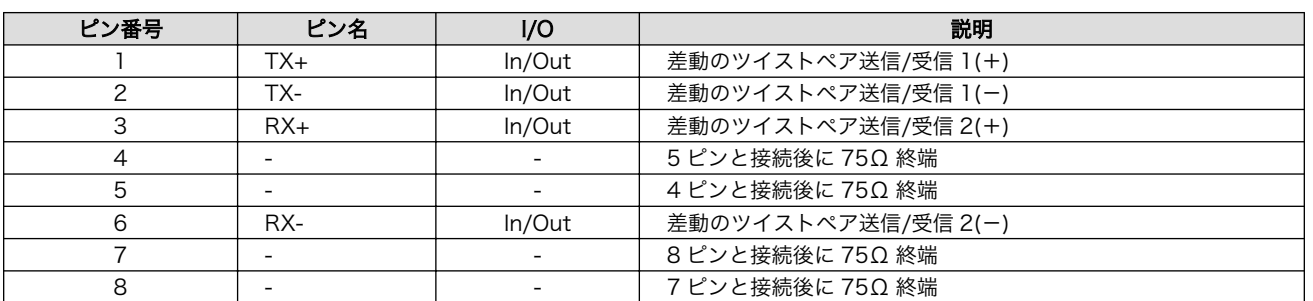

#### 表 14.4 LAN インターフェース 信号配列

#### 表 14.5 LAN LED

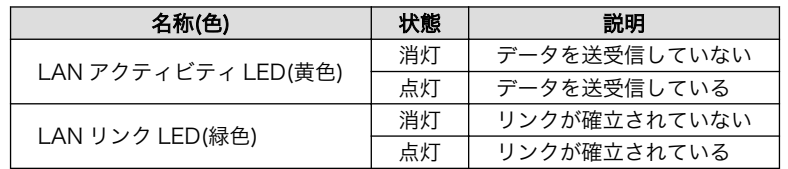

### 14.4. ユーザー LED

ユーザー側で自由に利用できる LED を 3 つ(赤色、緑色、黄色)搭載しています。

#### 表 14.6 ユーザー LED の接続

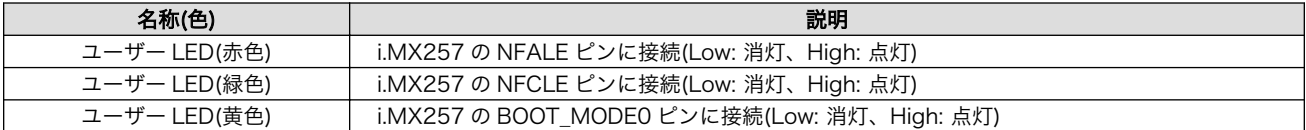

### 14.5. ユーザースイッチ

ユーザー側で自由に利用できるスイッチを 1 つ搭載しています。

#### 表 14.7 ユーザースイッチの接続

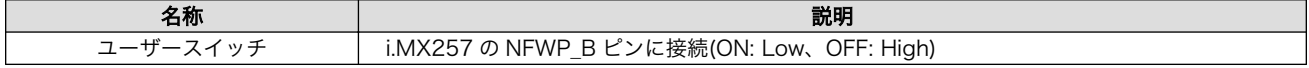

### 14.6. Wi-SUN モジュール

ROHM 製 Wi-SUN 対応無線モジュール(BP35A1)を搭載しています。

#### 表 14.8 Wi-SUN モジュール仕様

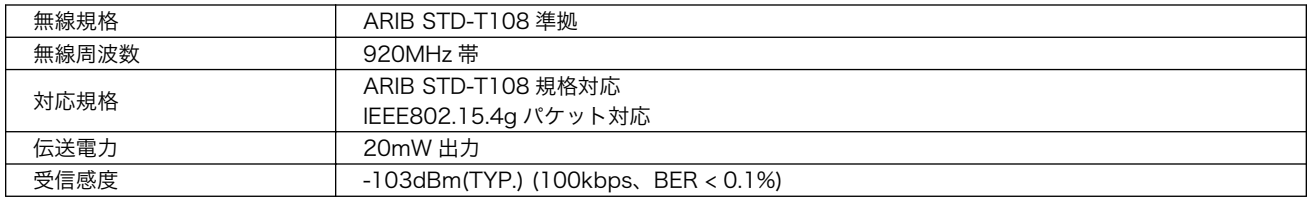

<span id="page-99-0"></span>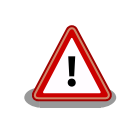

上記は Wi-SUN モジュール単体での受信感度となり、Armadillo-Box WS1 ではコネクタ損失、基板、ケースとの干渉等により、受信感度が低下しま す。 実際の仕様がシステム要件を十分に満たすことをご確認の上、ご使用 ください。

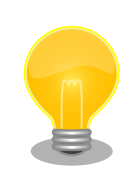

Wi-SUN モジュールには、外付けアンテナコネクタが搭載されています。 受信感度が弱い時は、外付けアンテナの使用が効果的です。 外付けアンテ ナの組み立てについては、「16.2. Wi-SUN [モジュール用外付けアンテナの](#page-109-0) [組み立て」を](#page-109-0)ご参照ください。

### 14.7. 電源入力インターフェース

電源供給用の DC ジャックを搭載しています。AC アダプタのジャック形状は EIAJ RC-5320A 準拠 (電圧区分 2)です。

 $\bigoplus$   $\bigoplus$   $\bigoplus$ 

図 14.2 AC アダプタの極性マーク

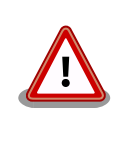

開発セット付属の AC アダプタには放射ノイズ抑制のため、クランプフィ ルタが装着されています。 クランプフィルタは取り外さないでご使用くだ さい。

# 14.8. microSD インターフェース

microSD スロットを搭載しています。信号線は、i.MX257 の SD/MMC コントローラ(SDHC1)に接 続されています。

microSD インターフェースに供給する電源は、i.MX257 の NFRE\_B ピンで ON/OFF 制御が可能で す。 i.MX257 の NFRE\_B ピンから Low レベル出力で電源が供給され、High レベル出力で電源が切断 されます。

microSD インターフェースから供給可能な電流は、LAN インターフェース、デバッグシリアルイン ターフェース、内部回路の合計で最大 200mA となります。

| ピン番号          | ピン名      | 1/O    | 説明                                    |
|---------------|----------|--------|---------------------------------------|
|               | SD1 DAT2 | In/Out | データバス(bit2)、i.MX257 の SD1 DATA2 ピンに接続 |
| $\mathcal{P}$ | SD1 DAT3 | In/Out | データバス(bit3)、i.MX257 の SD1 DATA3 ピンに接続 |
| 3             | SD1 CMD  | In/Out | コマンド/レスポンス、i.MX257 の SD1 CMD ピンに接続    |
| 4             | VDD.     | Power  | 電源(+3.3V CPU)                         |
| 5             | SD1 CLK  | Out    | クロック、i.MX257 の SD1 CLK ピンに接続          |
| 6             | VSS.     | Power  | 電源(GND)                               |
|               | SD1 DAT0 | In/Out | データバス(bit0)、i.MX257 の SD1 DATA0 ピンに接続 |

表 14.9 microSD 信号配列

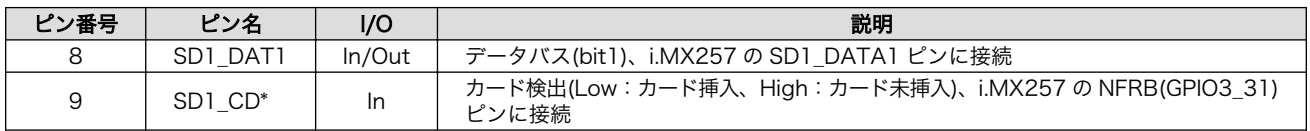

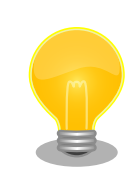

[Armadillo サイト](http://armadillo.atmark-techno.com/) [<http://armadillo.atmark-techno.com/>]にて、動作確 認済み microSD カード情報を随時更新していますのでご確認ください。

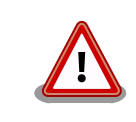

microSD インターフェースは活線挿抜に対応しておりません。microSD カードの挿抜は、電源を切断してから行ってください。

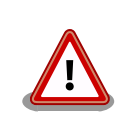

microSD カードを挿抜する際には、Wi-SUN モジュールを取り外してく ださい。 無理に挿抜した場合、microSD カードが正常に挿入されないな どの原因で、動作不良を起こす場合があります。

### 14.8.1. microSD カードの挿入方法

1. カバーの穴に指の爪を引っ掛けてスライドさせ、ロックを解除してください。

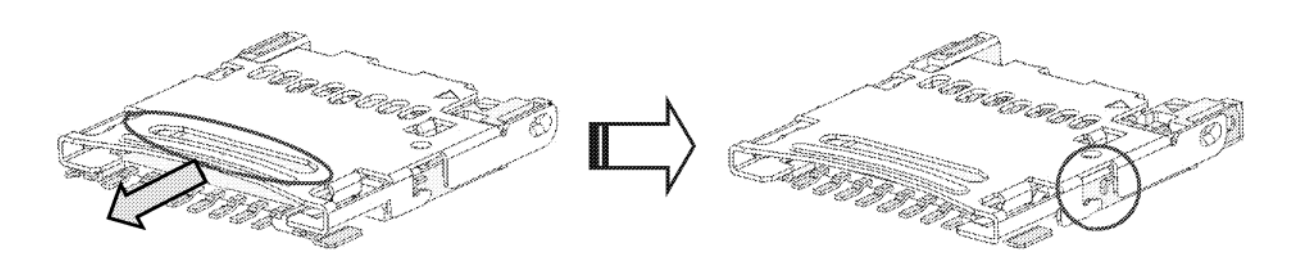

図 14.3 カードの挿入 1

2. カバーを開け、カードを挿入してください。カードは端子面が内側になるように挿入してく ださい。挿入後は、完全にカードが奥まで入っていることを確認してください。

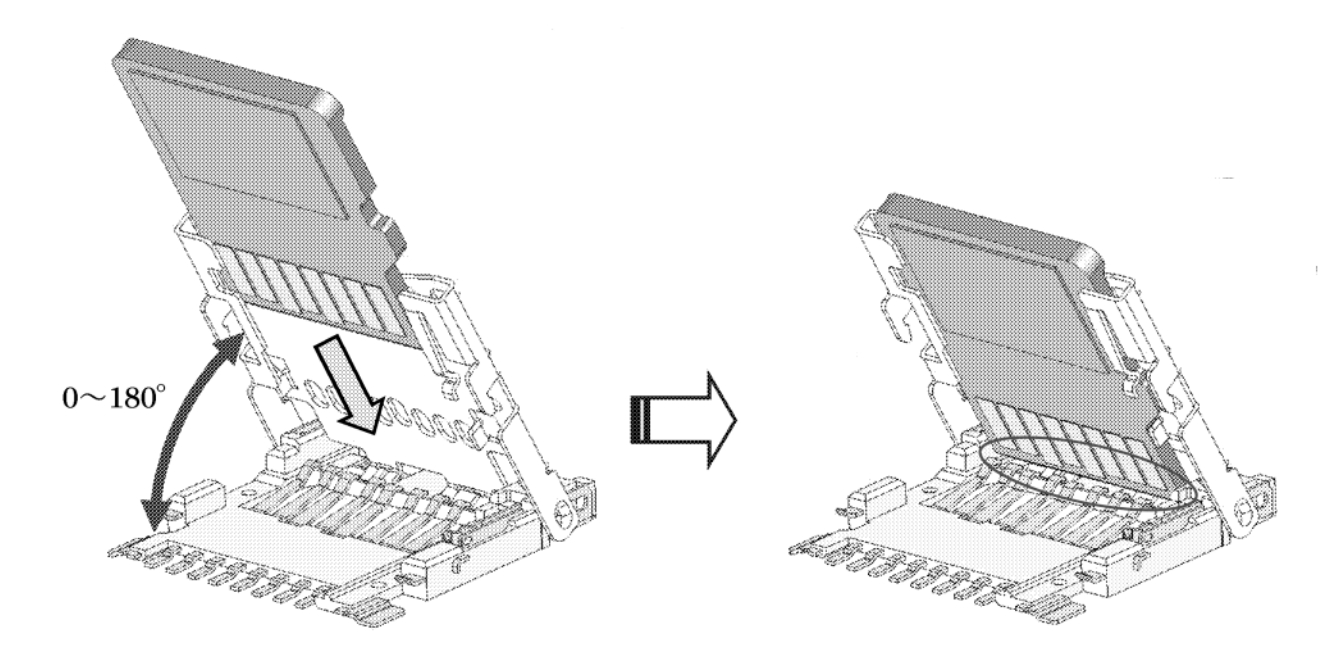

図 14.4 カードの挿入 2

3. カバーを閉じてください。カバーを閉じると信号端子のバネの力でカバーが浮き上がった状 態になります。

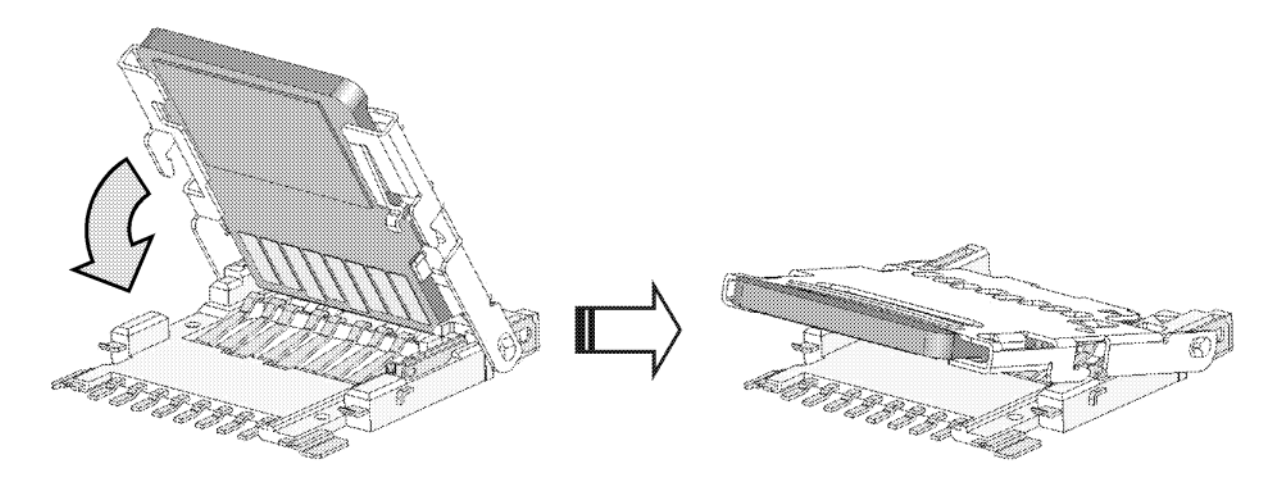

#### 図 14.5 カードの挿入 3

4. [「図 14.6. カードの挿入 4」](#page-102-0)のように、カバーの軸が長穴の最も左側にある状態で、上から ーー・………<br>。指で軽く押さえてください。

<span id="page-102-0"></span>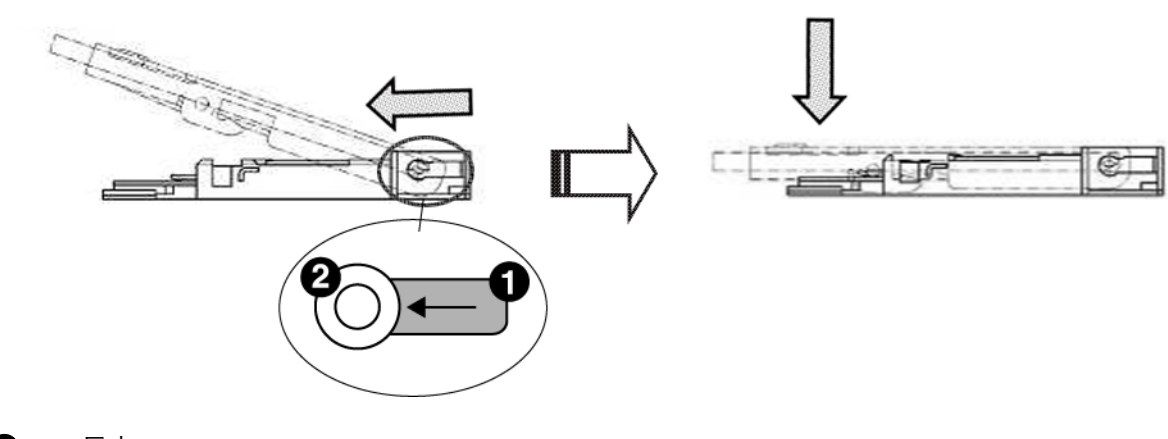

長穴  $\mathbf \Omega$  $\boldsymbol{\varphi}$ 軸

図 14.6 カードの挿入 4

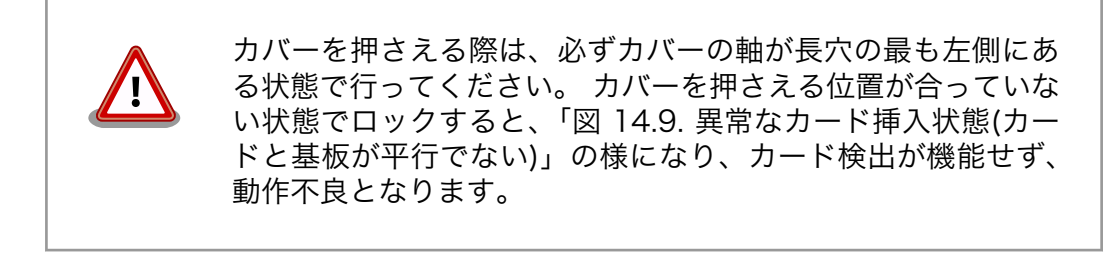

5. カバーの穴に指の爪を引っ掛けて、カチっと音がするまでカバーをスライドさせ、モールド の△マークとカバーの△マークをそろえてください。

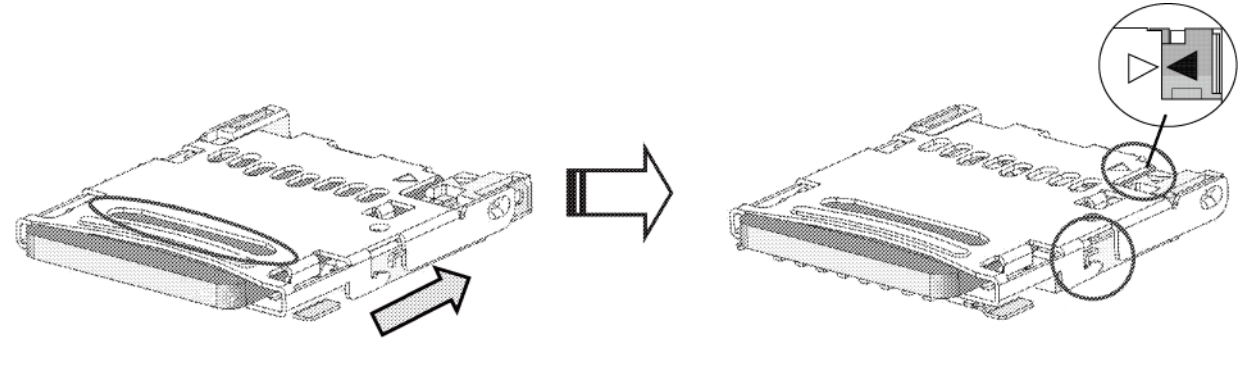

図 14.7 カードの挿入 5

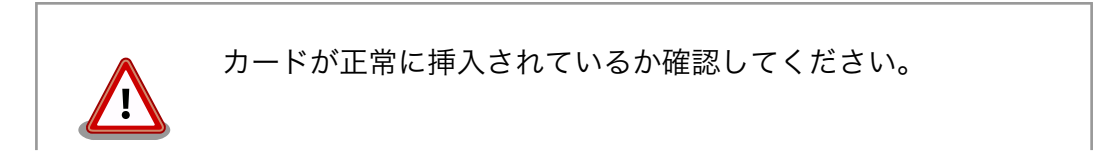

<span id="page-103-0"></span>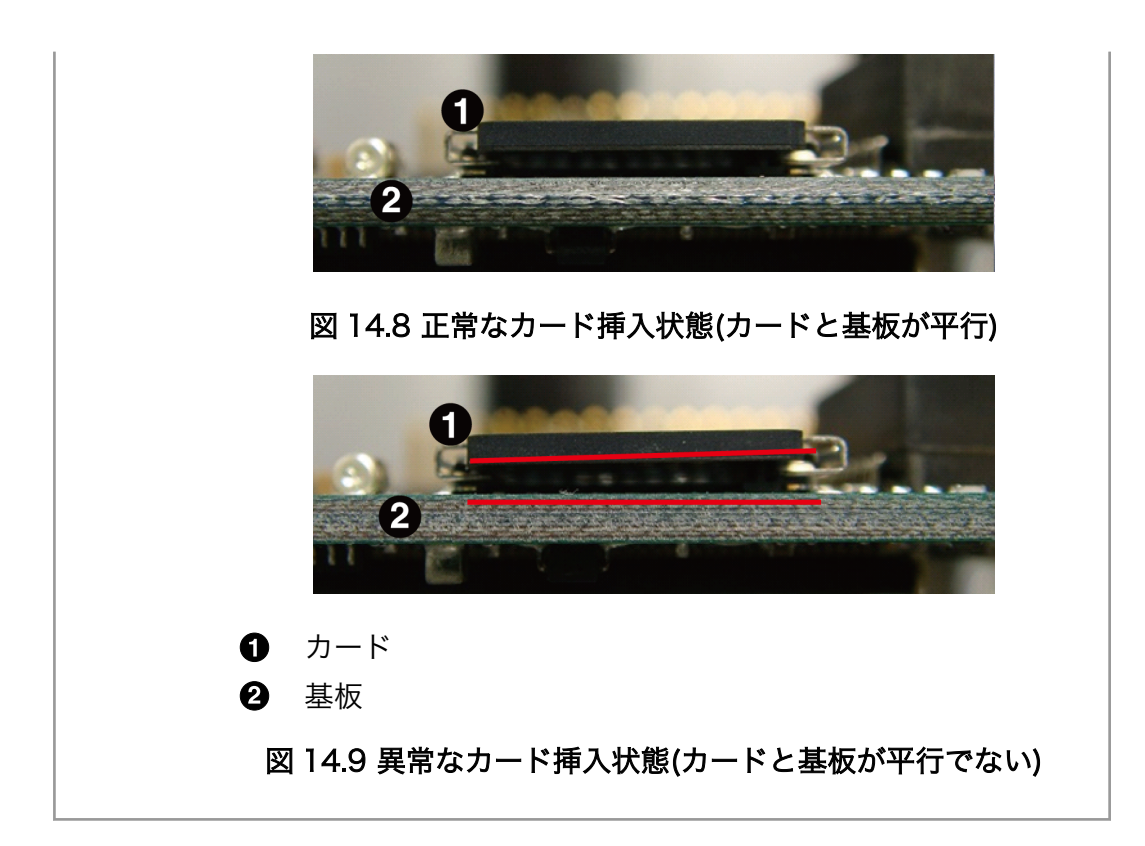

### 14.8.2. microSD カードの抜去方法

1. カバーの穴に指の爪を引っ掛けてスライドさせ、ロックを解除してください。ロックを解除 すると信号端子のバネの力でカバーが浮き上がります。

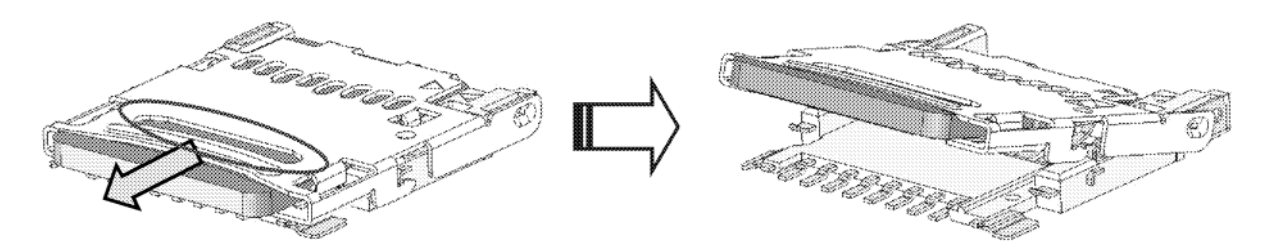

#### 図 14.10 カードの抜去 1

2. カバーを開け、カードを抜去してください。

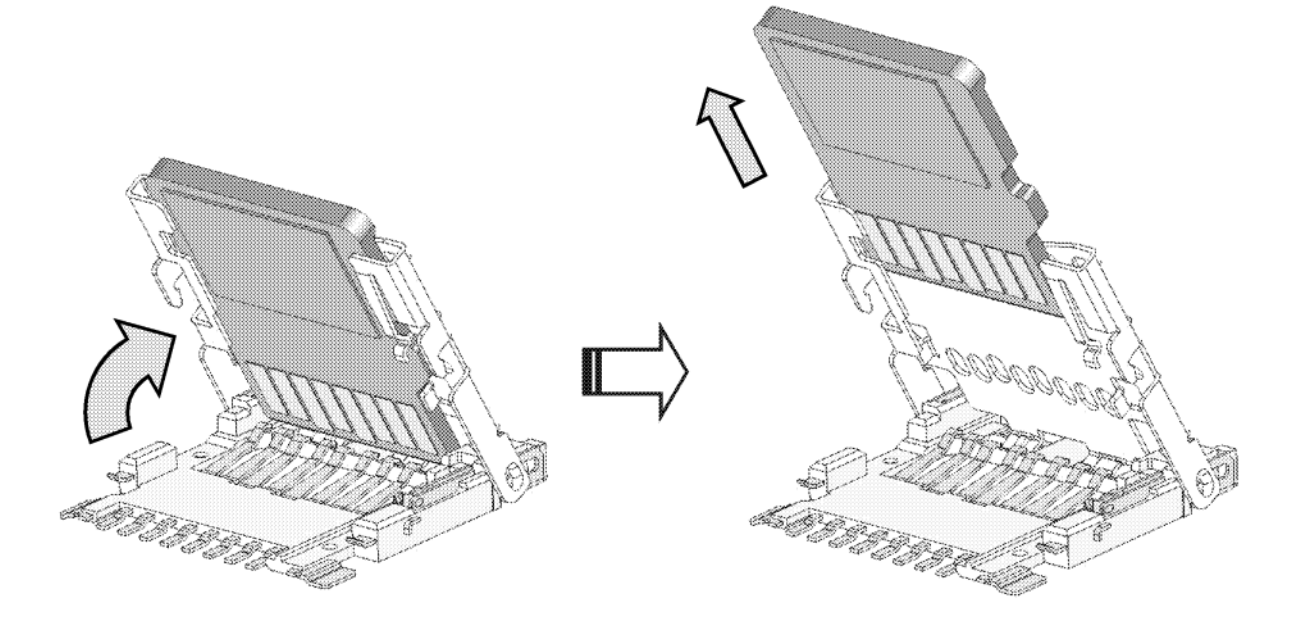

#### 図 14.11 カードの抜去 2

3. カバーを閉じ、カバーの穴に指の爪を引っ掛けて、カチっと音がするまでカバーをスライド させ、モールドの△マークとカバーの△マークをそろえてください。

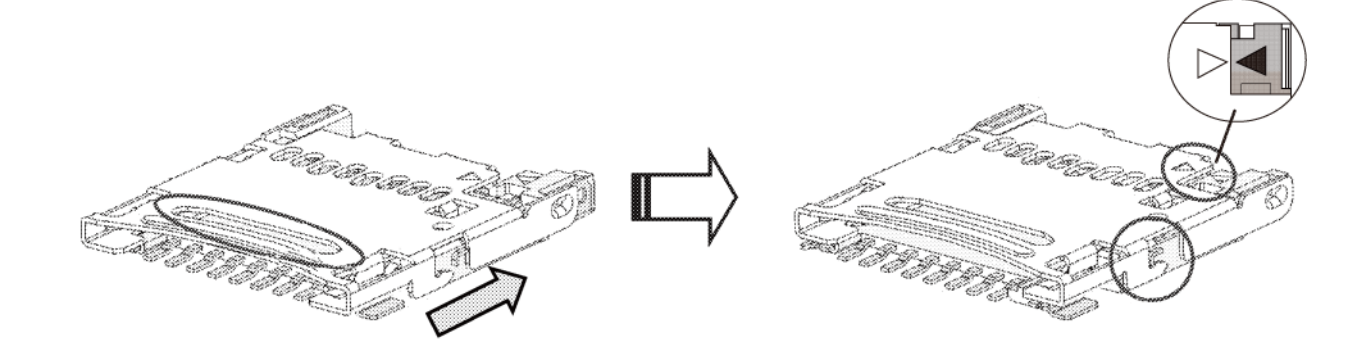

図 14.12 カードの抜去 3

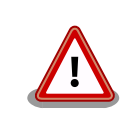

microSD コネクタは microSD カードの挿入・未挿入に関わらず、必ずカ バーをロックした状態でご使用ください。 microSD カードの未挿入時に カバーのロックが解除されていると、コネクタ内部の接点がカバーに接触 して動作不良を起こす場合があります。

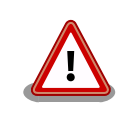

microSD カード未挿入時に microSD コネクタを上から押さないでくださ い。 コネクタ内部の接点がカバーに接触して動作不良を起こす場合があり ます。

## <span id="page-105-0"></span>14.9. デバッグシリアルインターフェース

非同期(調歩同期)のデバッグ用シリアルインターフェースを搭載しています。 信号線は RS232C レベ ル変換 IC を経由して、i.MX257 の UART コントローラ(UART2)に接続されています。

RS232C レベル変換 IC は、i.MX257 の BOOT MODE1 ピンでシャットダウンすることが可能で す。 BOOT\_MODE1 ピンから Low レベル出力でシャットダウンモード、High レベル出力で通常モード となります。

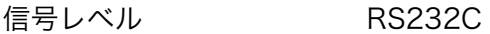

最大データ転送レート 230.4kbps

フロー制御 CTS、RTS、DTR、DSR、DCD、RI

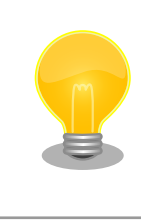

開発セット付属の D-sub コネクタ変換ケーブルを接続して、シリアルク ロスケーブルで PC と通信可能です。

#### 表 14.10 デバッグシリアルインターフェース 信号配列

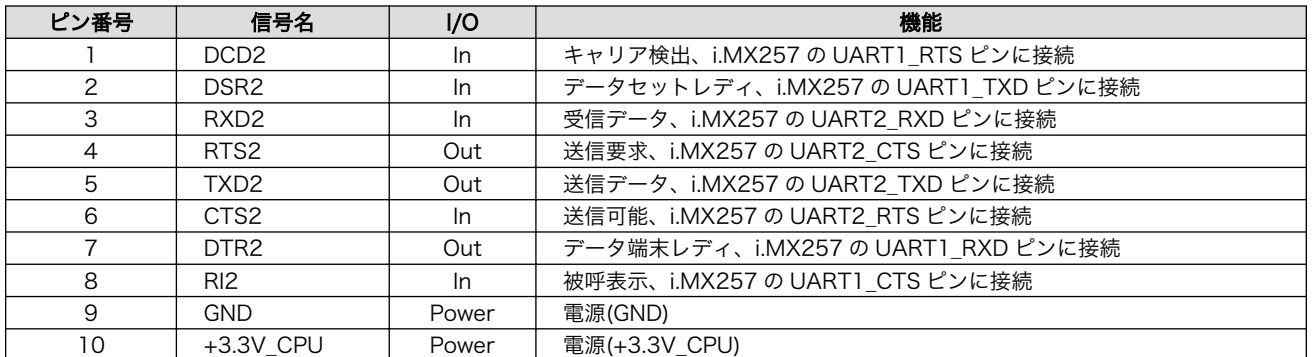

### 14.10. 起動モード設定ジャンパ

Armadillo-Box WS1 の起動モードを設定するジャンパを搭載しています。

#### 表 14.11 起動モード設定ジャンパ(JP1) 信号配列

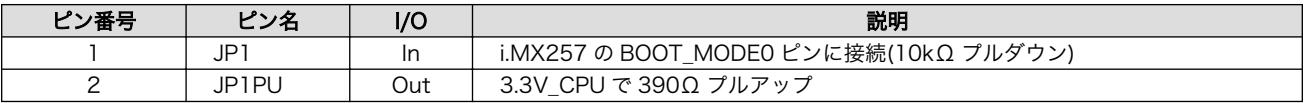

#### 表 14.12 起動モード設定ジャンパ(JP2) 信号配列

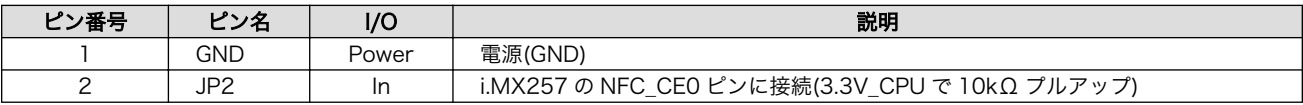

#### 表 14.13 ジャンパの設定

<span id="page-106-0"></span>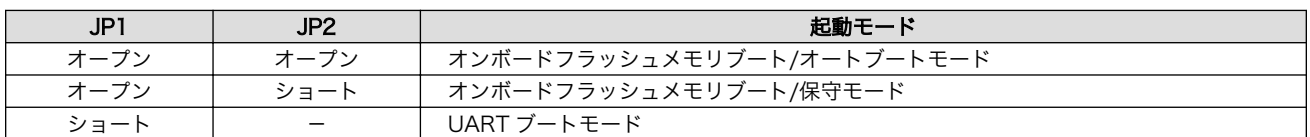

## 14.11. リアルタイムクロック

セイコーインスツル製リアルタイムクロック(S-35390A)を搭載しています。

電源が切断されても時刻データを保持させたい場合、 RTC 外部バックアップインターフェースにバッ テリーを接続してください。 対応バッテリーは CR1220、BR1220 等です。

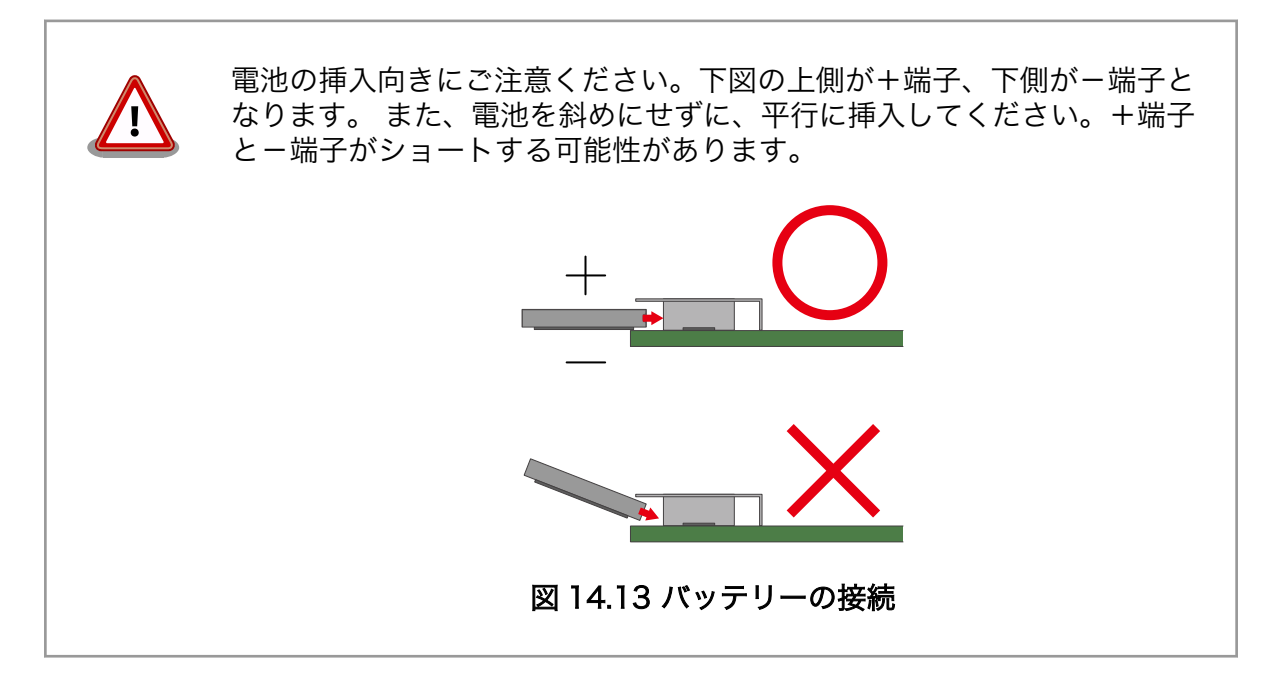

# 15. 電気的仕様

### 15.1. 絶対最大定格

#### 表 15.1 絶対最大定格

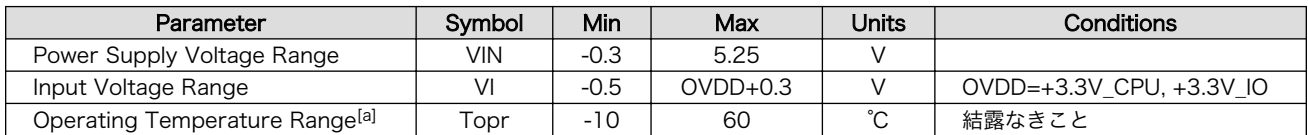

[a]本体の使用温度範囲です。開発セット付属の AC アダプタの使用温度範囲は 0~40℃となります。

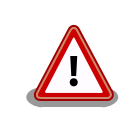

絶対最大定格は、あらゆる使用条件や試験状況において、瞬時でも超えて はならない値です。上記の値に対して余裕をもってご使用ください。

# 15.2. 推奨動作条件

#### 表 15.2 推奨動作条件

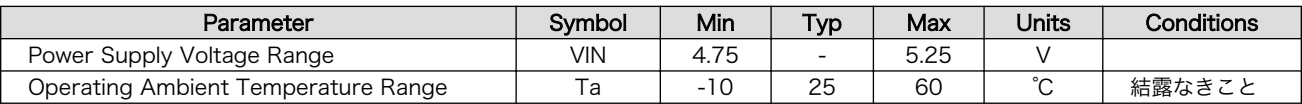

## 15.3. 入出力インターフェースの電気的仕様

#### 表 15.3 入出力インターフェース電源の電気的仕様

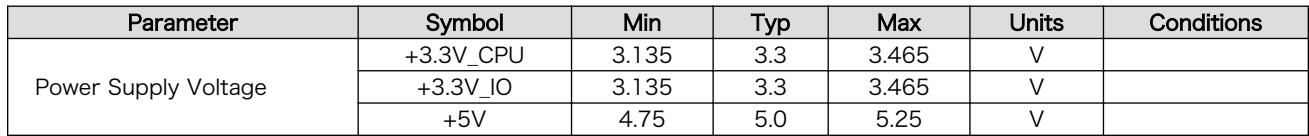
# 16. 組み立て

Armadillo- Box WS1 の組み立てについて説明します。

# 16.1. ケースの組み立て

基板をケースに収め、付属のネジで固定してください。

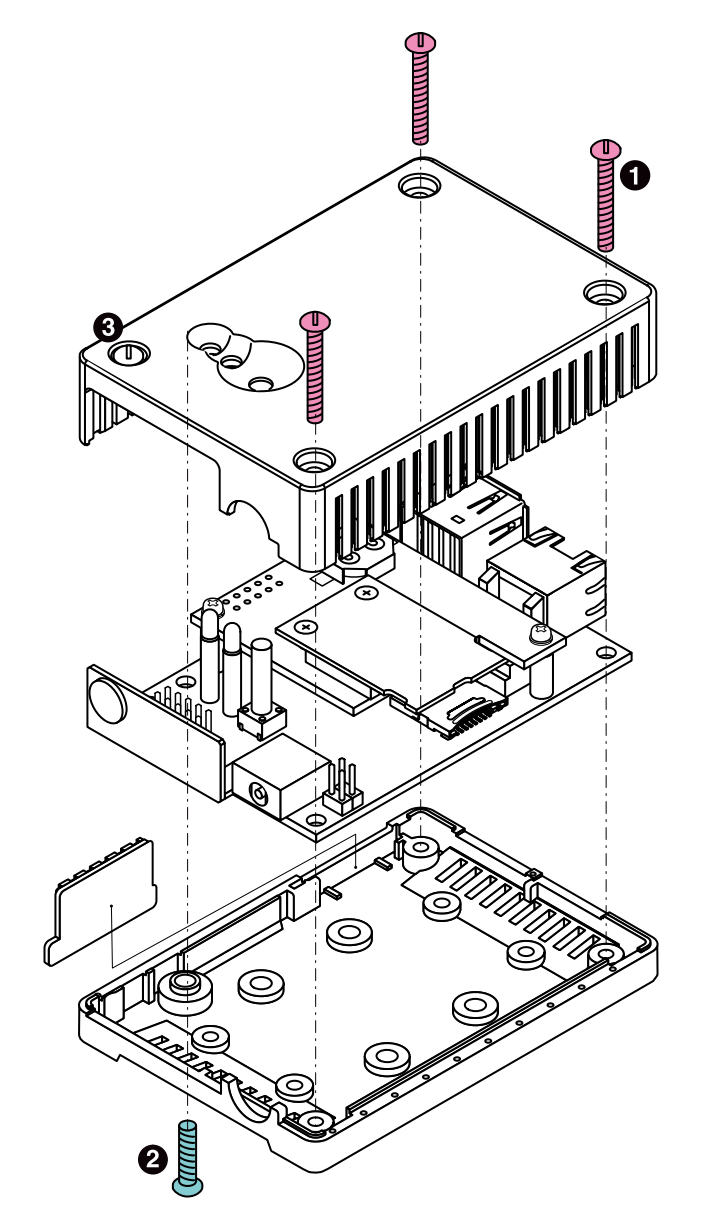

- $\bullet$ タッピングネジ(M2.6、L=21mm)×3
- タッピングネジ(M3、L=12mm)×1
- $\mathbf{\Theta}$ 飾りネジです。ボンド止めされているので、無理に取り外さないでください。

#### 図 16.1 ケースの組み立て

<span id="page-109-0"></span>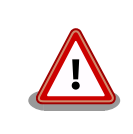

ネジをきつく締め過ぎると、ケースが破損する恐れがありますので、十分 にご注意ください。

# 16.2. Wi-SUN モジュール用外付けアンテナの組み立て

M2 のネジを 2 箇所外して、Wi-SUN モジュールを取り外します。アンテナケーブルを Wi-SUN モ ジュールの外付けアンテナコネクタに接続してください。反対の SMA コネクター側は、外付けアンテ ナ取り付け穴に固定してください。出荷状態では穴にキャップが取付けられているので、外してください。

アンテナを、ケーブルの SMA コネクターに接続します。

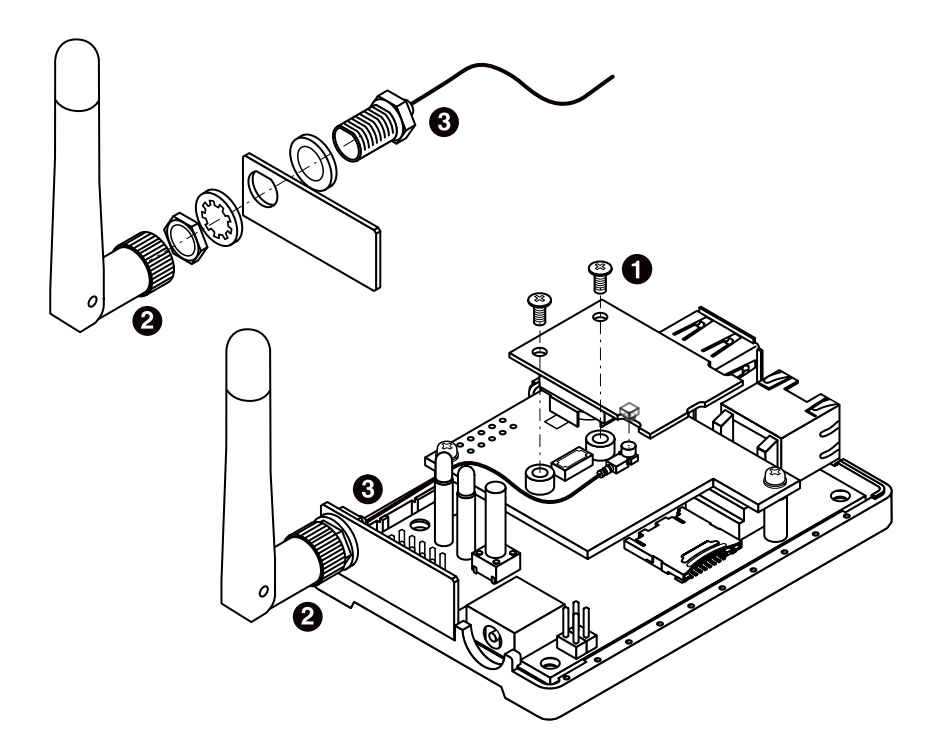

- $\bullet$ 小ネジ(M2、L=4mm)×2
- $\boldsymbol{e}$ Wi-SUN モジュール用アンテナ
- $\boldsymbol{\Theta}$ Wi-SUN モジュール用アンテナケーブル

#### 図 16.2 外付けアンテナの組み立て

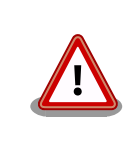

アンテナケーブルを接続する際、無理な力を加えると破損の原因となりま すので十分に注意してください。

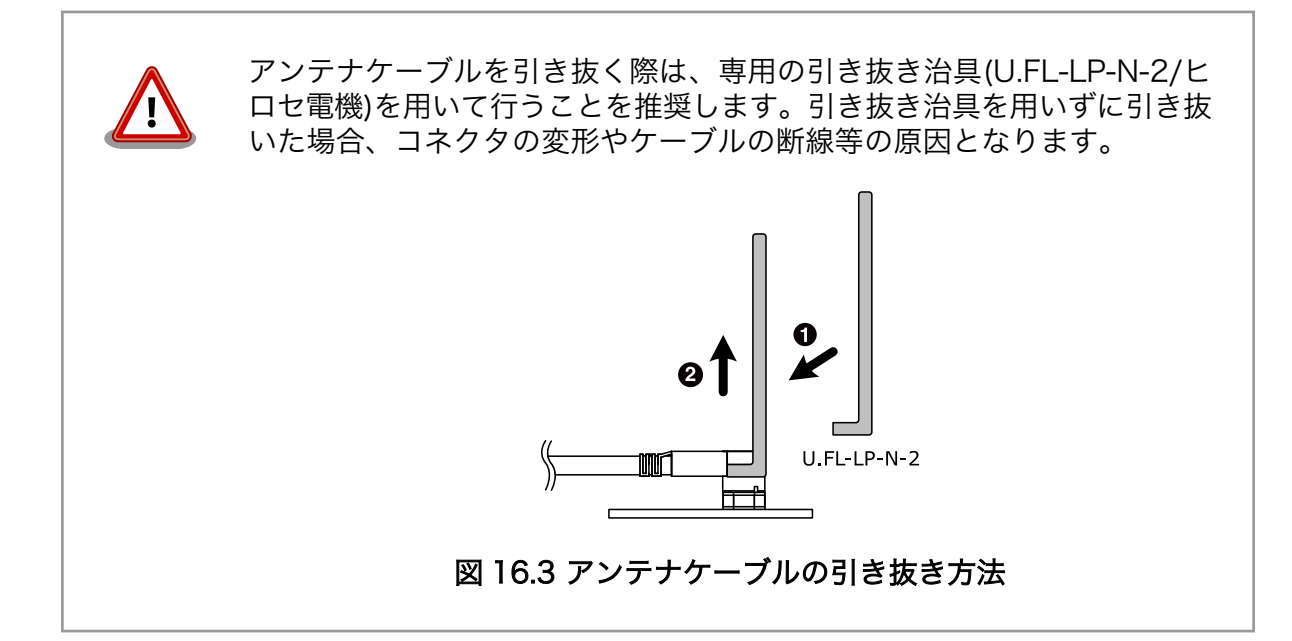

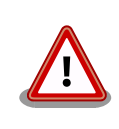

外付けアンテナコネクタにアンテナケーブルを長期間接続した場合、コネ クタ内部のバネ弾性力がなくなり、内蔵アンテナが使用できなくなること があります。 量産機器に組込んでご使用いただく場合、外付けアンテナか ら内蔵アンテナへの接続変更は推奨できません。

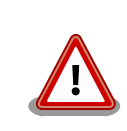

Wi-SUN モジュールの接続コネクタは複数回の挿抜を想定した仕様になっ ておりません。挿抜回数は 10 回以内としてください。

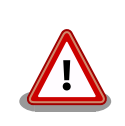

Wi-SUN モジュールを取り付ける時の M2 のネジの締め付けトルクは 1kgf・cm とし、締め付け過ぎにご注意ください。

<u> an o o o o o o o o</u>

 $\bigcirc$ 

Armadillo-Box WS1 の形状は次のとおりです。

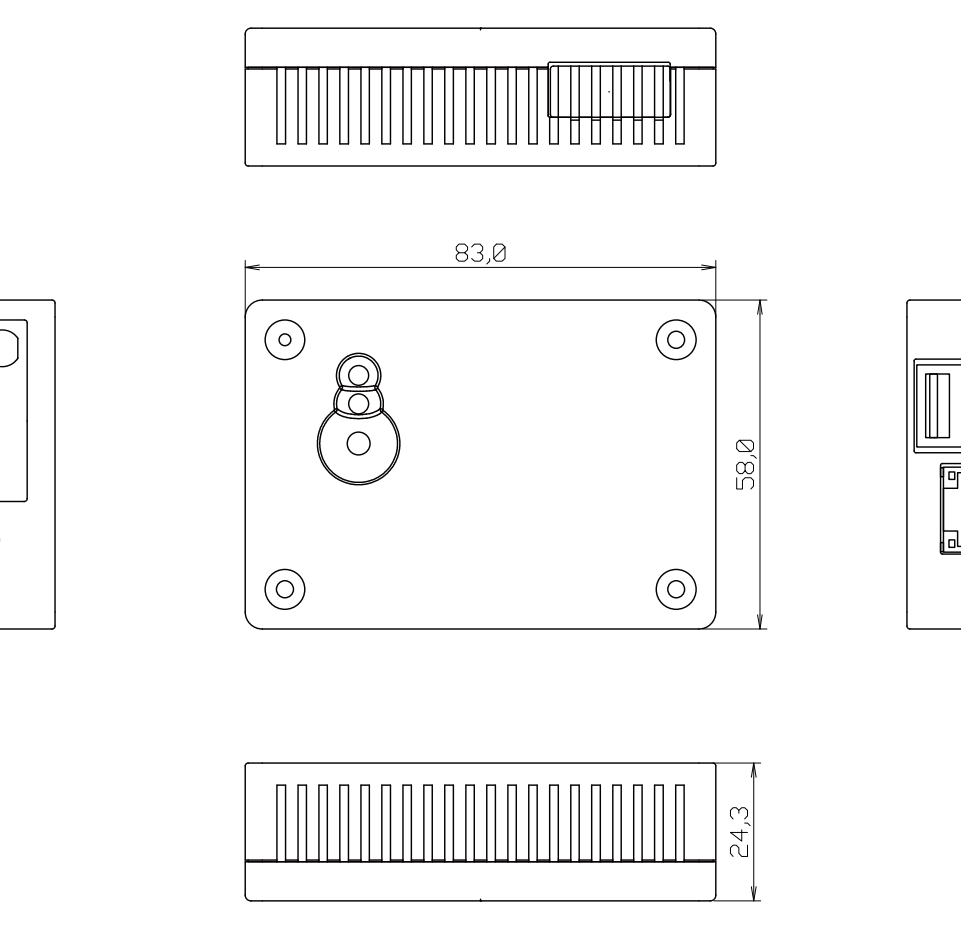

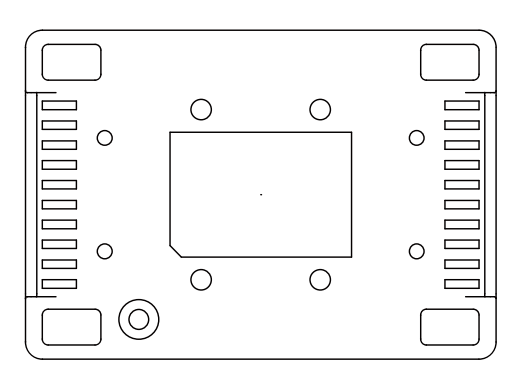

[Unit : mm]

## 図 17.1 Armadillo-Box WS1 の外形寸法

<span id="page-112-0"></span>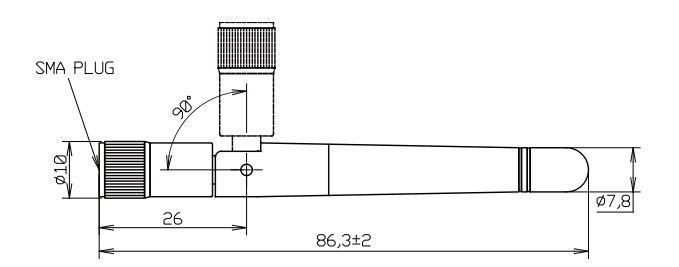

[Unit : mm]

### 図 17.2 アンテナ形状

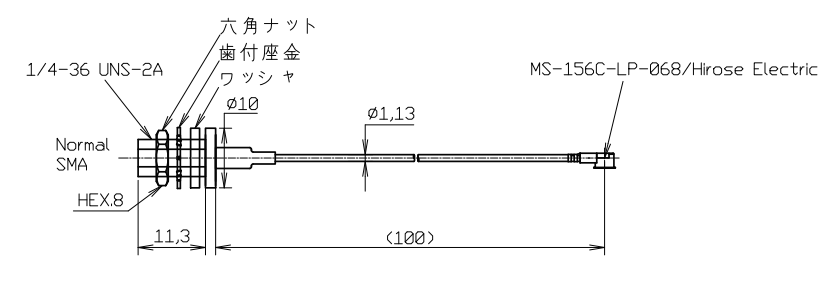

[Unit : mm]

#### 図 17.3 アンテナケーブル形状

# 18. ユーザー登録

アットマークテクノ製品をご利用のユーザーに対して、購入者向けの限定公開データの提供や大切な お知らせをお届けするサービスなど、ユーザー登録すると様々なサービスを受けることができます。 サービスを受けるためには、「アットマークテクノ ユーザーズサイト」にユーザー登録をする必要があり ます。

ユーザー登録すると次のようなサービスを受けることができます。

- 製品仕様や部品などの変更通知の閲覧・配信
- 購入者向けの限定公開データのダウンロード
- 該当製品のバージョンアップに伴う優待販売のお知らせ配信
- 該当製品に関する開発セミナーやイベント等のお知らせ配信

詳しくは、「アットマークテクノ ユーザーズサイト」をご覧ください。

#### アットマークテクノ ユーザーズサイト

<https://users.atmark-techno.com/>

## 18.1. 購入製品登録

ユーザー登録完了後に、購入製品登録することで、「購入者向けの限定公開データ」をダウンロードす ることができるようになります。

#### Armadillo-Box WS1 購入製品登録

<https://users.atmark-techno.com/armadillo-box-ws1/register>

Armadillo-Box WS1 の購入製品登録を行うには、ユーザーズサイトで「シリアル番号」の入力および 「正規認証ファイル」のアップロードを行う必要があります

#### 18.1.1. シリアル番号を確認する方法

シリアル番号は、ケース貼付シールに記載された 6 桁の数値です。次の例では、シリアル番号が 「015716」であることが確認できます。

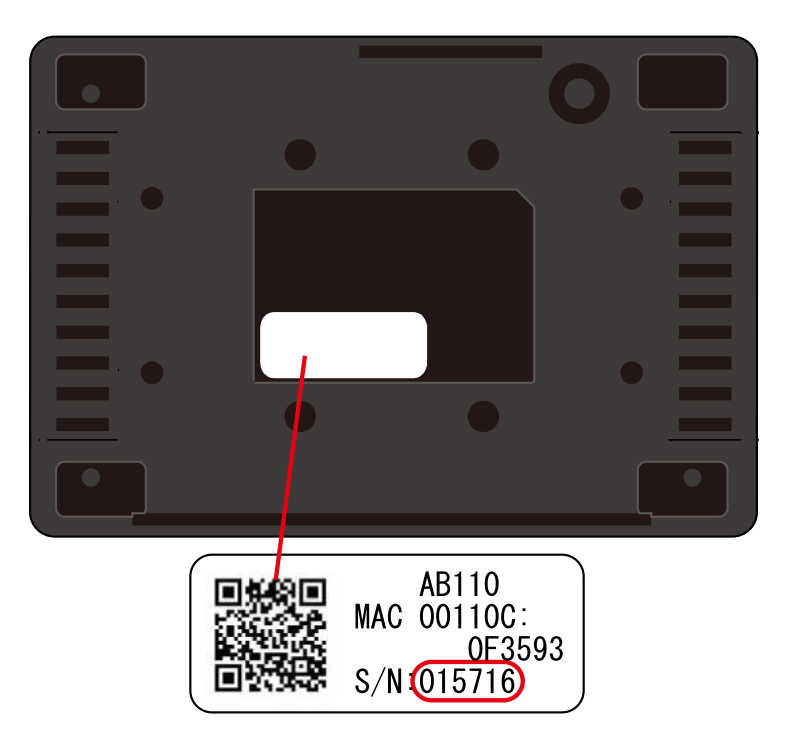

シリアル番号を「Armadillo-Box WS1 購入製品登録」ページの「シリアル番号」欄に入力してくださ  $\mathsf{U}_\alpha$ 

## 18.1.2. 正規認証ファイルを取り出す手順

Armadillo にログインし、コマンドを実行すると正規認証ファイルが生成されます。そのファイル を USB メモリを使用して、PC に取り込んでください。

1. ATDE で minicom を立ち上げて、Armadillo-Box WS1 に root ユーザーでログインしま す。デバイスファイル名(/dev/ttyUSB0)は、ご使用の環境により ttyUSB1 や ttyS0、ttyS1 などになる場合があります。Armadillo に接続されているシリアルポートのデバイスファイル を指定してください。

atmark@atde5:~\$ LANG=C minicom --noinit --wrap --device /dev/ttyUSB0 abws1-0 login: root Password: [root@abws1-0 (ttymxc1) ~]#

2. "get-board-info"コマンドを実行して正規認証ファイル(board-info.txt)を作成します。

```
[root@abws1-0 (ttymxc1) ~]# get-board-info
[root@abws1-0 (ttymxc1) ~]# ls
board-info.txt
[root@abws1-0 (ttymxc1) ~]#
```
3. USB メモリを接続して、正規認証ファイルを USB メモリにコピーします。次の例では、 USB メモリが1つしか Armadillo に接続されていないことを想定しています。

```
[root@abws1-0 (ttymxc1) ~]# mount /dev/sda1 /mnt
[root@abws1-0 (ttymxc1) ~]# cp board-info.txt /mnt/
[root@abws1-0 (ttymxc1) ~]# umount /mnt
[root@abws1-0 (ttymxc1) ~]#
```
4. 正規認証ファイルをコピーした USB メモリを PC に接続し、正規認証ファイルを PC に取 り込んでください。

その後、取り出した正規認証ファイルを「Armadillo-Box WS1 購入製品登録」ページの 「正規認証ファイル」欄に指定し、アップロードしてください。

#### 改訂履歴

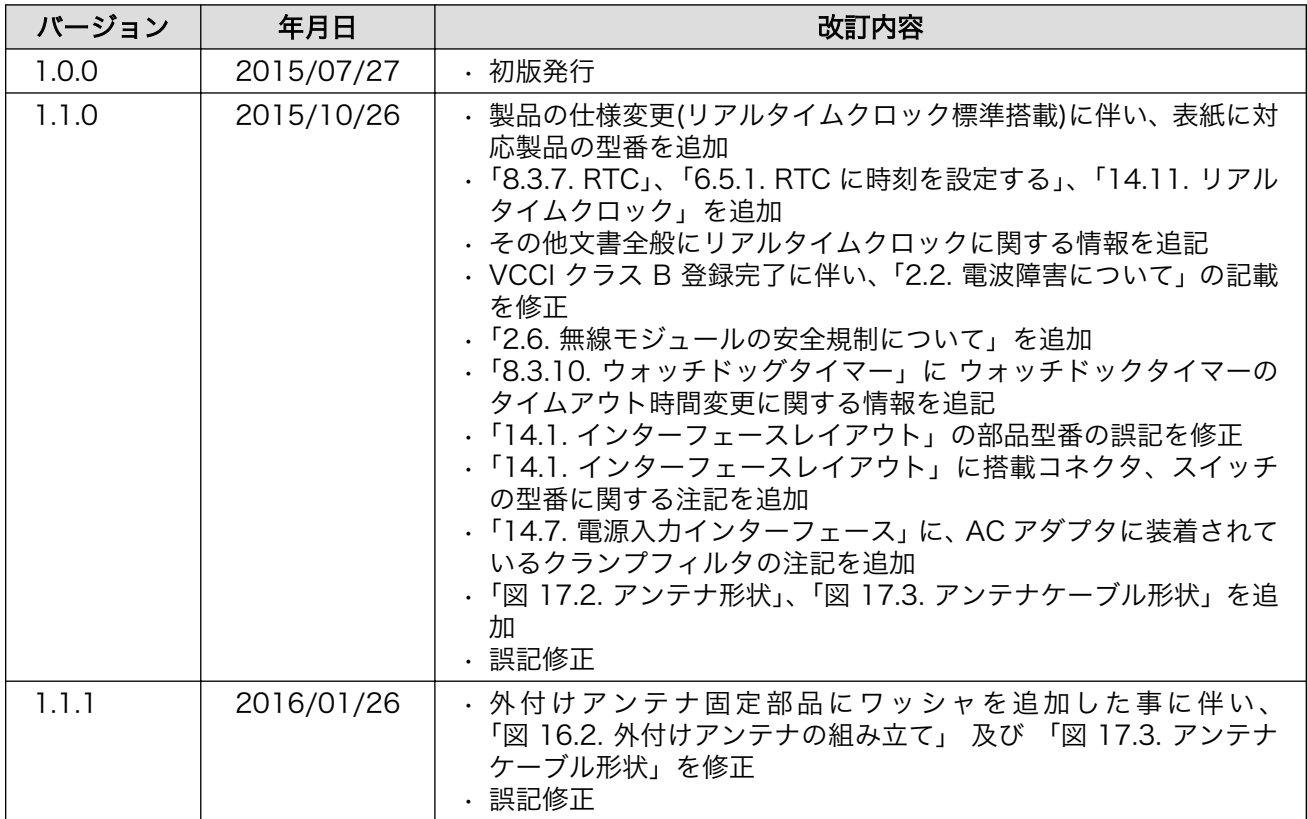

Armadillo-Box WS1 製品マニュアル Version 1.1.1 2016/01/26

株式会社アットマークテクノ

#### 札幌本社

〒 060-0035 札幌市中央区北 5 条東 2 丁目 AFT ビル TEL 011-207-6550 FAX 011-207-6570

### 横浜営業所

〒 221-0835 横浜市神奈川区鶴屋町 3 丁目 30-4 明治安田生命横浜西口ビル 7F TEL 045-548-5651 FAX 050-3737-4597